iliili<br>cisco

RoomOS 11.9

Cisco Board と Desk シリーズ ユーザーガイド

**15513.02** Cisco Board **と Desk シリーズユ**ーザーガイド2023 年 10 月<br>**All contents © 2023 C<mark>isco Systems, Inc.</mark> All rig**hts reserved

 $\bigcirc$ 

 $\hat{\mathbb{I}}$ 

 $\Box$ 

 $\widehat{O}$ 

 $\ominus$ 

Ë

 $\overline{\mathcal{L}}$ 

 $\Xi$ 

 $\{0\}$ 

Teng Proce

ahah.<br>Gisco

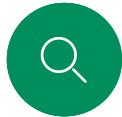

# このユーザ*-ガ*ガドBO内容容 コンテンツ

[Cisco Board Pro..........................................................](#page-3-0) 4 Cisco Board [................................................................](#page-4-0) 5 Cisco Desk Pro [...........................................................](#page-5-0) 6 [Cisco Desk..................................................................](#page-6-0) 7 Cisco Desk Mini [..........................................................](#page-7-0) 8 RoomOS 11[: 基本的なナビゲーション](#page-8-0) .............................9 Bluetooth® とのペアリング[.........................................10](#page-9-0) ヘッドセット (*Desk* シリーズ、*Board Pro* )[.......................11](#page-10-0) USB [カメラとして使用する](#page-11-0) (*Desk Pro* 、*Desk* )........12 [自分の資格情報を使用してサインインする](#page-12-0).................13

RoomOS 11: 通話制御[..............................................](#page-14-0)15 音声設定[....................................................................16](#page-15-0) 連絡先リストから発信する [..........................................17](#page-16-0) [発信する前に連絡先を編集する](#page-17-0).................................18 [名前、番号、またはアドレスを使用して発信する](#page-18-0)............19 着信コール [................................................................20](#page-19-0) [別のコール中にコールを受信する](#page-20-0) ..............................21 通話から自身を切断する[............................................22](#page-21-0) [コールを保留にし、保留中のコールを再開する](#page-22-0)............23 継続中のコールを転送する [........................................24](#page-23-0) [コールレート\(帯域\)を変更する](#page-24-0)....................................25 着信拒否を有効にする[...............................................26](#page-25-0) すべてのコールの自動転送[........................................27](#page-26-0) 通話中にキーパッドを開く[...........................................28](#page-27-0) [継続中の通話に参加者を追加する](#page-28-0) .............................29 [電話会議から参加者を切断する](#page-29-0) .................................30 [参加者をミーティングに許可する](#page-30-0)...............................31 [ミーティングでスピーカーを固定する](#page-31-0) ........................32 ミーティングで挙手する[.............................................33](#page-32-0) [最近の通話の通話詳細を検索する](#page-33-0) .............................34

Cisco Proximity の超音波信号 [...................................36](#page-35-0)

#### [概要](#page-2-0)

[ビデオ通話](#page-13-0)

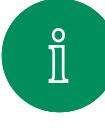

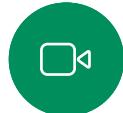

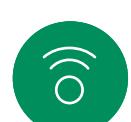

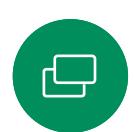

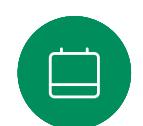

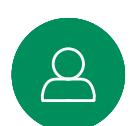

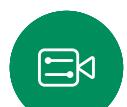

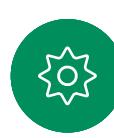

#### [コンテンツ共有](#page-36-0)

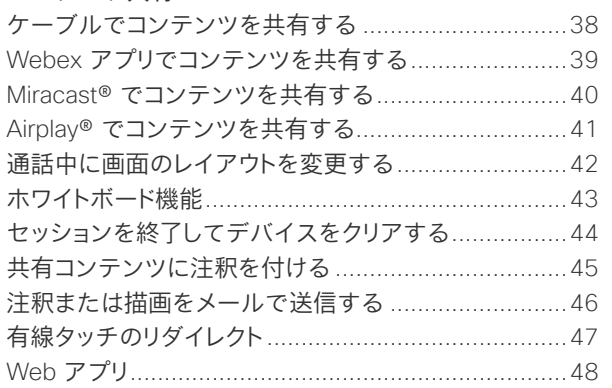

#### [スケジュールされたミーティング](#page-48-0)

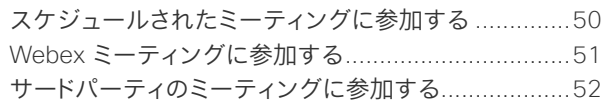

#### [連絡先](#page-52-0)

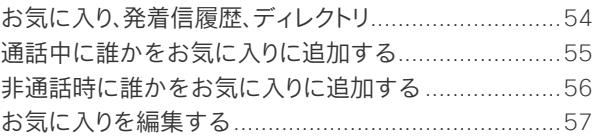

#### [カメラ制御](#page-57-0)

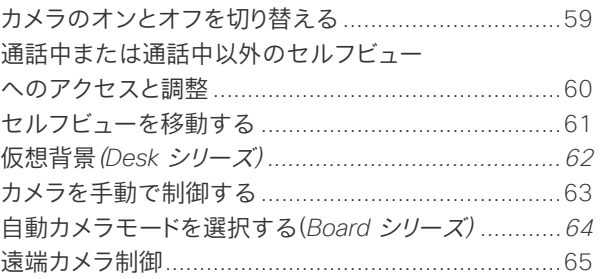

#### [設定](#page-65-0)

[コントロールパネルとデバイス設定](#page-66-0).............................67

目次の項目はすべてハイパーリン クになっており、このハイパーリンク をクリックすると、対応する項に移 動することができます。チャプター 間を移動するには、サイドバーのア イコンをクリックします。

このガイドでは、Cisco Board シ リーズ (Board Pro、Board) およ び Cisco Desk シリーズ (Desk Pro、Desk、および Desk Mini) をオ ンプレミスサービスに登録する方 法について説明します。特定の機 能がすべてではなく 1 つのシリー ズまたはデバイスに適用される場 合、適用可能なシリーズまたはデバ イスが記載されます。

Cisco Board は、スタンドアロ ンデバイスとして使用すること も、Touch 10 または Room Navigator で制御することもでき ます。このガイドは、Boards をスタ ンドアロンデバイスとして使用する 場合について説明しています。

Board でタッチコントローラを使 用している場合は、 『*Cisco Room Series* ユーザーガイド』の「タッチ コントローラの機能」を参照してく ださい。

注: このユーザーガイドで説明さ れている機能の一部は、特定の市 場ではオプションである場合があり、 お使いのデバイスに適用されない 場合があります。

シスコ [プロキシミティ設定](#page-34-0)

<span id="page-2-0"></span>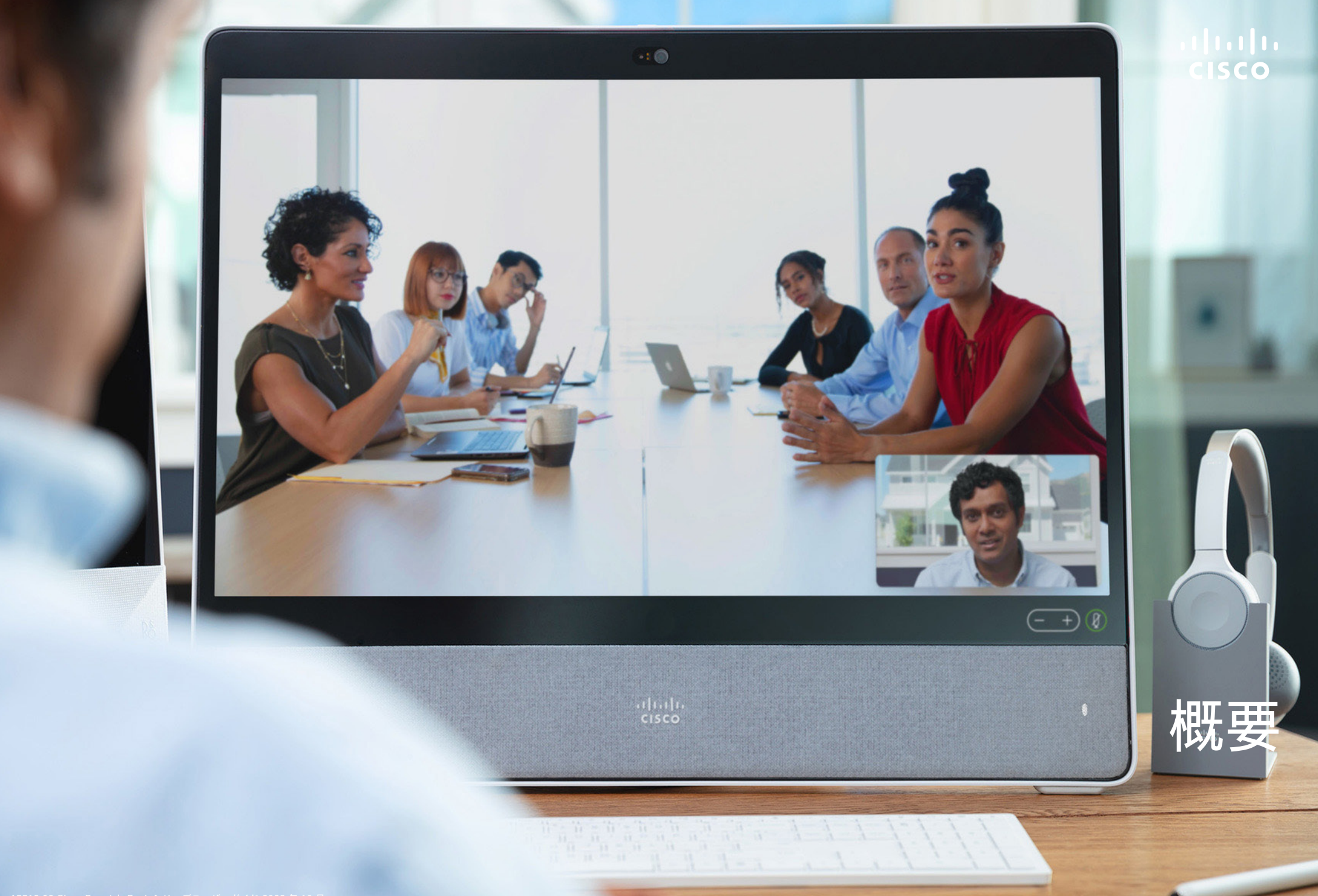

<span id="page-3-0"></span>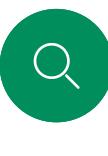

 $\hat{\mathbb{I}}$ 

 $\Box$ 

# Cisco Board Pro 概要

オールインワンデバイスには、4K カメラ、内蔵マイクとスピーカー、 および高解像度 4K タッチスクリーンが搭載されています。フロアス タンド、ホイールベース、壁取り付けの 3 つの取り付けオプションが あります。

Board Pro には 55 インチと 75 インチの 2 つの画面サイズがあり ます。

Board Pro コネクタパネルの詳細情報については、『アドミニストレ ーション ガイド』を参照してください。  $\bullet$ 

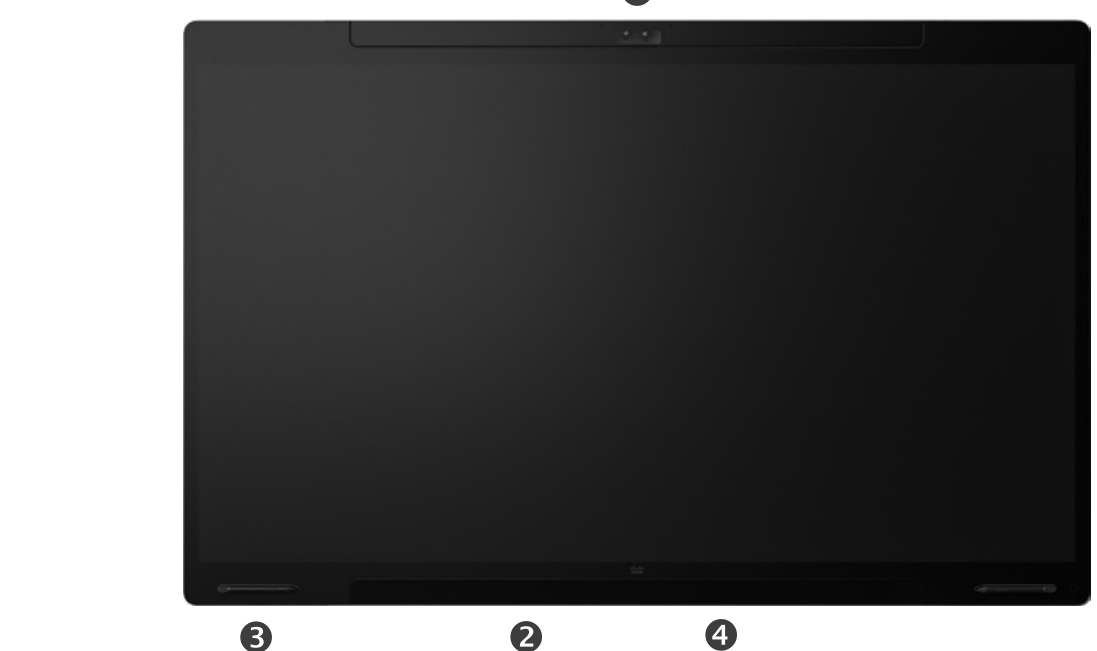

カメラ ●スピーカー (画面下部) ●マグネット式ペンホルダー (両側) コネクタパネル(後部)

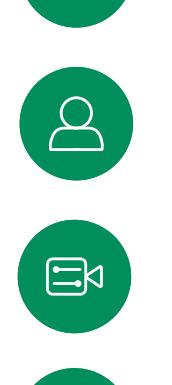

 $\zeta$ 

<span id="page-4-0"></span>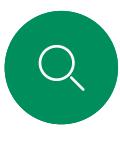

 $\hat{\mathbb{I}}$ 

 $\Box$ 

 $\widehat{\bigcirc}$ 

# Cisco Board 概要

オールインワンデバイスには、4K カメラ、内蔵マイクとスピーカー、 および高解像度 4K タッチスクリーンが搭載されています。フロアス タンド、ウォールスタンド、壁取り付けの 3 つの取り付けオプション があります。Board の第 2 世代は *S* シリーズと呼ばれ、ハードウェア プラットフォームにマイナーな最適化が施されています。

Board には 3 種類の画面サイズがあります。

- Board 55 および 55S、55" LED スクリーン付き
- Board 70 および 70S、70" LED スクリーン付き
- ボード 85S、85" LED スクリーン付き

Board コネクタパネルの詳細情報については、『アドミニストレーシ ョン ガイド』を参照してください。シリーズおよびサイズによって若 干の違いがあります。

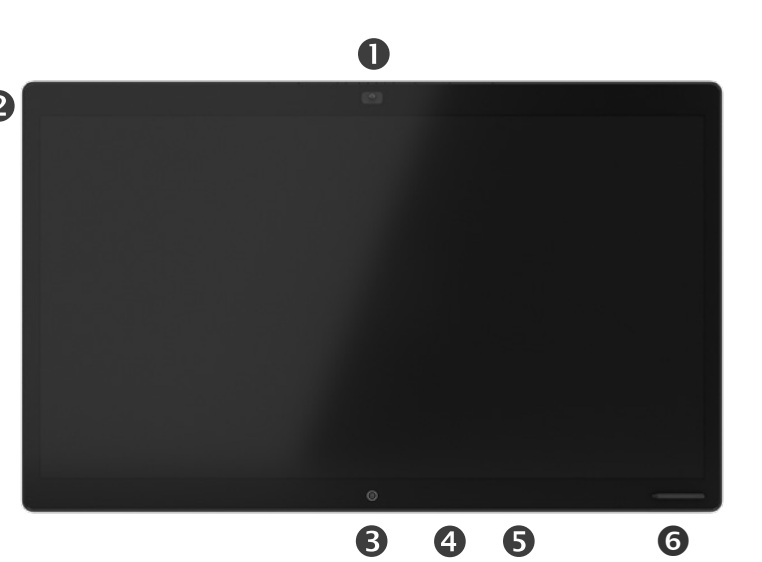

カメラ マイクアレイ ホームボタン コネクタパネル(後部) スピーカー マグネット式ペンホルダー

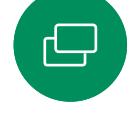

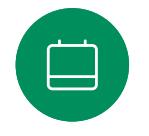

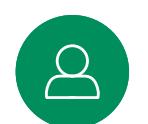

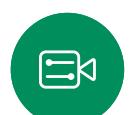

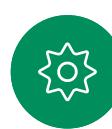

<span id="page-5-0"></span>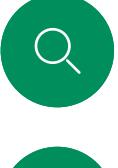

# $\int_{0}^{0}$

 $\Box$ 

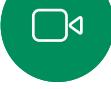

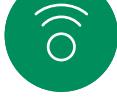

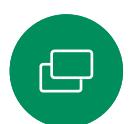

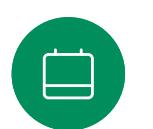

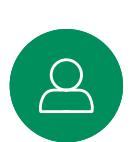

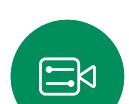

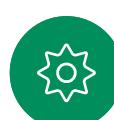

**ØUSB-C コネクタ** 電源

ネットワーク拡張。コンピュータネットワークをこの端子 に接続すると、コンピュータと Desk Pro とで共通の接続

pinhole

 $\Box$ 

20V 8A 8A

**P** 

● 初期設定リセット ピンホール

 $\Theta$  HDMI 入力:コンテンツ共有

Cisco Desk Pro

[にする" \(](#page-25-1)26ページ)を参照してください。

 $\Box$ 

することができます。

ップします。

概要

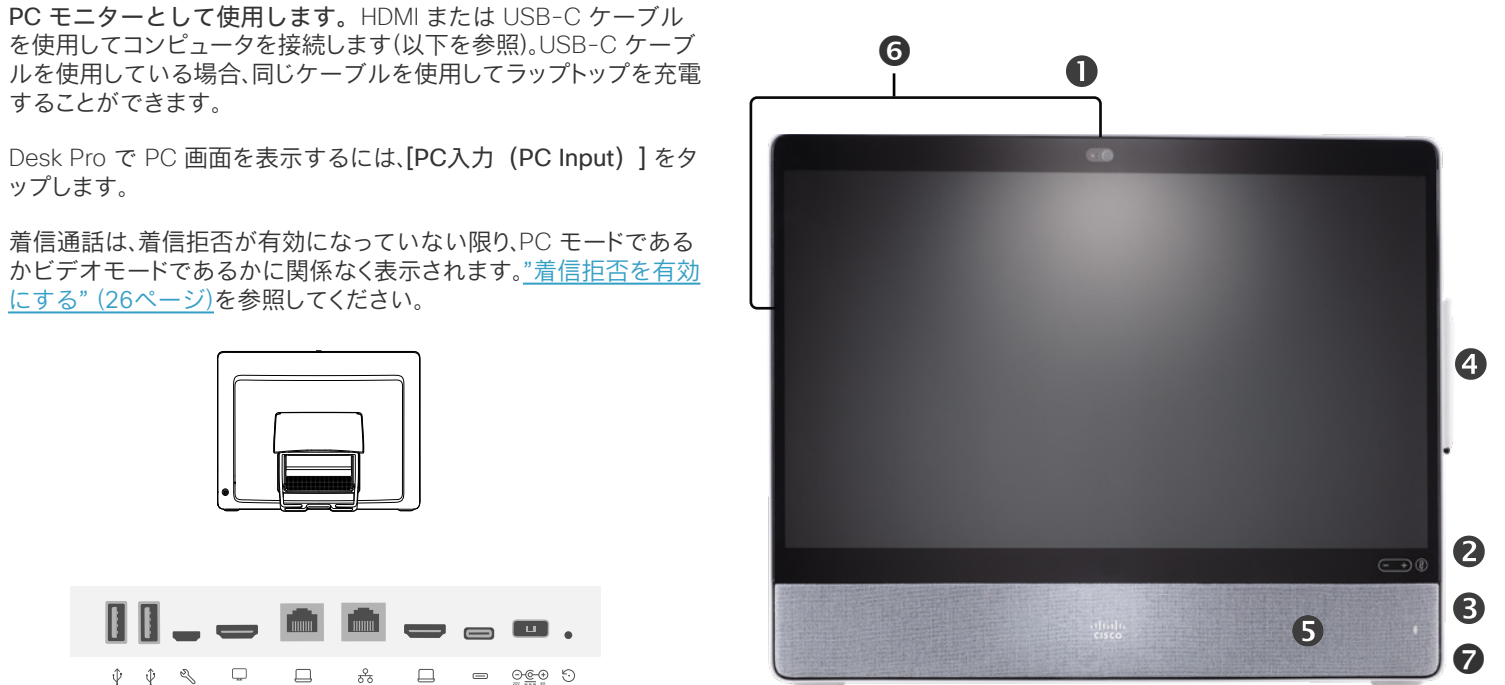

 プライバシーシャッター付きカメラ ● スピーカー音量調節およびマイクのミュートボタン **■ ユニットの右側にあるUSB およびミニジャックソケット**  スタイラス スピーカー **◎ マイク (6 か所)** ● デバイスの背面の電源オン/オフ

 $OLSB$   $\#$  $\rightarrow$ サービスポート **<sup>●HDMI 出力: 画面**</sup>

を共有できます。 ネットワーク

<span id="page-6-0"></span>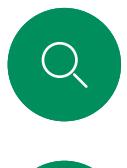

 $\int_{0}^{0}$ 

 $\Box$ 

 $\widehat{\bigcirc}$ 

 $\bigoplus$ 

 $\Box$ 

# Cisco Desk 概要

PC モニターとして使用します。HDMI または USB-C ケーブル を使用してコンピュータを接続します(以下を参照)。

Webex Desk で PC 画面を表示するには、[PC入力 (PC Input) ] をタップします。

着信通話は、着信拒否が有効になっていない限り、PC モードである かビデオモードであるかに関係なく表示されます[。"着信拒否を有効](#page-25-1) [にする" \(](#page-25-1)26ページ)を参照してください。

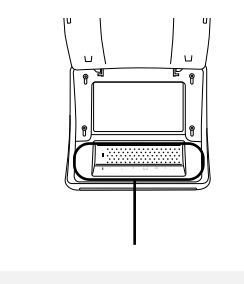

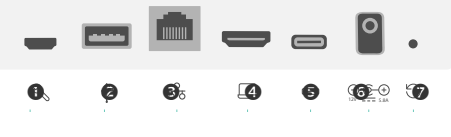

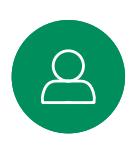

 $\Xi$ 

**AN** 

 サービスポート **❷ USB ポート: ヘッドセット用**  ネットワーク **4 HDMI 入力: コンテンツ共有**  USB-C コネクタ 電源

● 工場出荷時の状態へのリセットピンホール

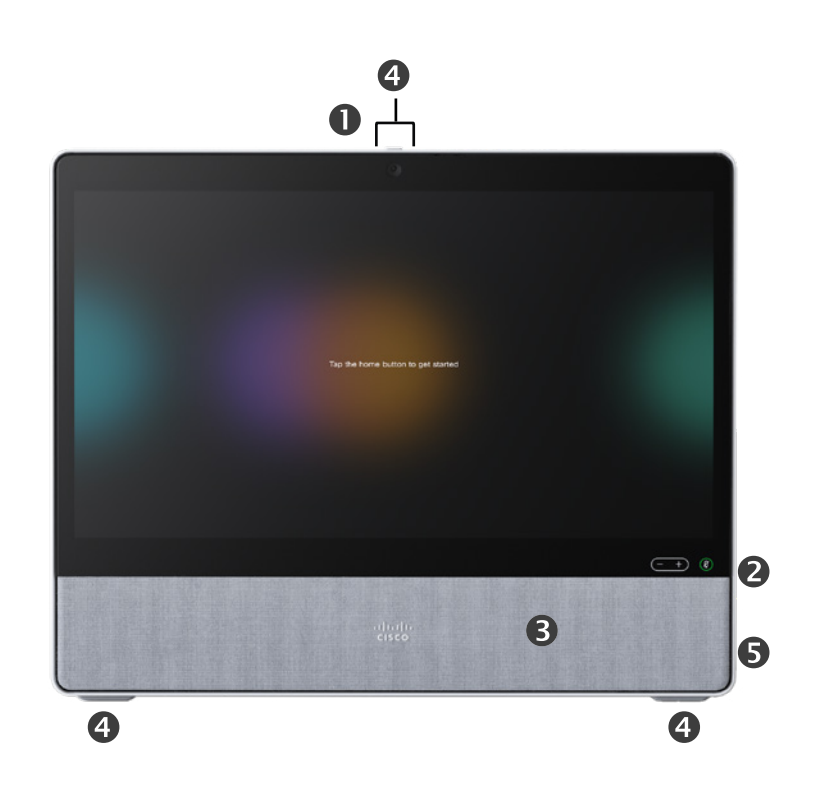

 プライバシーシャッター付きカメラ スピーカー音量調節およびマイクのミュートボタン スピーカー **◎**マイク (4 か所) デバイスの背面の電源オン/オフ

<span id="page-7-0"></span>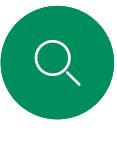

 $\hat{\mathbb{I}}$ 

 $\Box$ 

 $\widehat{O}$ 

 $\bigoplus$ 

 $\Box$ 

 $\overline{Q}$ 

# Cisco Desk Mini

概要

PC モニターとして使用します。USB-C ケーブルを使用してコン ピュータを接続します。画面を拡張し、ラップトップ上で実行されて いるアプリで Desk Mini のスピーカー、マイク、カメラ、およびタッチ コントロールを使用します。

着信通話は、着信拒否が有効になっていない限り、PC モードである かビデオモードであるかに関係なく表示されます[。"着信拒否を有効](#page-25-1) [にする" \(](#page-25-1)26ページ)を参照してください。

デバイスの背面にコネクタを覆っている磁気パネルがあります。そ れを外して元に戻すことができます。Desk Mini のコネクタを以下に 示します。

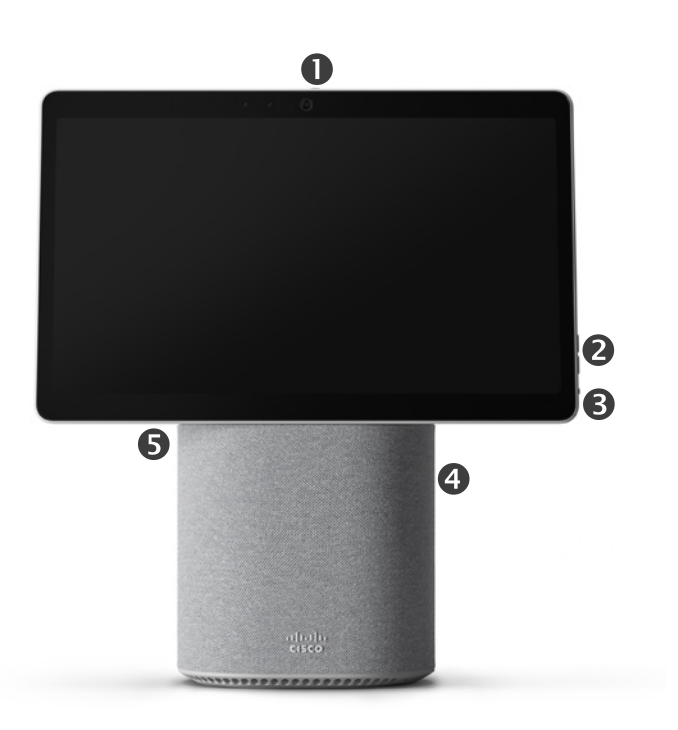

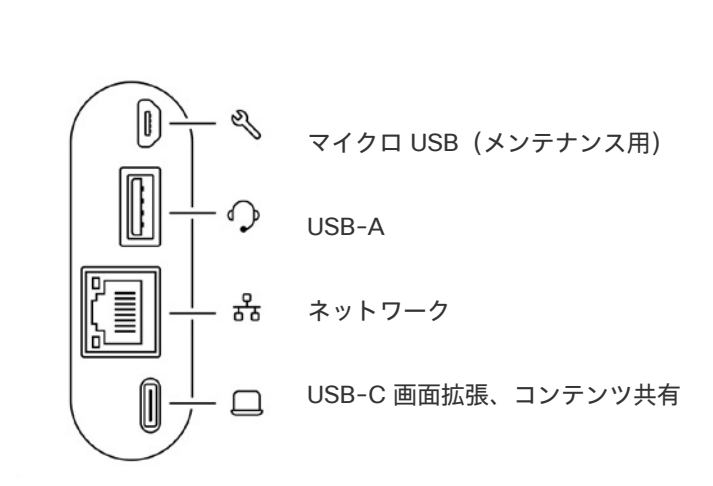

- プライバシーシャッター付きカメラ ● スピーカー音量調節およびマイクのミュートボタン 6 画面の背面の電源オン/オフ スピーカー
- マイク

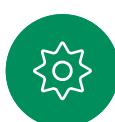

 $\Xi$ k

<span id="page-8-0"></span>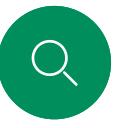

# RoomOS 11: 基本的なナビゲーション

 $Cisco$ 

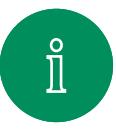

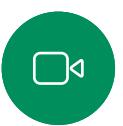

 $\widehat{\bigcirc}$ 

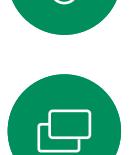

 $\Box$ 

 $\Delta$ 

 $\Xi$ k

}်ဝါ

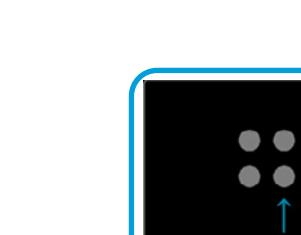

れます。

概要

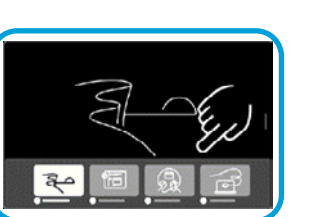

ホーム画面と開いている アプリにアクセスするに は、下の柄で上にスワイプ します。これにより、タスク スイッチ機能が開きます。

デバイス名をタップす ると、そのデバイスの 連絡先情報が表示さ

表示されます。

セッションで作成したホワイトボ ードは、タスクスイッチ機能で個 別のアプリとして開きます。

[ファイル(Files)] ボタンをタ ップすると、デバイス上に作成し たすべてのホワイトボードと、デ バイスで使用可能な他のファイ ルが表示されます。

一部のアプリは、ダイアログとし て開きます。ダイアログの上端 をタッチしたまま移動します。ダ イアログの外側をタップして閉 じます。

全画面アプリを閉じるには、画面 下部から上にスワイプします。次 に、閉じたいアプリのプレビュー 画像を上にスワイプします。

ボタンの下の点は、オフ スクリーンにさらにボタ ンがあることを意味しま す。スワイプしてそれら を表示できます。

ルを開きます。

 $11:28$   $m<sup>2</sup>$ 

このボタンをタップする - か画面の右側からスワイ プして、コントロールパネ

#### RoomOS 11 の概要

Cisco Board と Desk シリーズは、 新しい RoomOS 11 オペレーテ ィングシステムをサポートしてい ます。

最も使い慣れた機能は RoomOS 11 でも以前と同じように動作し ますが、一部の機能は変更されて いるか、または異なる場所でアク セスします。新しい機能も利用で きます。

このガイドでは、Board と Desk シ リーズのデバイスの RoomOS 11 ユーザーインターフェイスで確認 できる新機能の一部と既存の機能 の変更について説明します。

RoomOS 11 のユーザーエク スペリエンスの詳細について は、[https://help.webex.com/](https://help.webex.com/article/n01kjh1/New-user-experience-with-RoomOS-11) [n01kjh1/](https://help.webex.com/article/n01kjh1/New-user-experience-with-RoomOS-11) を参照してください。

タスクスイッチ機能は、通話中か どうかに関わらず、開いている アプリを表示します。ラップトッ プが接続されている場合は、そ の画面がタスクスイッチ機能に

o

 $\begin{pmatrix} \mathbf{0} \end{pmatrix}$ 

 $\bullet$ 

e

 $\bullet$ 

概要

# <span id="page-9-0"></span> $\int_{0}^{0}$

 $\Box$ d

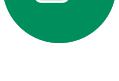

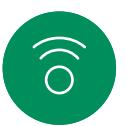

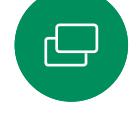

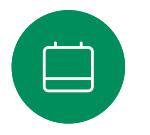

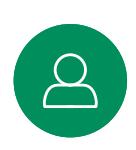

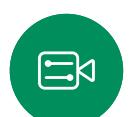

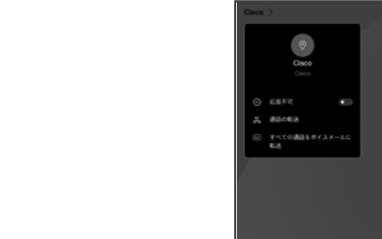

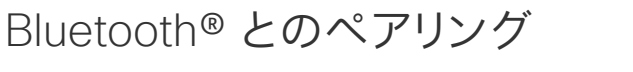

Bluetooth 接続を使用して、電話やラップトップなどの外部端末を Cisco デバイスとペアリングすることができます。ヘッドセットをペア リングすることもできます。次のページを参照してください。

Cisco デバイスのスピーカーと、Bluetooth 経由で接続されている デバイスを切り替えることができます。ユーザ インターフェイスの ステータスバーでアイコンを選択し、利用可能なデバイスから選択 します。

メモ:ヘッドセットと別の Bluetooth デバイスを同時に接続するこ とはできません。

#### デバイスとのペアリング

メモ:通話中には、Bluetooth を使用して音楽をストリーム転送する ことはできません。

外部デバイスをペアリングするには、次の手順に従います。

- 1. コントロールパネルを開き、[デバイスの設定] をタップして [Bluetooth] までスクロールします。Bluetooth が無効になってい る場合はオンにします。Bluetooth はデフォルトでは有効になっ ています。
- 2. 検出可能をオンに切り替えます。新しいデバイスを接続する場 合は、Cisco デバイスを検出可能として設定する必要がありま す。5 分後に Cisco デバイスが検出可能モードから自動的に外さ れます。
- 3. 外部デバイスの Bluetooth 設定に移動し、利用可能なデバイスを 探します。
- 4. デバイスリストから Cisco デバイスを選択すると、ペアリングが 開始されます。ペアリングが完了するまで数秒かかることがあり ます。
- 5. ペアリングが成功した場合、デバイスは接続済みとして表示され ます。ペアリングが完了しました。

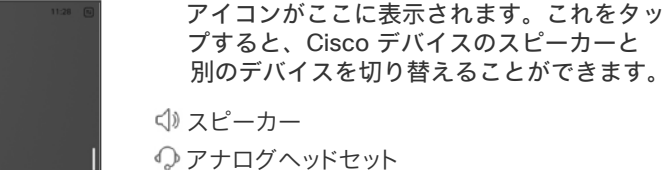

USB ヘッドセット

**SUSBハンドセット** 

Bluetooth デバイス

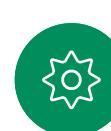

Bluetooth® の用語マークとロゴは、Bluetooth SIG, Inc. が所有する登録商標であり、かかる商標の Cisco による使用はライセンスに基づいています。 その他の商標と商標名はそれぞれの所有者のものです。

<span id="page-10-0"></span>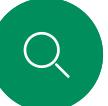

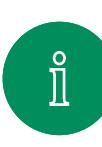

 $\bigcap$ d

 $\widehat{\bigcirc}$ 

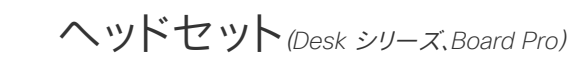

Bluetooth ヘッドセット®

概要

Cisco Desk シリーズデバイスまたは Board Pro では、Bluetooth ヘ ッドセットを使用できます。デバイスと直接ペアリングするか、USB Bluetooth ドングルを使用します。お使いのデバイスには複数のヘ ッドセットをペアリングできますが、一度に使用できるのは 1 つだ けです。

サポート対象の Bluetooth プロファイル:

- HFP(ハンズフリー プロファイル)
- A2DP(高度なオーディオ配信プロファイル)
- ヘッドセットは HFP と A2DP の両方をサポートしているか、また は HFP のみをサポートしている必要があります。A2DP のみは サポートされていません。

範囲は最大 10 m(30 フィート)です。通話中にこの範囲の外に出ると, 音声がデバイスのスピーカーに切り替わります。

ほとんどのヘッドセットには音量コントロールが組み込まれています。 通話中にヘッドセットとデバイスの音量が同期されます。通話中でな い場合、ヘッドセットとデバイスの音量ボタンは独立して動作します。

一部のヘッドセットにはミュート コントロールが備わっていま す。Cisco ヘッドセットを使用している場合、ヘッドセットとデバイスの ミュートコントロールは同期されます。その他のヘッドセットの場合、 ミュートコントロールはデバイスのミュートコントロールとは独立して

サポート対象の Bluetooth 機能:

- 着信通話に応答する
- 着信通話を拒否する
- 電話を切る

動作します。

- 通話の保留と再開
- 音量アップ、音量ダウン

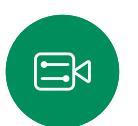

#### Bluetooth ヘッドセットを使用したペアリング

- 1. ヘッドセットで Bluetooth のペアリングをアクティブにします。確 信が持てない場合は、ヘッドセットの取扱説明書を参照してくだ さい。
- 2. コントロールパネルを開き、[デバイスの設定] をタップして [Bluetooth] までスクロールします。Bluetooth が無効になってい る場合はオンにします。Bluetooth はデフォルトでは有効になっ ています。
- 3. Cisco デバイスが他のデバイスをスキャンします。正常に検出され ると、デバイスの一覧に Bluetooth ヘッドセットが表示されます。
- 4. デバイスを選択すると、ペアリングが開始されます。ペアリングが 完了するまで数秒かかることがあります。
- 5. ペアリングが成功した場合、Cisco デバイスはヘッドセットを接続 済みとして表示します。ペアリングが完了しました。

#### USB Bluetooth ドングル

ドングルの使用時には、ヘッドセットは USB ヘッドセットとして検出 されます。

ドングルを使用する場合は、ヘッドセットの音量とデバイスの音量が 同期されないことに注意してください。

https:[//help.webex.com/nkiifbo/](https://help.webex.com/article/nkiifbo/USB-Headsets-and-Handsets-Supported-for-Desk-and-Room-Devices) も参照してください。

#### USB ヘッドセット

(*Desk Series*)

Cisco Desk シリーズは、USB 有線音 声デバイス用の標準プロトコルを実 装しています。

メーカーは. (HID プロトコルと呼ばれ, る)標準を独自に実装できます。

したがって、同一の製造元の異なる モデルでも動作が異なる場合がある ため、すべてのヘッドセットとハンドセ ットが動作するとは限りません。

シスコがテストしたのは有線のヘッド セットまたはドングルを使用するヘッ ドセットのみです。

USB ヘッドセットの詳細について は、<https://help.webex.com/nkiifbo/> でサポートされているヘッドセットの 完全なリストを参照してください 。

# USB カメラとして使用する(*Desk Pro*、*Desk*)

<span id="page-11-0"></span> $\int_{0}^{0}$ 

概要

できます。

ります。

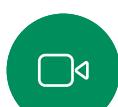

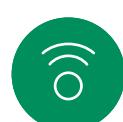

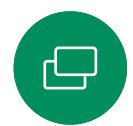

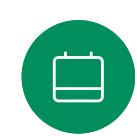

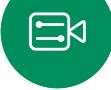

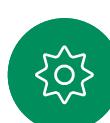

すでに登録されている場合に USB カメラとして使用

サードパーティのクライアントを使用して電話をかける場合、カメ ラ、マイク、およびスピーカーは OS/アプリケーションのデフォルト に基づいて選択されます。これらの設定は上書きできます。

プライバシーを維持するため、カメラがアクティブになっているとき はいつでもカメラのライトインジケータが点灯します。

他のすべての機能はサードパーティのクライアントによって制御さ れます。

登録されていない場合に USB カメラとして使用

初めて Cisco のビデオデバイスを起動するときは、セットアップウィ ザードが表示されます。

このウィザードでは、シスコ サービス(クラウドまたはオンプレミス) への登録方法を指定できます。Desk または Desk Pro では、USB デバイスとしてのみ使用する場合、このウィザードをスキップするこ とができます。

この方法を示すために、詳細な指示が画面に表示されます。

後で Desk または Desk Pro を Cisco に登録する場合は、コントロ ールパネルを開いて、[デバイスの設定] をタップします。スクロール して [デバイスアクティベーション(Device activation)] を選 択します。

Cisco Desk または Desk Pro は、USB カメラとして使用することも

Desk または Desk Pro を Cisco に登録していない場合は、他の

Desk または Desk Pro を Cisco に登録している場合であって も、USB カメラとして使用できますが、次の点に留意する必要があ

• Desk または Desk Pro は、ソフトウェアクライアントがカメラの 使用を開始したときにケーブルに接続されていないと、着信拒否

■ これにより、専用のコンピュータが常時デバイスに接続されてい る場合でも、通常の Cisco のコールにはデスクデバイスを使用す

Desk または Desk Pro を USB カメラとして使用するには、コンピ ュータと Desk または Desk Pro の USB-C ソケットを USB ケーブ

このように設定すると、Desk または Desk Pro のマイクとスピーカ

この構成を拡張してこの設定に外部モニターを含める場合は、通常

その他のデバイス設定にもすべてアクセスできます。ただし、Cisco に登録されている Desk または Desk Pro では着信拒否を無効に

ーにより素晴らしいサウンド体験を実現できます。

の方法でコンピュータをモニターに接続します。

USB カメラとして使用することができます。

(DND)モードになります。

ることができます。

ルで接続します。

することはできません。

<span id="page-12-0"></span>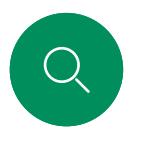

# 自分の資格情報を使用してサインインする 概要

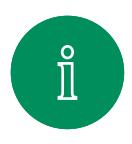

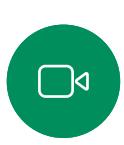

 $\widehat{O}$ 

 $\ominus$ 

 $\mathbf{r}$ 

 $\overline{\mathcal{L}}$ 

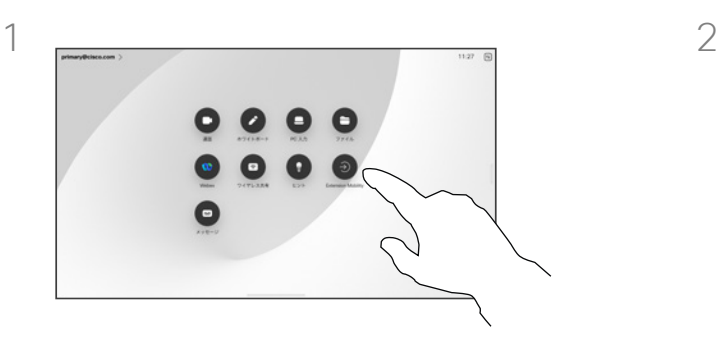

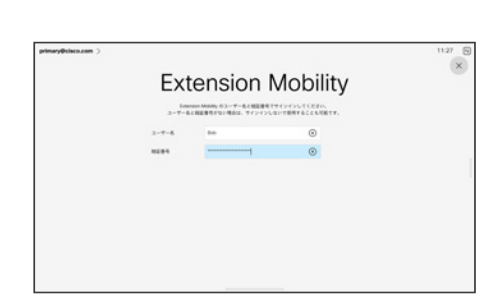

Extension Mobilityボタンをタップします。

ボタンが表示できない場合は、ホーム画面の ボタンを左にスワイプします。

ユーザー名と PIN コードを入力し、次に [ログ イン(Login)] をタップします。サインインが 成功したことが表示されます。

#### Extension Mobility について

会議室やクワイエットルームに 配置され、CUCM (Cisco Unified Communications Manager) の元で 稼働しているデバイスでは、自分の個 人資格情報を使用してデバイスにロ グインすることができます。

CUCM は、すべての着信通話を特定 のデバイスにルーティングします。

エクステンションモビリティからログ アウトすると、[受信者 (Recv)] リスト はデバイスからクリアされます。

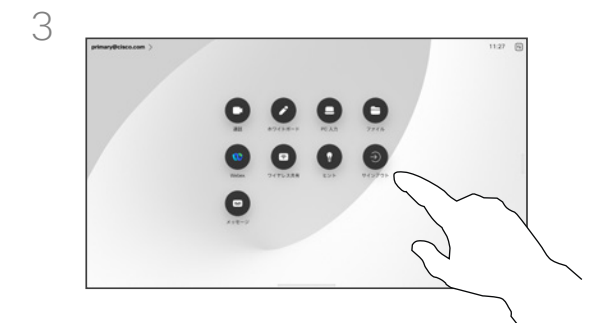

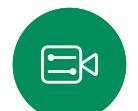

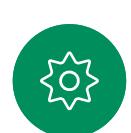

ログアウトするには、[サインアウト] をタッ プします。ボタンが表示できない場合は、ホ ーム画面のボタンを左にスワイプします。

<span id="page-13-0"></span>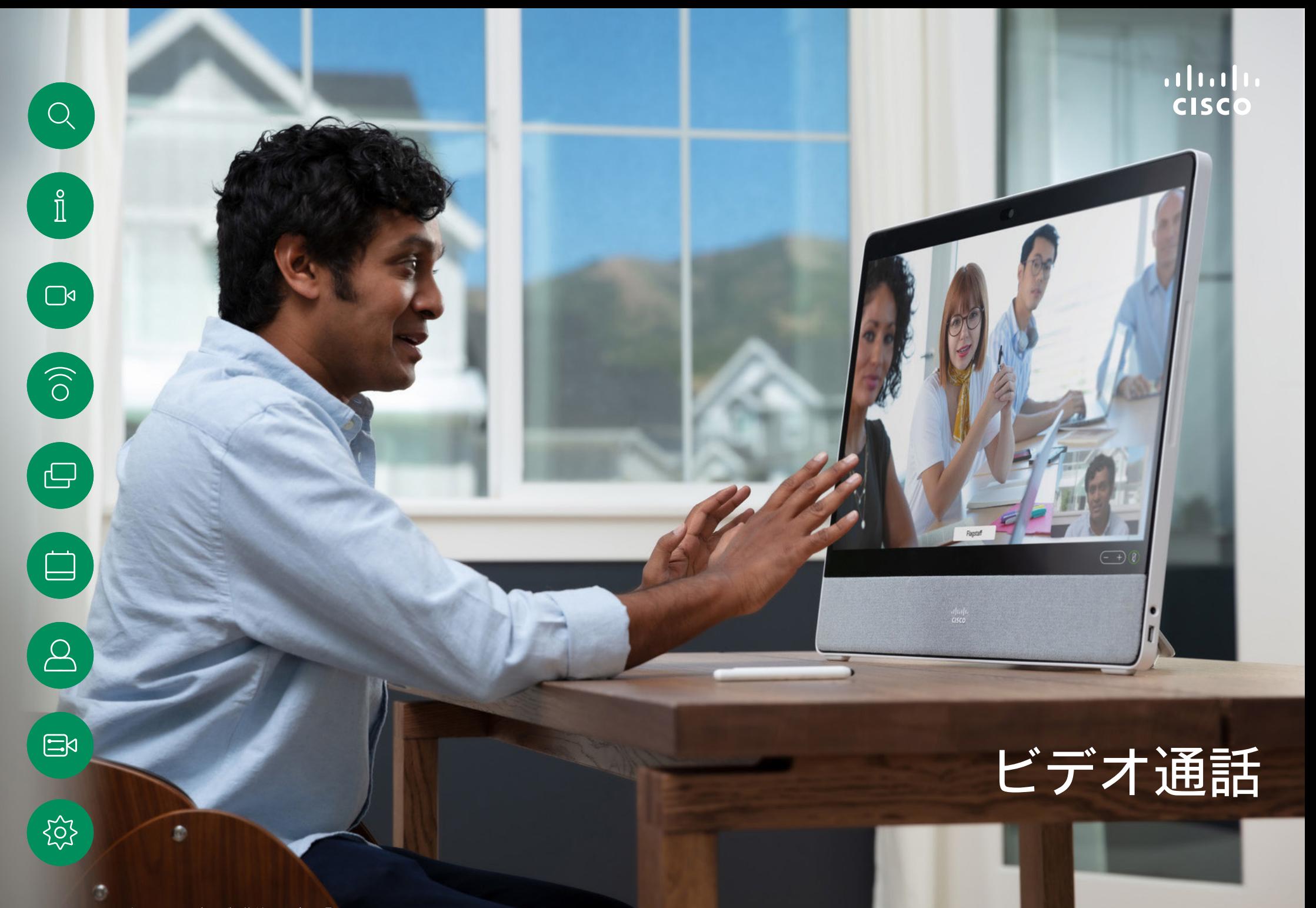

15513.02 Cisco Board と Desk シリーズユーザーガイド 2023 年 10 月 All contents © 2023 Cisco Systems, Inc. All rights reserved

<span id="page-14-0"></span>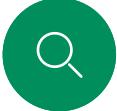

 $\int_{0}^{0}$ 

 $\Box$ d

 $\widehat{\bigcirc}$ 

 $\boxminus$ 

# RoomOS 11: 通話制御 ビデオ通話

通話中に画面をタップして通話制御を表示します。

[ミュート/ミュート解除(Mute/Unmute)]、[ボリューム (Volume) 】「ビデオの開始/停止 (Start/Stop video) 】、および 「ミ ーティングを終了(Leave meeting)] などの標準ボタンに加えて、 通話中に必要なその他のコントロールはすべて画面下部の同じ場所 にあります。

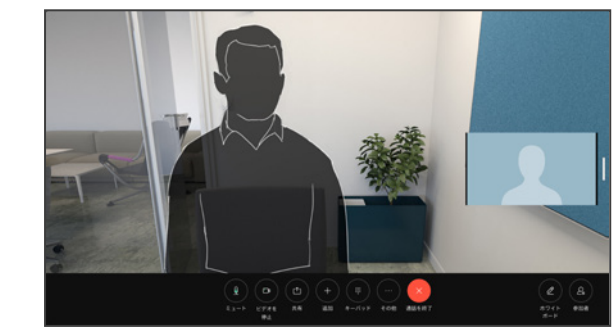

- レイアウトメニュー。会議のスタイルに合ったレイアウトを選 択します。
- セルフビュー。手動カメラ制御とオプションを開いて、セルフビュ ーを変更および移動します。
- 共有。共有オプションを開きます。
- 参加者リスト。現在の通話で参加者のリストを開きます。参加者 をタップすると、使用可能なオプション([お気に入り(Favorite)] など)のオプションが表示されます。主催者/共同主催者は、[通話 から削除(Remove from call)]、[承認(Admit)]、およびミュート オプションなどの追加のオプションがあります。
- 詳細。[詳細] をタップすると、ミーティングのロック、マイク 設定(コントロールパネルでも使用可能)、参加者の追加、キ ーパッドを開くなどのその他のオプションを表示できます。

# $\Xi$ k

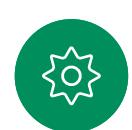

通話中にラップトップ画面を表示するには、タスクスイッチ機能で選 択します。フィルムストリップに通話とプレゼンテーションが表示さ

れます。ラップトップのプレビューを小さくしてコールを大きくするに は、ラップトップのプレビューの上にある柄から下にドラッグします。 フィルムストリップをタップしてドラッグすると小さな浮動ウィンドウ に変わります。これは画面上の指定された領域にドラッグアンドドロ ップできます。

Cisco デバイスをラップトップ画面の拡張として使用するには、ラッ プトップを HDMI または USB-C ケーブルで接続します。タスクスイ

通話中にラップトップ画面を表示する

ッチ機能にラップトップ画面が表示されます。

<span id="page-15-0"></span>Q.

 $\int_{0}^{0}$ 

# 音声設定 ビデオ通話

通話中かどうかを問わず、マイクのオプションから次の音声設定が 使用できます。これらの設定のいずれかをオンにするには、デバイ スのコントロールパネルを開き、[マイク] をタップします。オンにす るオプションをタップします。いずれも必要ない場合は、[中立] をタ ップします。

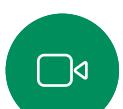

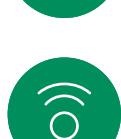

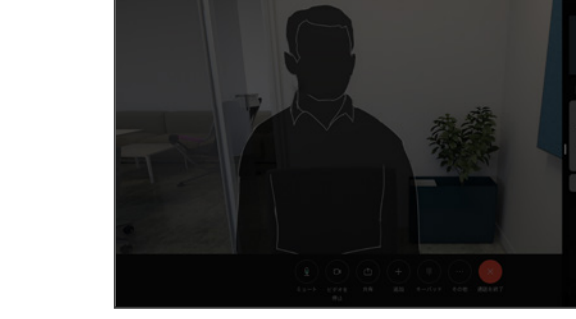

#### ノイズ除去

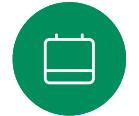

 $\Xi$ k

 $\Omega$ 

 $\ominus$ 

ノイズ除去を使用して、通話中に煩雑なノイズを排除することがで きます。特に、共有スペースまたはホームオフィスでは、ノイズ除去 が便利です。

#### 音声の最適化

通話中に背景雑音を除去し、自分の声だけを拾い上げ、近くで話し ている他の人の音声を抑えます。

マイクのテスト

音声を録音して再生し、Cisco デバイスが正しく音声を拾い上げて いることを確認して、ノイズ除去設定の有効性をテストします。

#### 音楽モード

ミュージックモードを使用すると、通話中に、音楽のダイナミックレン ジを流すことができます。これにより、音楽のニュアンスを聞くのが 重要な設定で、より良いエクスペリエンスが作成されます。

音楽モードは、リモートミュージックのレッスンや楽器のテスト、およ びすべての範囲の音楽を聞くことが重要な場合に便利です。デバイ スは依然として、エコーキャンセレーションと環境背景雑音のリダク ション機能を使用して、パフォーマンスを損なうことなく外部装置を 使用する必要を回避しています。

ミュージックモードを使用していない場合は、デバイスによって雑 音がフィルタリングされ、音声のレベルの違いが減少します。これに より、ミーティングの設定に対応し、気を散らすノイズを減らすこと ができます。デバイスを使用して録音された音楽を再生する場合に も、追加のフィルタリングが適切に機能します。

音楽モードを使用するには、まずデバイスで音楽モードを有効にし ます。コントロールパネルを開き、[デバイスの設定] をタップします。 スクロールし、「音楽モード (Music mode) 1を選択します。オンま たはオフに切り替えます。

注: 音楽モードとノイズ除去は同時に使用できません。

#### 着信音と音量

着信音を変更し、着信音の音量を調 整するには、コントロールパネルを開 いて、[デバイスの設定] をタップしま す。[着信音と音量(Ringtone and volume)] にスクロールします。リスト から着信音を選択し、スライダーを使 用して音のレベルを設定します。

<span id="page-16-0"></span>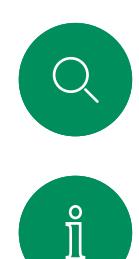

 $\Box$ 

 $\widehat{O}$ 

 $\bigoplus$ 

# 連絡先リストから発信する ビデオ通話

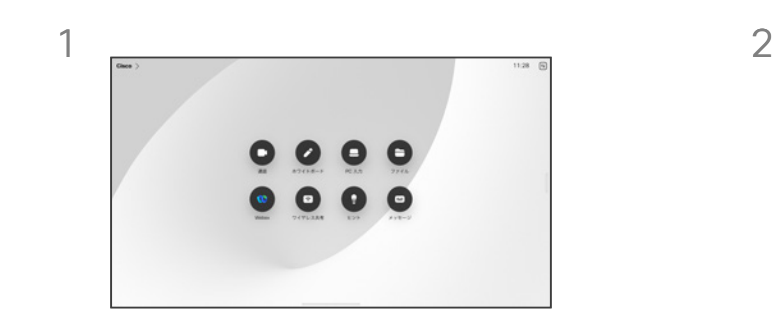

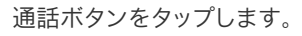

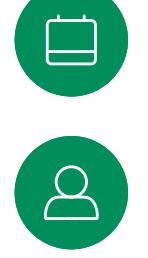

 $\Xi$ 

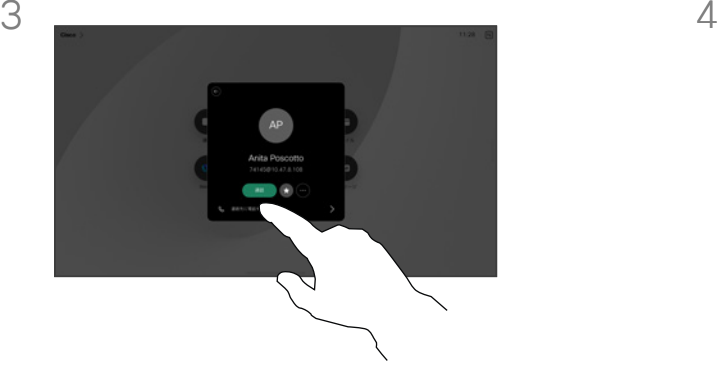

その連絡先をタップしてから、緑色の [通話] ボタンをタップします。

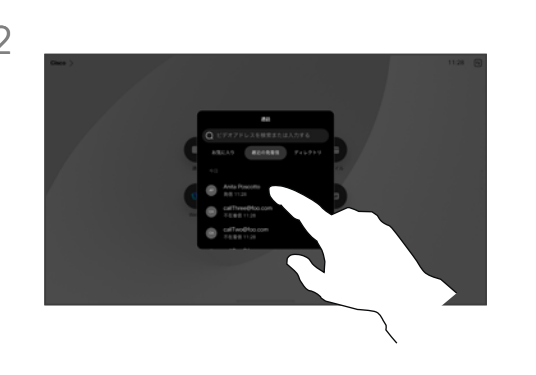

通話ボタンをタップします。 | インプランス | インプランス | お気に入り] | 最近の履歴]、または | ディレクト リ(Directory)] をタップし、下にスクロールし て連絡先を探します。

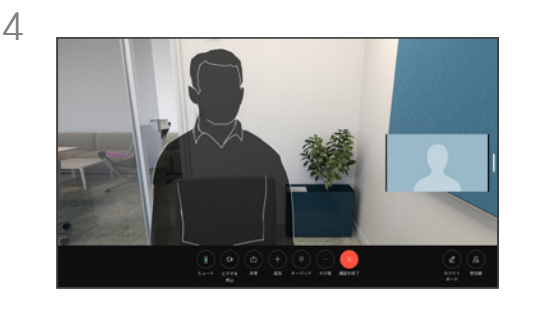

通話が発信されます。通話を終了するには、 赤色の [通話を終了する] ボタンをタップし ます。

#### 連絡先リストについて

連絡先リストは、次の 3 つの部分から 構成されています。

お気に入り。これらの連絡先はユーザ によって配置されています。頻繁に通 話する連絡先や、迅速にアクセスする 必要がある連絡先を登録します。

ディレクトリは通常、ビデオサポート チームによってデバイスにインストー ルされた社内ディレクトリです。

発着信履歴は、発信、受信、不在着信 のリストです。

#### 次のオプションが適用されます。

- 名前、番号、または IP アドレスを入 力すると、デバイスはすべてのリス トを検索します。
- [お気に入り] にエントリを追加し て、発信する前に編集したり、コー ルレートを変更したりすることが できます。

[最近の履歴] からエントリを削除で きるのは、Web インターフェイスから のみです。

<span id="page-17-0"></span>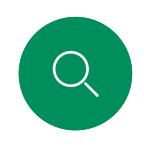

# 発信する前に連絡先を編集する ビデオ通話

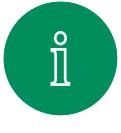

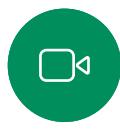

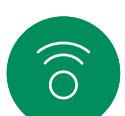

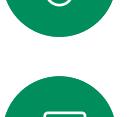

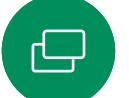

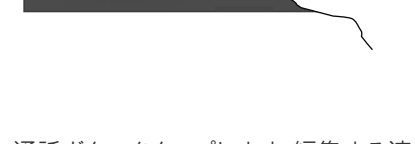

通話ボタンをタップします。編集する連絡先 を見つけ、その連絡先をタップします。

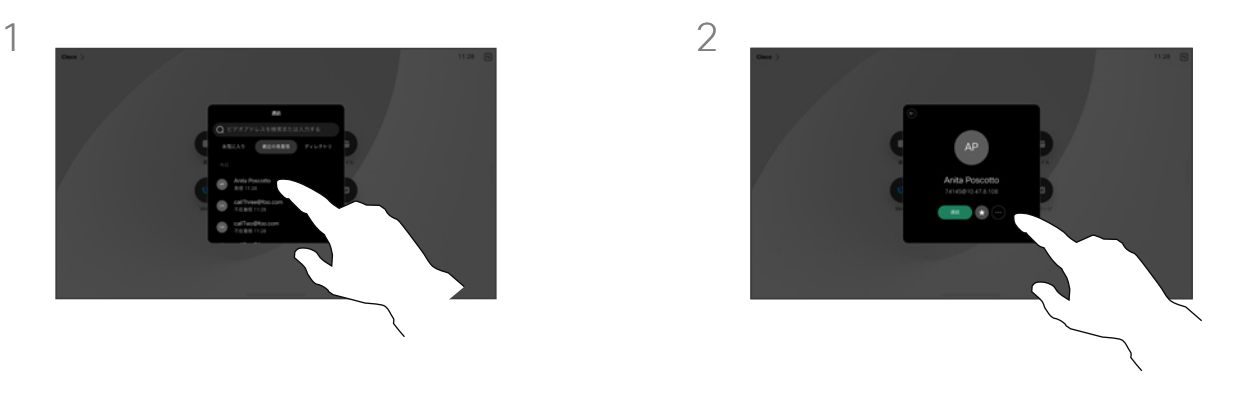

連絡先カードの [詳細](...)ボタンをタップ します。

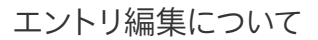

発信する前に、連絡先リストのエントリ を編集する必要がある場合があります。 たとえば、プレフィックスやサフィック スを追加したり、エントリを変更したり する必要がある場合があります。

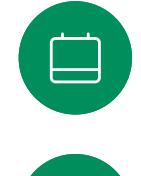

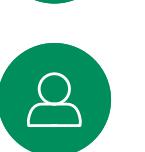

 $\Xi$ 

503

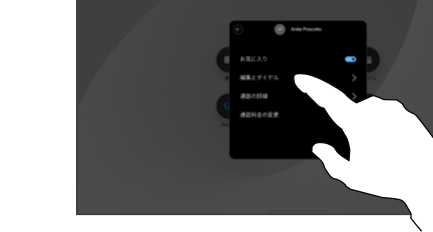

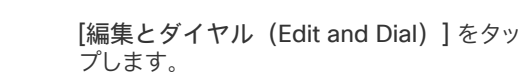

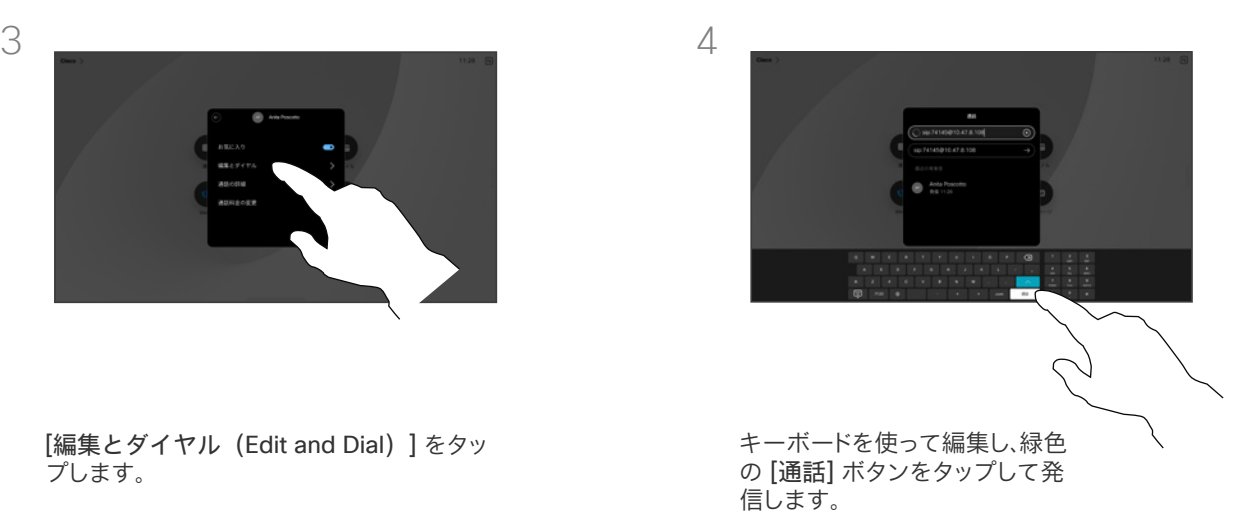

名前、番号、またはアドレスを使用して発信する ビデオ通話

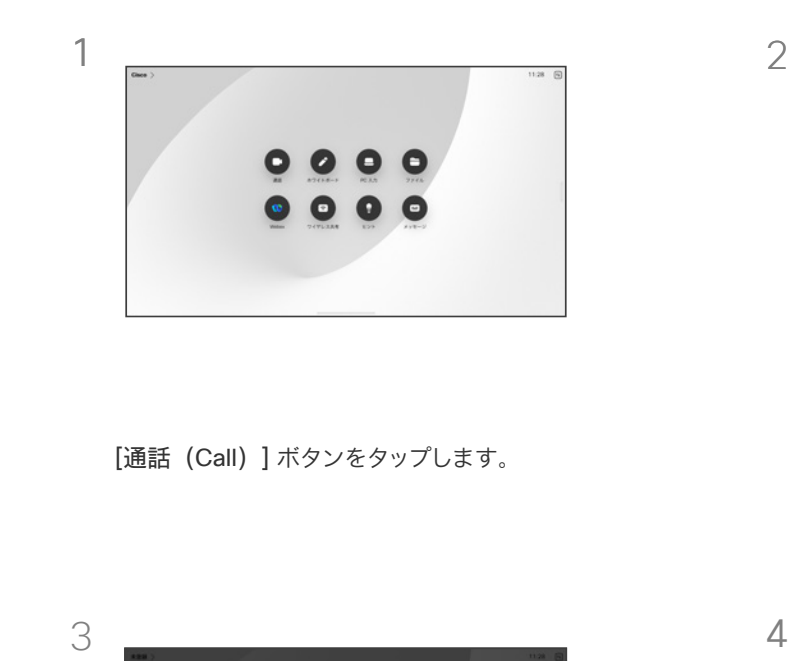

<span id="page-18-0"></span>Q.

 $\hat{\mathbb{I}}$ 

 $\Box$ 

 $\widehat{\bigcirc}$ 

 $\bigoplus$ 

 $\Box$ 

 $\Delta$ 

 $\Xi$ 

က္ကြ

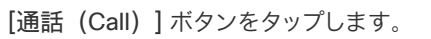

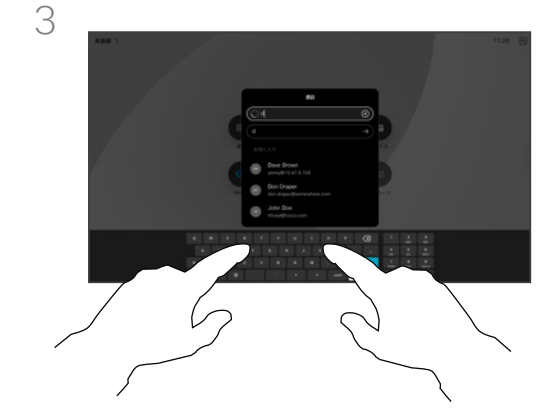

名前、番号、またはアドレスを入力します。入 力したとおりに、一致するものや候補が表示 されます。正確に一致するものがリストに表 示されたら、それをタップします。表示されな い場合は入力を続けます。

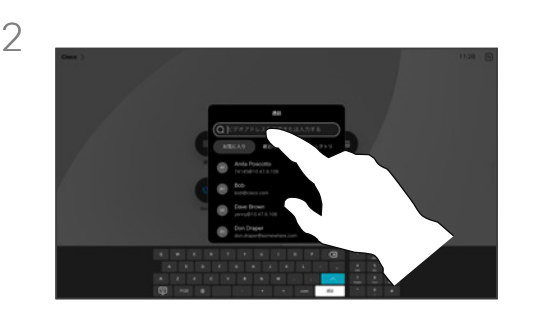

[通話(Call)] ボタンをタップします。 [検索(Search)] フィールドをタップします。 これにより、キーボードが開きます。

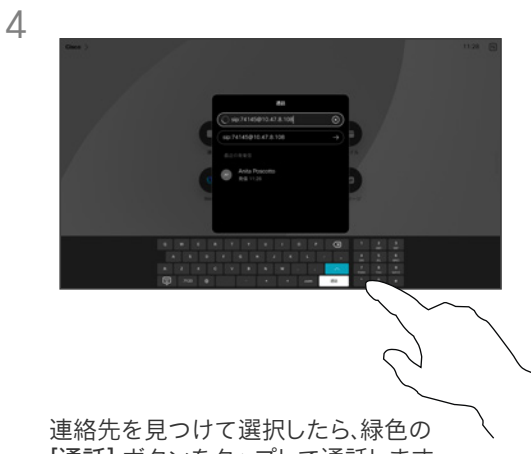

[通話] ボタンをタップして通話します。

#### 発信について

連絡先に登録されていない相手に電 話するには、画面に表示される仮想キ ーボードを使用して名前、アドレス、ま たは番号を入力します。

これまでの発信先と着信元はすべて [最近の履歴] リストに表示されるの で、リスト内のいずれかのエントリを [ お気に入り] に追加することができま す。これについては、「連絡先」で説明 しています。

場合によっては、内線にアクセス、ま たは暗証番号を提供するために、コ ール中に番号を入力する必要がある 場合があります。この場合は、通話制 御内の [キーパッド] ボタンをタップ して、キーボードを開きます。

[最近の履歴] をクリアできるの は、Web インターフェイスからのみで あることに注意してください。

<span id="page-19-0"></span>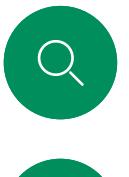

### 着信コール ビデオ通話

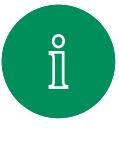

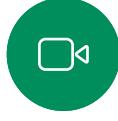

 $\widehat{O}$ 

 $\bigoplus$ 

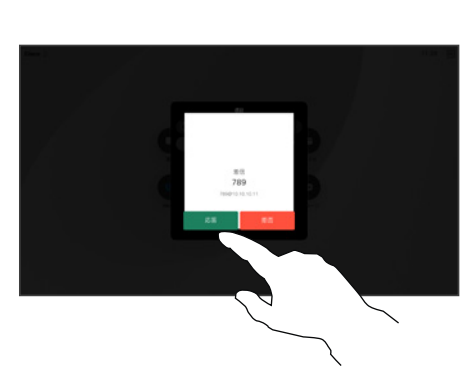

タップします。

着信通話に応答するか拒否するかに応じて

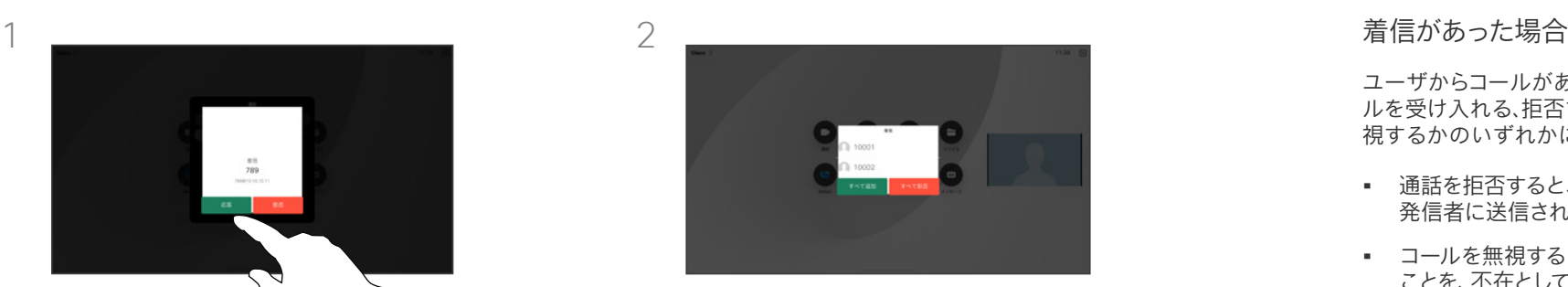

ビデオ インフラストラクチャで許可されてい る場合は、複数の着信を受信できます。既存 の通話に追加するか、あるいは拒否するかを 選択できます。

ユーザからコールがあれば、そのコー ルを受け入れる、拒否する、あるいは無 視するかのいずれかになります。

- 通話を拒否すると、通話中の情報が 発信者に送信されます。
- コールを無視すると、発信者はこの ことを、不在として認識します (コー ルに応答しなかった場合)。
- ビデオインフラストラクチャを使用す ると、複数の着信を受信できます。 貴社のビデオサポートチームにご照 会ください。

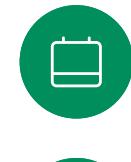

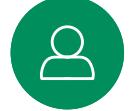

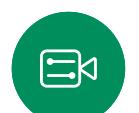

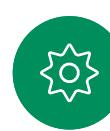

<span id="page-20-0"></span>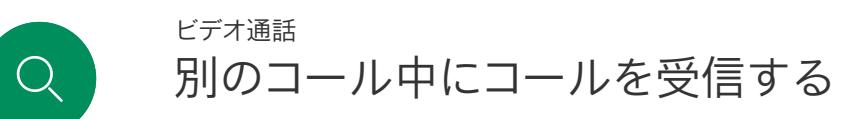

オプションについて

すでに通話中の場合は、特定の状況 下で別の着信通話を受け入れること ができます。

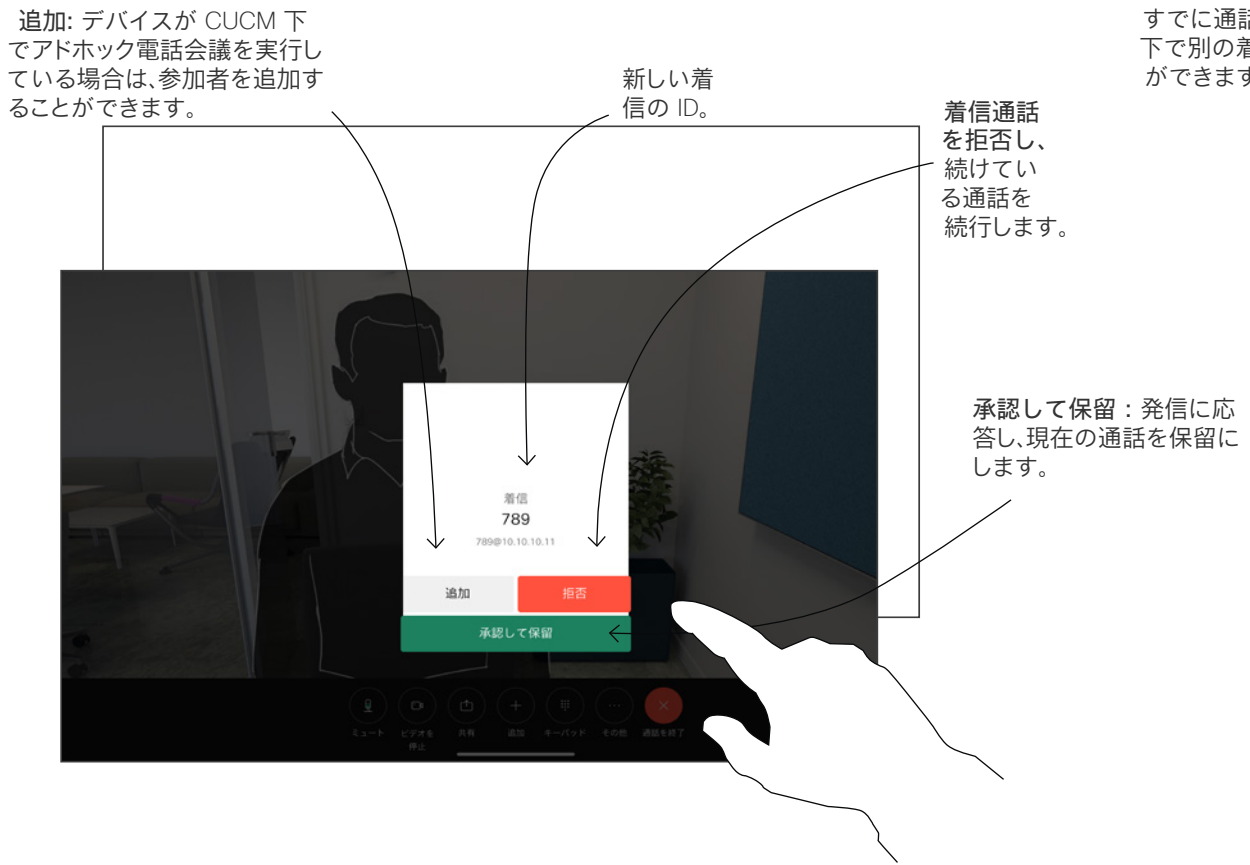

 $\mathring{\rm{1}}$ 

 $\Box$ 

 $\widehat{\delta}$ 

 $\bigoplus$ 

 $\mathbf{\Theta}$ 

 $\beta$ 

 $\Xi$ 

<span id="page-21-0"></span>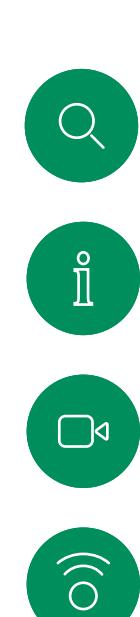

 $\bigoplus$ 

 $\ddot{\bm{\Xi}}$ 

 $\beta$ 

 $\Xi$ 

303

# 通話から自身を切断する ビデオ通話

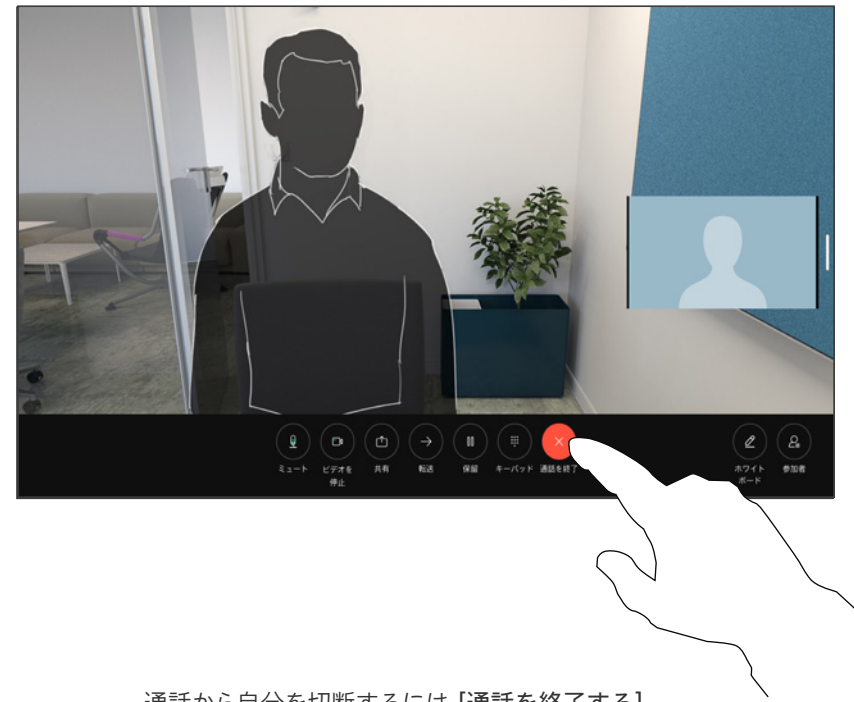

#### 通話の切断について

通話中に [通話を終了する] をタップする と、通話が切断されます。2 者だけがコー ルした場合は、このコールは終了します。

複数の参加者がいる会議電話では、[通話 の終了 (End call) 1をタップすると、ユ ーザーが通常の参加者である場合にの み、参加が終了します。

ただし、自分がこの電話会議のホストであ る場合、「通話の終了 (End call) 1をタッ プすると、電話会議の種類によっては電 話会議全体が終了することがあります。

通話から自分を切断するには、[通話を終了する] をタップします。

<span id="page-22-0"></span> $Q$ 

# コールを保留にし、保留中のコールを再開する ビデオ通話

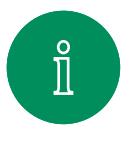

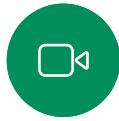

 $\widehat{O}$ 

 $\bigoplus$ 

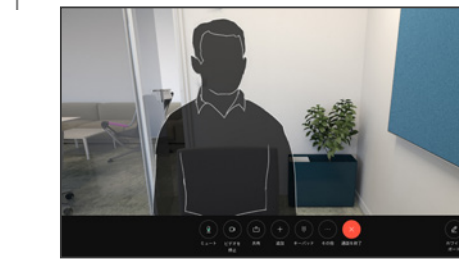

通話中に 保留をタップします。最初に [詳細] をタップする必要がある場合もあります。

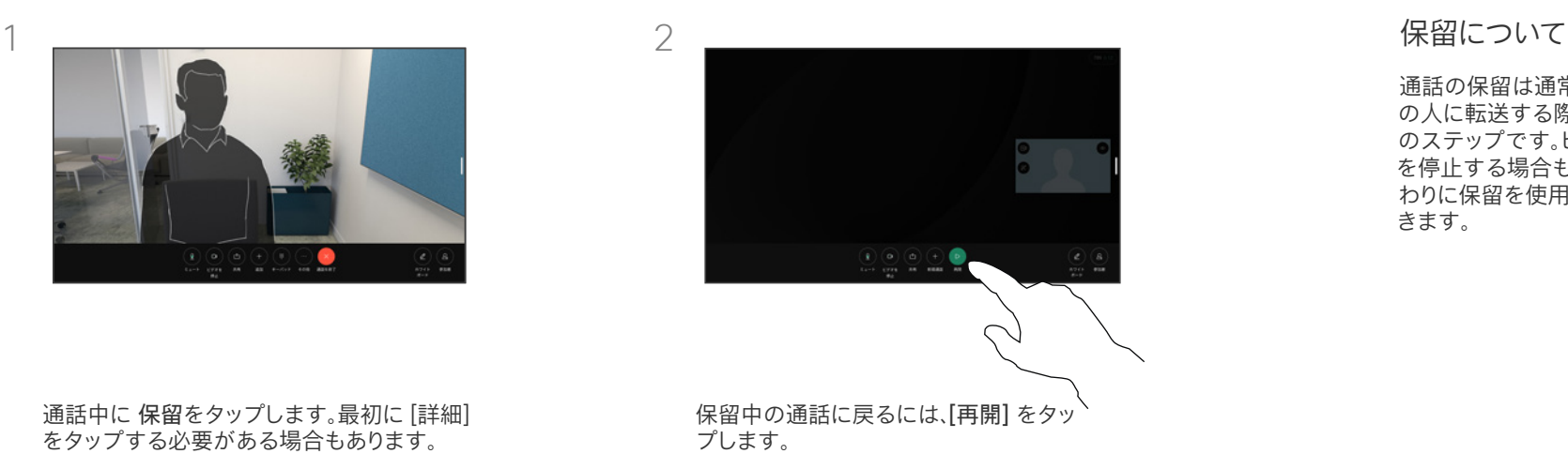

通話の保留は通常、通話を別 の人に転送する際に行う最初 のステップです。ビデオの送信 を停止する場合も、ミュートの代 わりに保留を使用することがで きます。

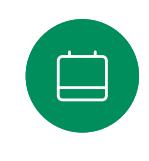

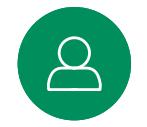

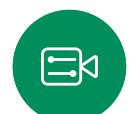

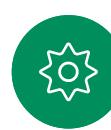

<span id="page-23-0"></span>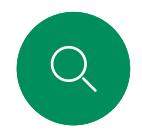

# 継続中のコールを転送する ビデオ通話

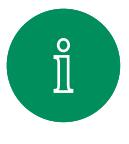

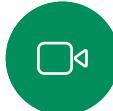

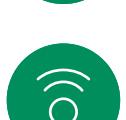

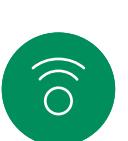

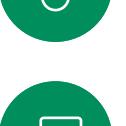

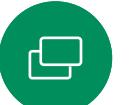

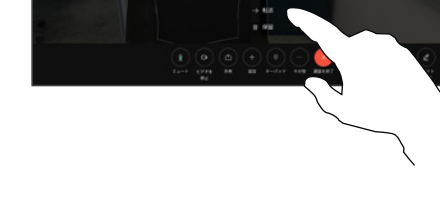

[詳細] をタップし、[転送] をタップします。こ れにより、現在の通話が保留になります。

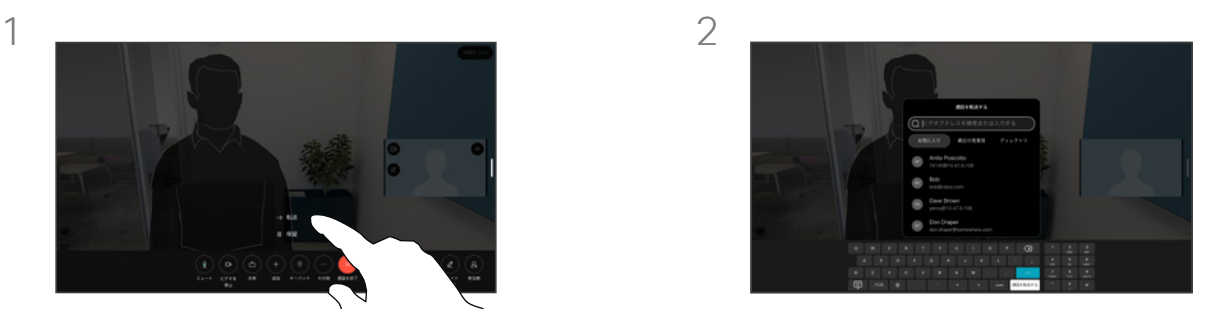

連絡先を検索します。

転送について

対応中の通話を別の人に転送するこ とができます。通話の転送は任意に行 うことができますが、転送する前に転 送先の人と話をすることができます。

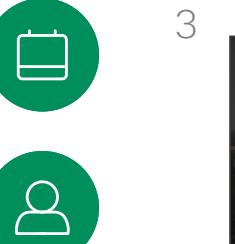

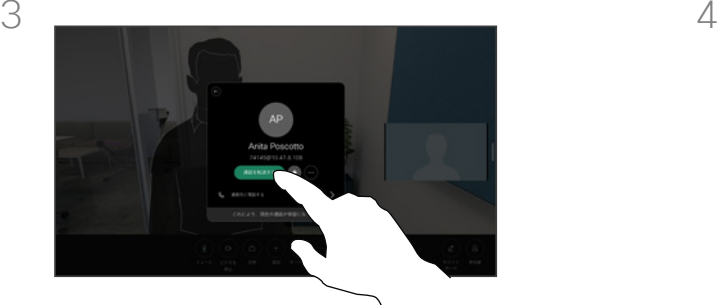

 $\Xi$ 

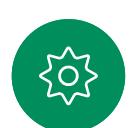

緑色の [通話を転送する(Transfer call)] ボタンをタップします。相手と話して転送が 行われたことを確認します。転送先では保留 中のままになります。

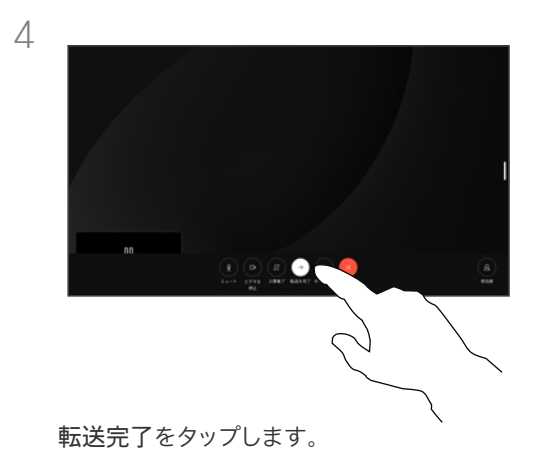

<span id="page-24-0"></span>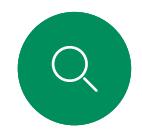

# コールレート(帯域)を変更する ビデオ通話

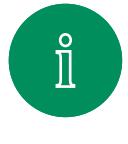

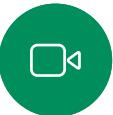

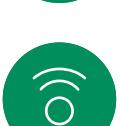

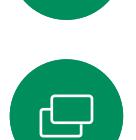

[通話] ボタンをタップして、コールレートを変 更するエントリを特定します。特定したエント リをタップしてから、[詳細] をタップします。

Anita Poscotti **CALL 19** 

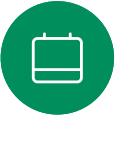

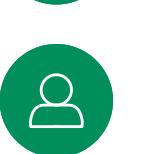

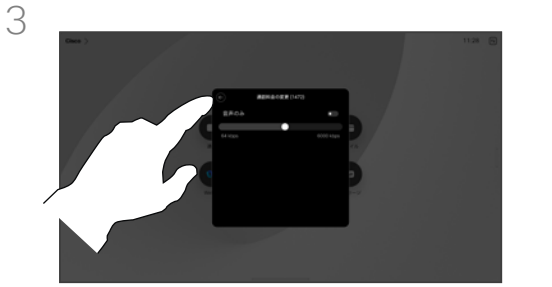

 $\Xi$ 

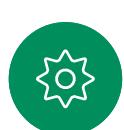

[戻る] ボタンをタップして [通話] をタップします。

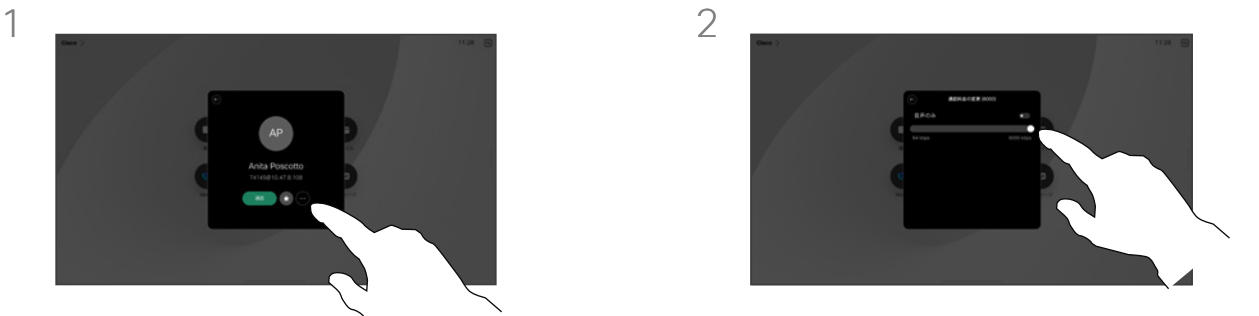

[帯域の変更(Change call rate)] をタッ プします。スライダを移動します。

#### コールレートについて

「帯域」とは、通話に割り当てられてい る帯域幅を示すために使われる用語 です。これは kbps(キロビット/秒)で測 定されます。

コールレートが高くなるほど、品質は 向上しますが、帯域幅の消費が大きく なります。

デバイスには、デフォルトのコールレー トが付いています。これは通常ビデオ サポート チームが設定します。通常の 条件下では、必要に応じて、デバイス によりコールレートが自動調整されま す。これは、デバイスや接続のサポート より高いレートで他のユーザを呼び出 す場合に、ビデオ通話を回避するため に実行されます。

何らかの理由によって、自動帯域設定 に失敗した場合、最終手段として手動 で調整することも可能です。

コールレートは通話中の変更はできま せんが、左に示されているように、通話 を発信する直前に変更できます。

<span id="page-25-0"></span>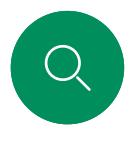

# <span id="page-25-1"></span>着信拒否を有効にする ビデオ通話

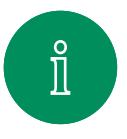

 $\Box$ 

 $\widehat{O}$ 

 $\bigoplus$ 

 $\qquad \qquad \Box$ 

 $\Delta$ 

 $\Xi$ 

က္သ

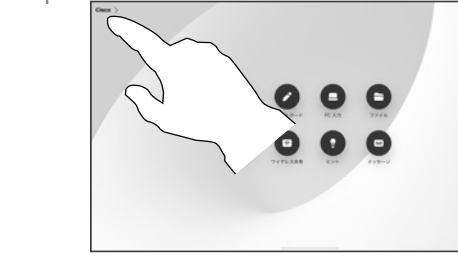

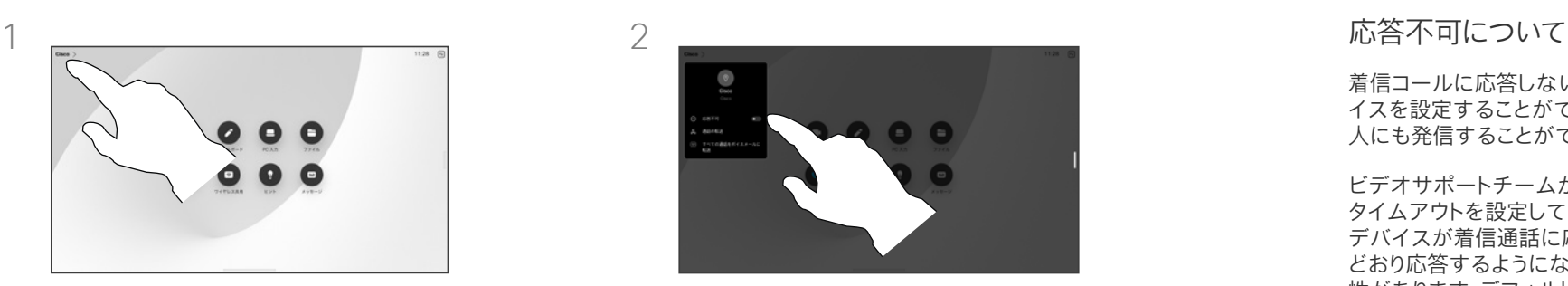

ホーム画面の左上隅のデバイス名をタップ します。

サイレント(DND)に切り替えます。この設 定を無効にするには、もう一度タップします。

着信コールに応答しないようにデバ イスを設定することができます。他の 人にも発信することができます。

ビデオサポートチームがこの機能の タイムアウトを設定していて、その後 デバイスが着信通話に応答して通常 どおり応答するようになっている可能 性があります。デフォルトのタイムアウ ト設定は 60 分です。

ビデオ サポート チームによって、こ の機能へのアクセスが無効になっ ている場合があることにご注意くだ さい。

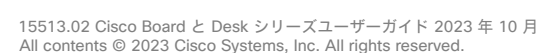

<span id="page-26-0"></span>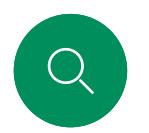

# すべてのコールの自動転送 ビデオ通話

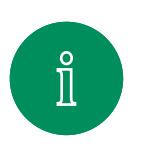

 $\Box$ 

 $\widehat{O}$ 

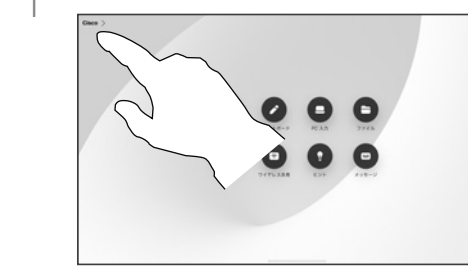

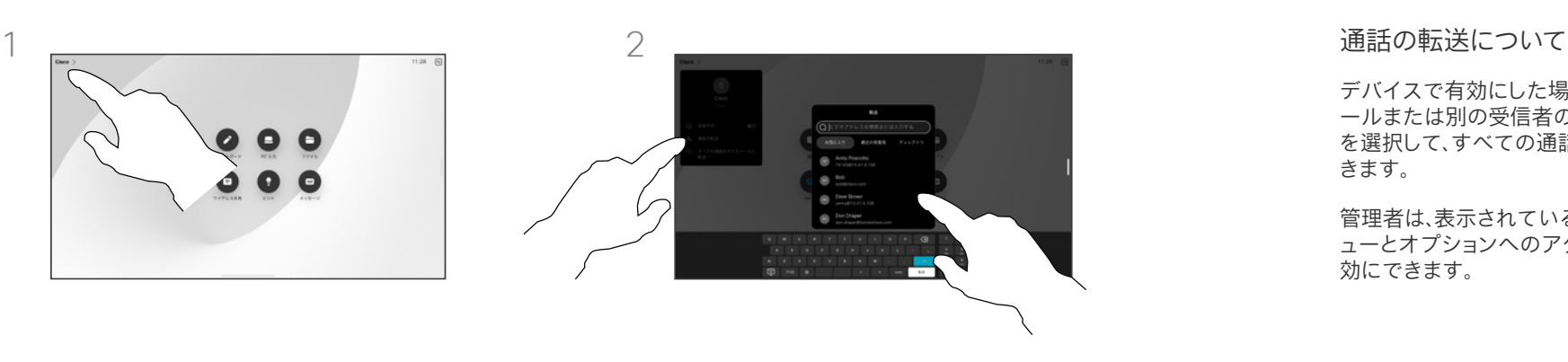

ホーム画面の左上隅のデバイス名をタップ します。

[転送コール(Forward calls)] エントリを選択し ます。連絡先を探して選択します。次に、緑色の [転送(Forward)] ボタンをタップします。

転送コールを停止するには、同じメニューを開 いて [転送の停止] を選択します。

デバイスで有効にした場合、ボイスメ ールまたは別の受信者のいずれか を選択して、すべての通話を転送で きます。

管理者は、表示されている一連のメニ ューとオプションへのアクセスを無 効にできます。

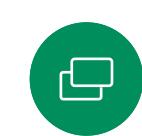

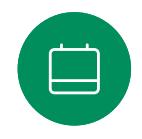

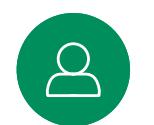

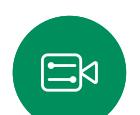

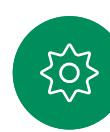

<span id="page-27-0"></span>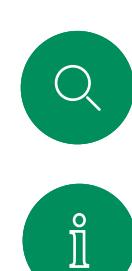

 $\Box$ 

 $\widehat{O}$ 

 $\bigoplus$ 

 $\begin{bmatrix} 1 \\ 2 \\ 3 \end{bmatrix}$ 

 $\beta$ 

 $\Xi$ 

503

# 通話中にキーパッドを開く ビデオ通話

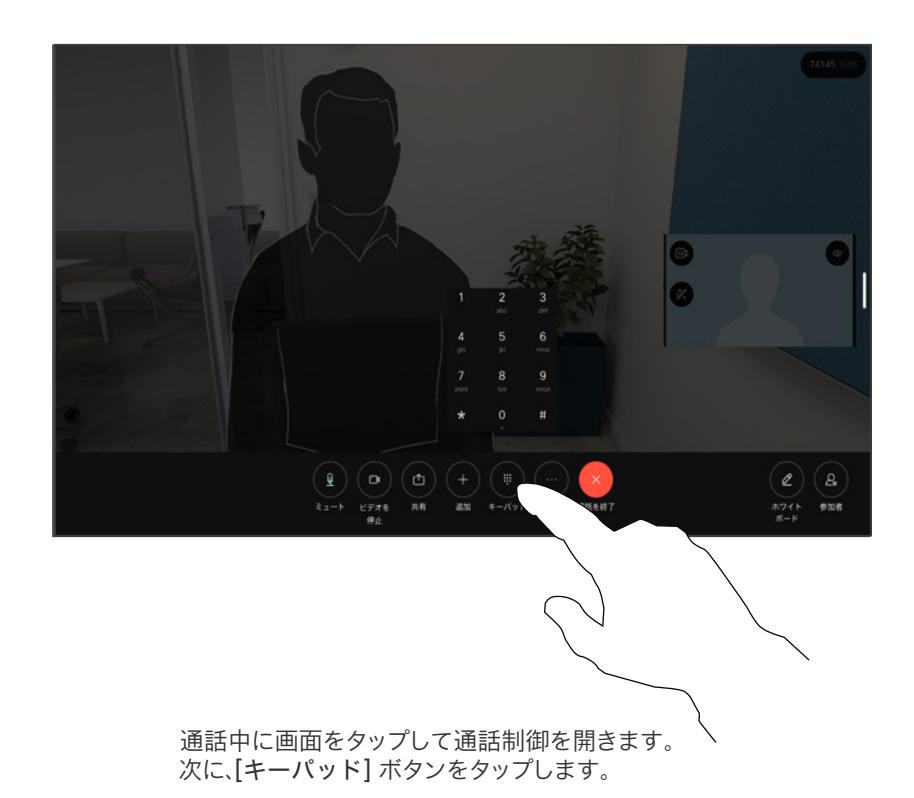

#### 通話中にキーパッドを使用する

通話中に、内線番号へアクセスしたり、 (PIN コードの使用などにより)その 他の場所へアクセスしたりするため に番号の入力を求めるメッセージが 表示されることがあります。

番号を入力するには、タッチ画面のキ ーパッドを開きます。

15513.02 Cisco Board と Desk シリーズユーザーガイド 2023 年 10 月 All contents © 2023 Cisco Systems, Inc. All rights reserved.

<span id="page-28-0"></span>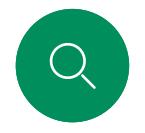

## 継続中の通話に参加者を追加する ビデオ通話

 $\bullet$ 

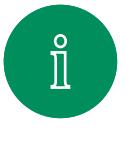

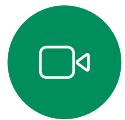

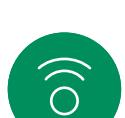

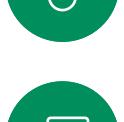

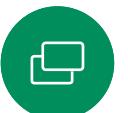

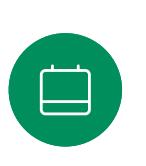

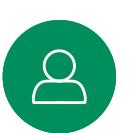

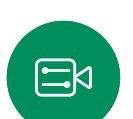

303

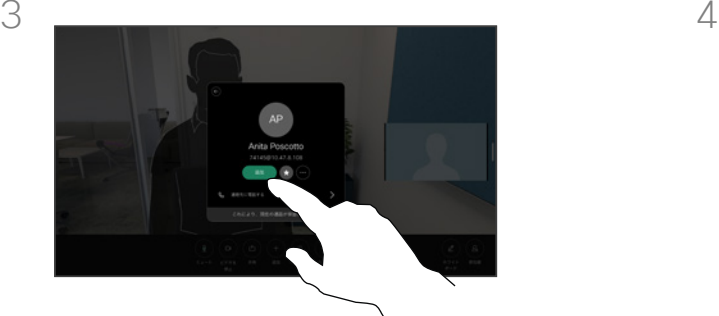

通話中に画面をタップして通話制御にアクセ

スし、[追加] をタップします。

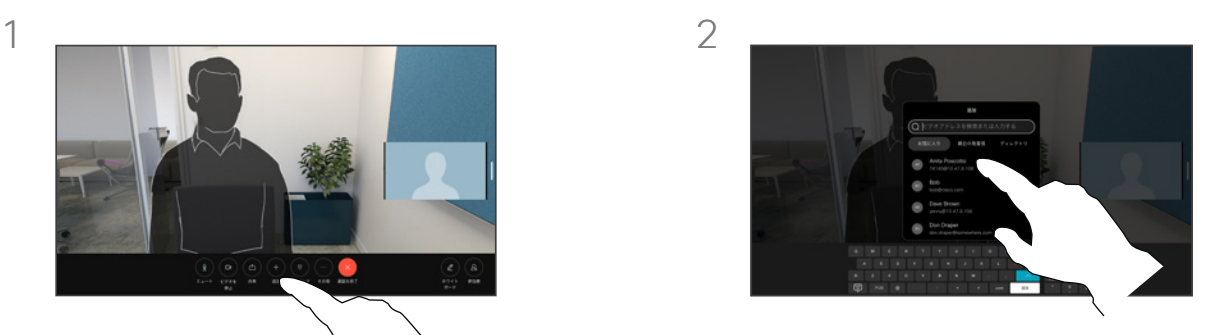

次に電話する相手を探して選択します。

ビデオ会議について

ネットワークには、複数の参加者とビデ オ会議を開始する機能が装備されて いる場合があります。

デバイスでサポートされる参加者の最 大数は、デバイスの設定とビデオのイ ンフラストラクチャによって異なります。 これを確認するには、ビデオ サポート チームへ問い合わせてください。

ビデオ会議を開始するには、参加者に 1人ずつ電話します。

会議を開始したユーザは、会議全体 を終了することができます。他の参加 者が会議から切断できるのは自分だ けです。

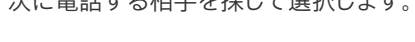

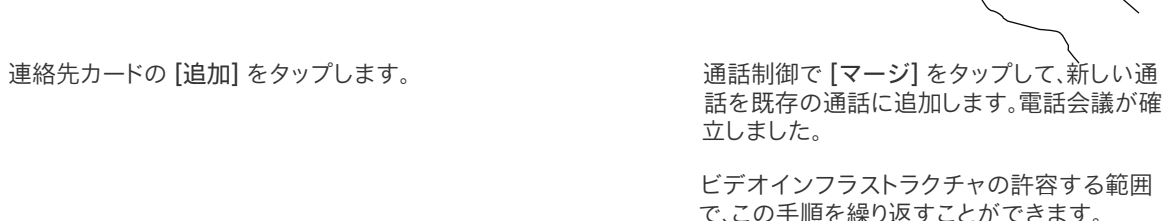

**DOO** 

29

<span id="page-29-0"></span>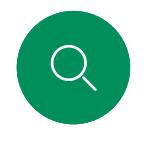

# 電話会議から参加者を切断する ビデオ通話

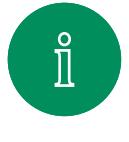

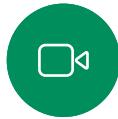

 $\widehat{O}$ 

 $\bigoplus$ 

 $\qquad \qquad \Box$ 

 $\beta$ 

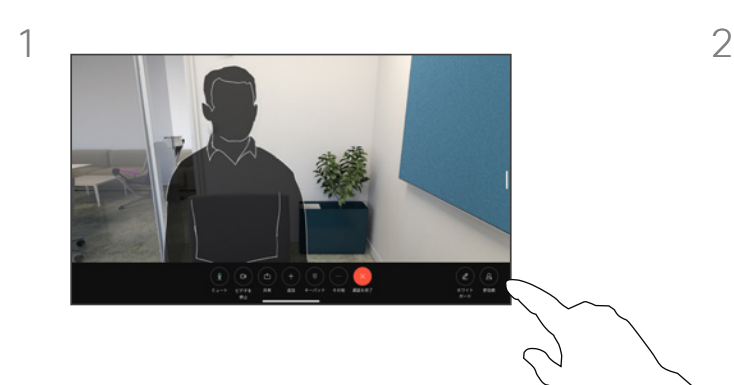

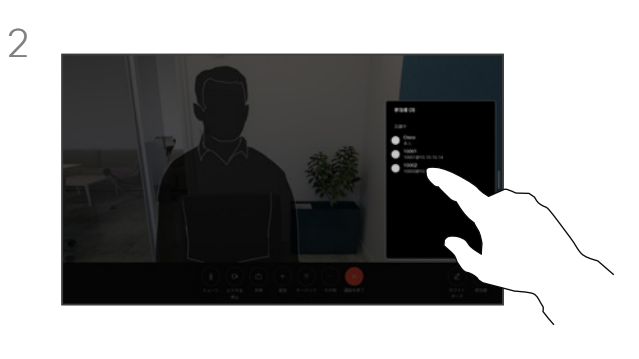

通話中に画面をタップして通話制御を取得し ます。次に、[参加者 (Participants)] ボタン をタップします。

ミーティングからドロップする参加者をタッ プします。

### ビデオ会議について

デバイスからビデオ会議を実施でき るかどうかは、お使いのデバイスで 使用できる場合とできない場合があ ります。

会議から参加者を切断できるのは会 議のホストのみです。

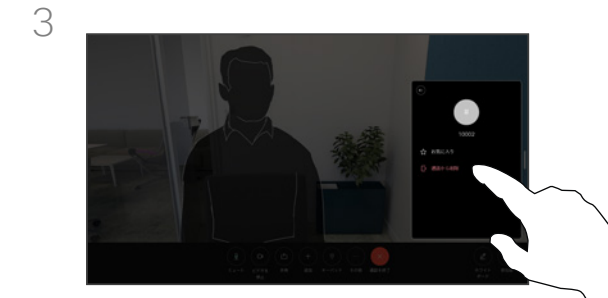

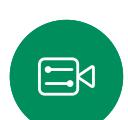

コールから削除をタップします。

503

<span id="page-30-0"></span>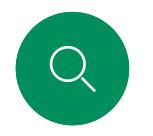

# 参加者をミーティングに許可する ビデオ通話

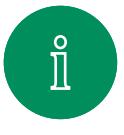

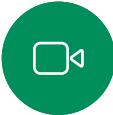

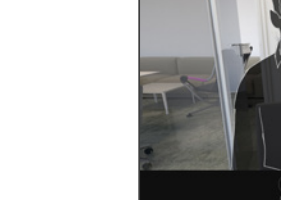

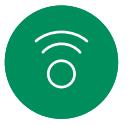

 $\bigoplus$ 

ロビーで待機している人がいると、通話中に 通知されます。

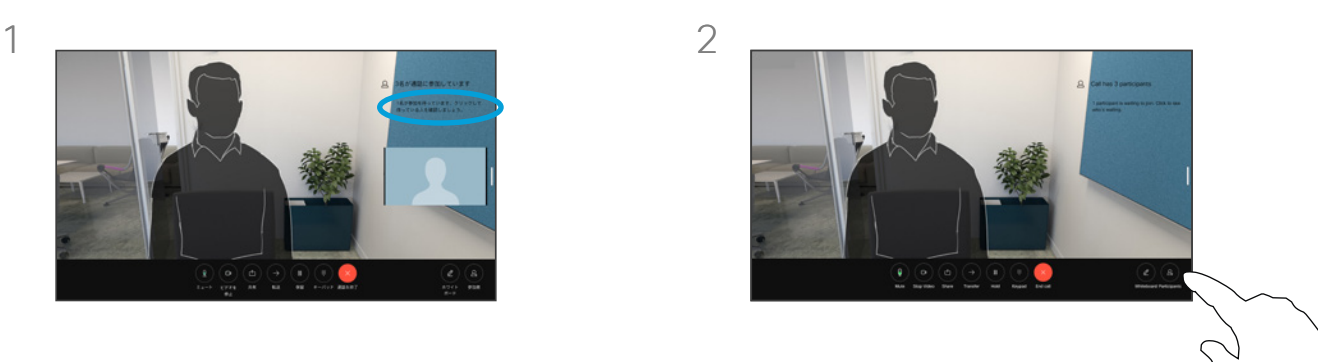

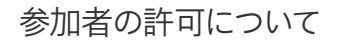

ロックされている CMS ミーティング では、参加者を参加者一覧からミーテ ィングに参加させることができます。

画面をタップして通話制御を取得します。次 に、[参加者(Participants)] ボタンをタッ プします。

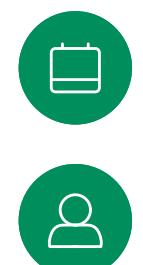

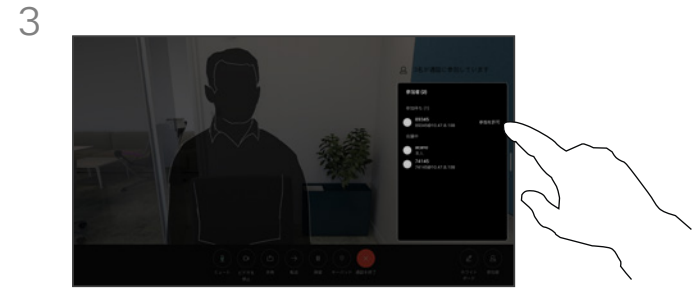

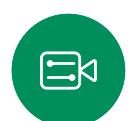

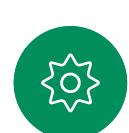

[許可] をタップして待機中の参加者をミーテ ィングに参加させます。

15513.02 Cisco Board と Desk シリーズユーザーガイド 2023 年 10 月 All contents © 2023 Cisco Systems, Inc. All rights reserved.

<span id="page-31-0"></span>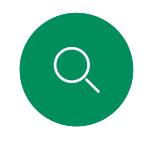

# ミーティングでスピーカーを固定する ビデオ通話

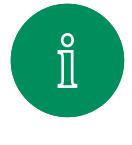

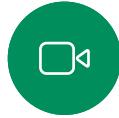

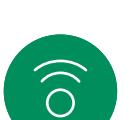

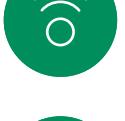

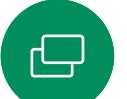

 $\qquad \qquad \Box$ 

 $\boxed{\mathcal{S}}$ 

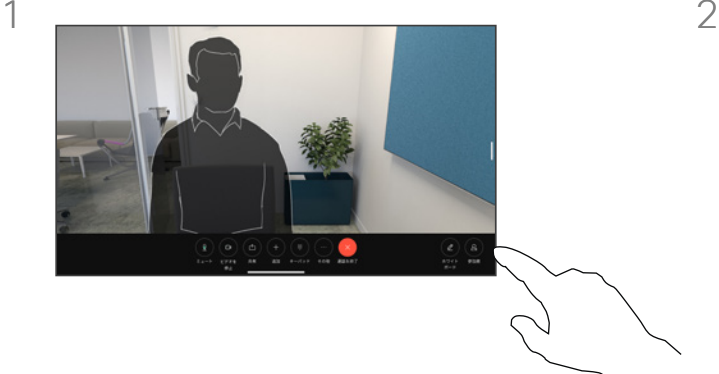

通話中に画面をタップして通話制御を取得し ます。次に、「参加者 (Participants) 1ボタン をタップします。

固定する参加者をタップします。

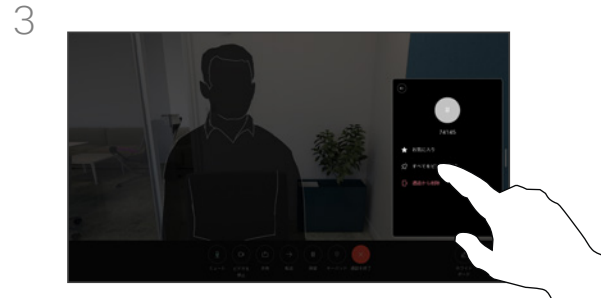

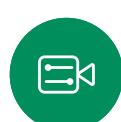

すべてをピン留めするをタップします。

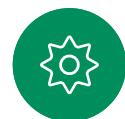

スピーカーの固定について

CMS ミーティングでは、ミーティング の参加者全員にとって重要であると してミーティングの参加者を固定す ることができます。このようにすると、 参加者または会議室にアクティブな スピーカーでなくても、全画面に表示 されます。

スピーカーを固定すると、そのスピ ーカーが固定されていることを示す 通知が画面に表示されます。同様に、 固定を解除すると、それらの固定が 解除されたというメッセージが表示 されます。

音声のみの参加者を固定する場合、 この設定はレイアウトには反映され ません。

デフォルトでは、ホストのみがすべて を固定できますが、ミーティングの開 催者は会議の設定でこれを変更する ことができます。

スピーカーは、CMS ミーティングで のみミーティング全体に対して固定 できます。

<span id="page-32-0"></span>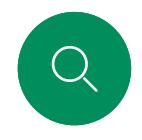

# ミーティングで挙手する ビデオ通話

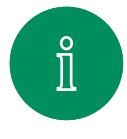

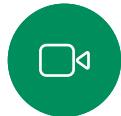

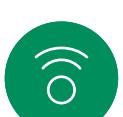

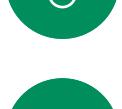

 $\ominus$ 

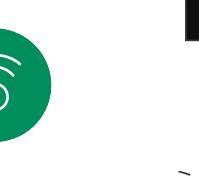

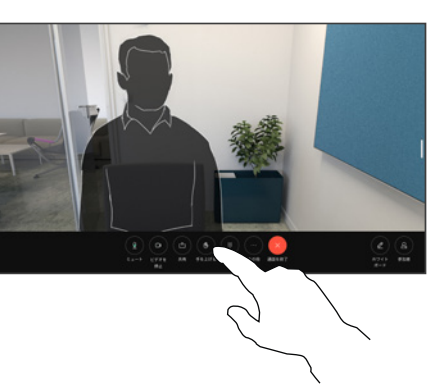

ミーティング中に、画面をタップして通話制 御を開きます。その後、[挙手 (Raise hand) ] ボタンをタップします。

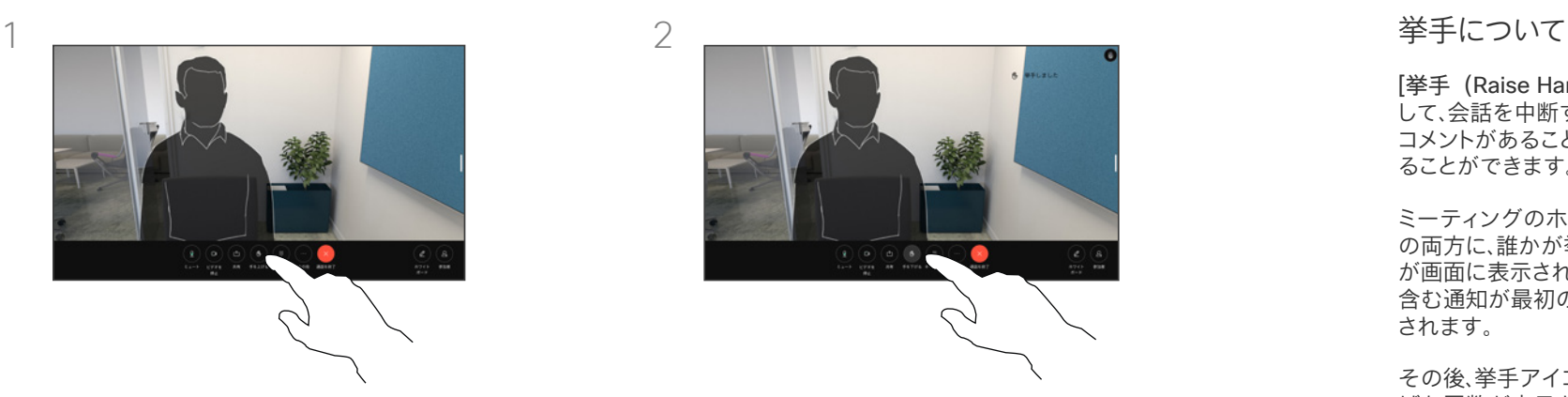

手を下げる場合は [手を下げる (Lower hand)] ボタンをタップしま す。この場合、名前の横にある参加者リス トからアイコンも削除されます。

[挙手(Raise Hand)] ボタンを使用 して、会話を中断することなく、質問や コメントがあることを他の人に知らせ ることができます。

ミーティングのホストと他のユーザ の両方に、誰かが挙手したという通知 が画面に表示されます。フルネームを 含む通知が最初の挙手について表示 されます。

その後、挙手アイコンに、手を挙げ上 げた回数が表示されます。

参加者リストを開き、誰が手を挙げた のかを確認できます。

挙手は 2 名以上の参加者がいる CMS ミーティングで利用できます。

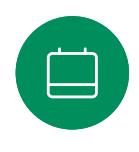

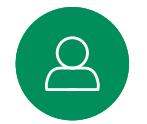

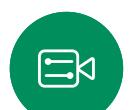

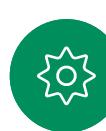

<span id="page-33-0"></span>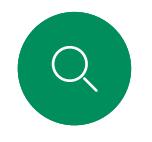

# 最近の通話の通話詳細を検索する ビデオ通話

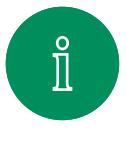

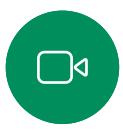

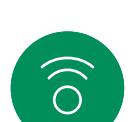

 $\bigoplus$ 

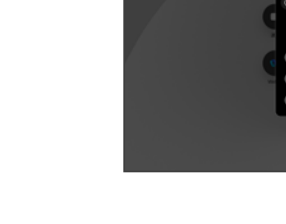

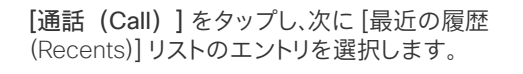

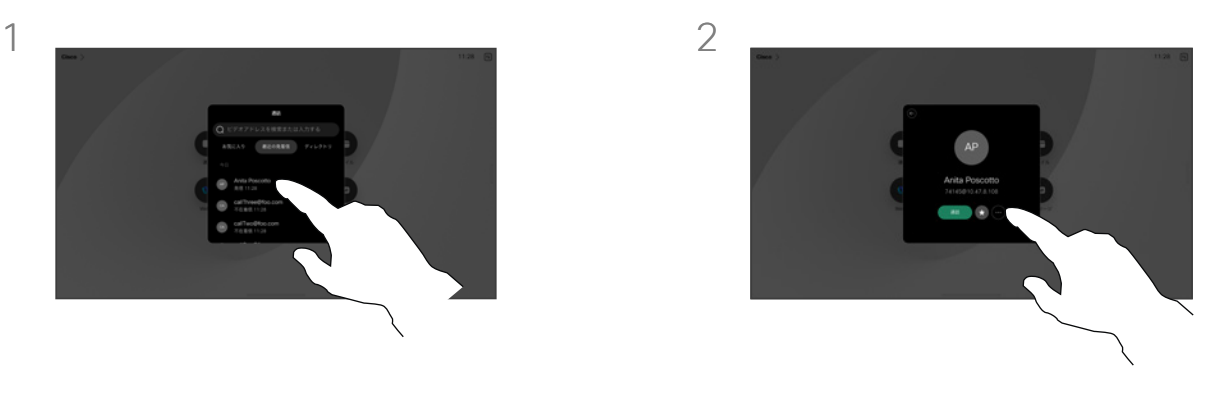

[詳細] をタップします。

#### 通話詳細について

最近の通話のトラブルシューティン グを行うには、[最近の通話] リストに 通話詳細を見つけることができます。

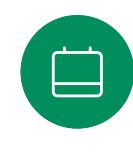

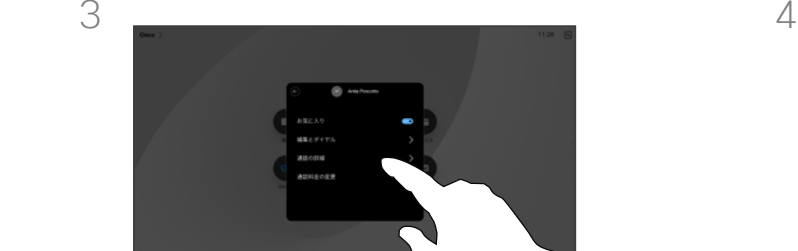

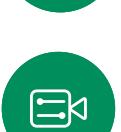

 $\{0\}$ 

 $\boxed{\triangle}$ 

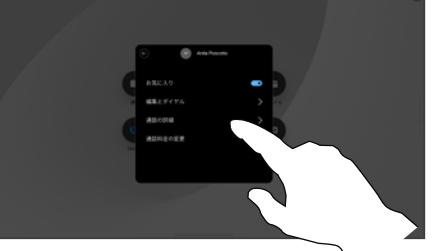

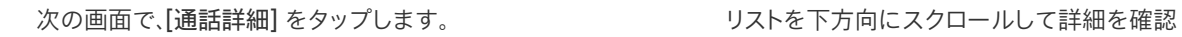

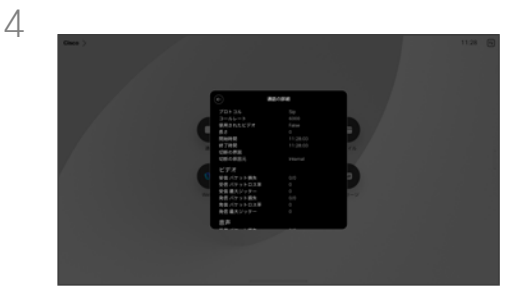

します。[戻る] 矢印をタップして、詳細画面か ら離れます。

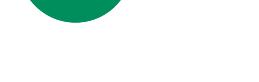

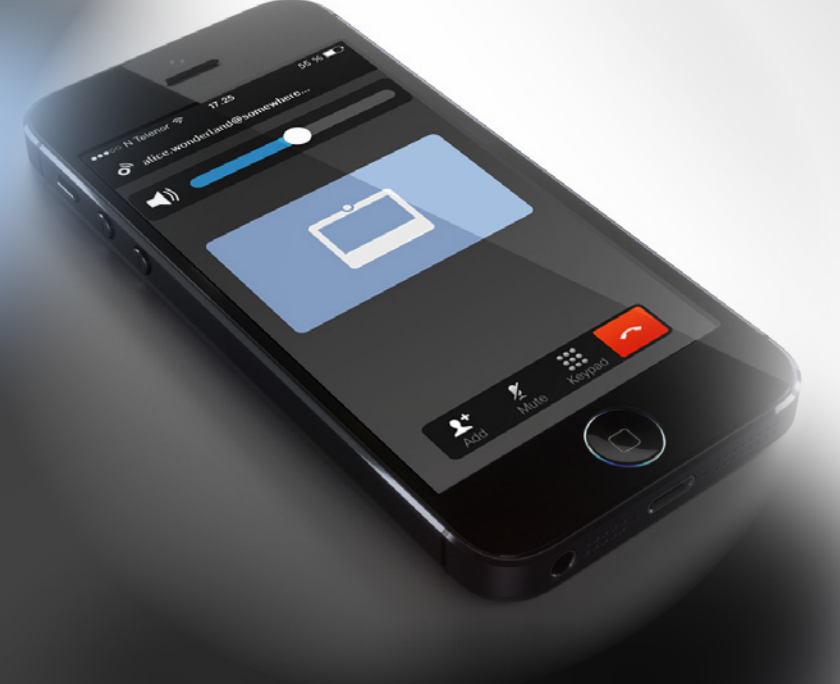

# シスコ プロキシミティ設定

15513.02 Cisco Board と Desk シリーズユーザーガイド 2023 年 10 月 All contents © 2023 Cisco Systems, Inc. All rights reserved

<span id="page-34-0"></span> $Q$ 

 $\mathring{\rm{1}}$ 

 $\Box$ 

 $\widehat{\delta}$ 

 $\bigoplus$ 

 $\boxed{\Box}$ 

 $\Delta$ 

 $\mathbf{E}$ 

303

# <span id="page-35-0"></span>Cisco Proximity の超音波信号

Cisco デバイスは、近接機能の一部として超音波を発しています。業 務用または商用アプリケーション、家電製品など、ほとんどの人は毎 日さまざまな環境で、程度の差はあれ超音波にさらされています。

人によっては空中の超音波によって何らかの影響を自覚する場合 もありますが、75dB 未満の音圧レベルで影響が生じることはほとん どありません。超音波の制限に関するガイドラインは国によって大き く異なります。Cisco 近接通信信号が出力される 20kHz あたりの周 波数帯で検出される 75dB の音圧レベルは、現在の制限における 最小値となっています。

この情報の参考資料として、カナダ保健省のガイドライン [http://www.hc-sc.gc.ca/ewh-semt/pubs/radiation/safety](http://www.hc-sc.gc.ca/ewh-semt/pubs/radiation/safety-code_24-securite/index-eng.php#a2.2.2)[code\\_24-securite/index-eng.php#a2.2.2](http://www.hc-sc.gc.ca/ewh-semt/pubs/radiation/safety-code_24-securite/index-eng.php#a2.2.2) (英語) をご覧くだ さい。

120dB 未満の音圧レベルでは永続的または一時的な難聴はどちら も発生していないと、このガイドラインでは述べられています。

個人使用の Cisco デバイスの場合、超音波の音圧レベルは 70dB 未満で 20 cm 以上の距離にあります。スピーカーから 20cm 以 上です。

ほとんどの現実的なケースでは、ユーザの耳の位置でのレベルは、 スピーカーの指向性、距離減衰、一般的な会議室での高い高周波数 吸収率によって、これらの最大レベルよりはるかに低くなります。この レベルは、可聴音についてミーティングスペースの一般的なバック グラウンド/環境ノイズ レベルから通常のスピーチのいわゆる会話 レベルまでさまざまです。

したがって、人間が近接通信の信号に連続的にさらされても安全で あると考えられます。ほとんどの人は、信号の存在に気付かず、信号 の影響を受けません。ただし、特に急性の高周波聴力を持つ一部の 個人は、この信号が聞こえます。この状況はほとんどの場合、スピー カーの正面かつ近傍で起こります。

犬などの動物は、可聴周波数範囲が広いため、近接通信の信号が聞 こえます。

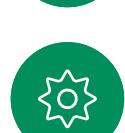

 $\Xi$ k

 $\int_{0}^{0}$ 

े⊲

 $\widehat{\bigcirc}$ 

ただし、音の影響はレベルに依存し、犬の可聴レベルの範囲は人と 大きくは異なりません。20kHz での犬の可聴しきい値は 0–10dB と低く、最も感度の高い周波数範囲での人の耳のしきい値と変わり ません。

シスコは、信号が犬に影響を及ぼす可能性についてテストや検証を 行っていません。レベルが制限されているため、犬に信号が聞こえる ことが明らかであるとしても、犬にとってわずらわしいものではない と信じられています。

オフィスまたは会議室にいる犬は、通常のバックグラウンドノイズと 同等のレベルまたはほとんどの会話レベルの超音波を受けることに なります。当社の製品にこの機能を搭載したここ数年間で、信号によ って動物が影響を受けたというレポートはありません。

ただし、超音波を使用する犬撃退デバイスが存在していることから、 超音波が犬に及ぼす影響について疑問を持つことは当然のことで す。これらのデバイスは通常、不快ではあるが無害な超音波を使用 していると主張しています。Cisco は、犬撃退デバイスの設計につい て見識はありませんが、このようなデバイスの仕様を調べると、その レベルが 100dB 以上であることが多いことがわかります。

シスコのビデオコーデックをサードパーティ製のスピーカーシステ ムと組み合わせて使用するソリューションについては、シスコは超音 波の音圧レベルを制御できません。ほとんどの場合、必要なスピー カー感度および周波数応答によって、音圧レベルは 75dB の制限未 満になります。しかし、過剰な信号の外部増幅を行う、またはスピー カーシステムが高周波を強調するものであった場合、この制限を超 えた音圧が出力される可能性があります。

Cisco Proximity について

Cisco Proximity 機能を使用すると、コ ンピュータからワイヤレスで Cisco デ バイスのコンテンツを共有できます。 また、自分のスマートフォン、タブレッ ト、PC、または MAC を使用して、ビデ オデバイスのコールを制御することも できます。

次の条件に従ってください。

App Store または Google Play か ら、Cisco Intelligent Proximity アプリ (無料)をダウンロードする必要があ ります。

Windows または OS X を使用してい る場合は、<https://proximity.cisco.com/> (英語) にアクセスしてください。

ビデオサポートチームが、使用可能な 機能のすべてを有効にしている場合、 一部を有効にしている場合、または使 用可能な機能すべてを無効にしてい る場合があります。

Proximity では、超音波を使用してユー ザーを接続します(詳細は左を参照)。 コンピュータ、電話、タブレットのマイク をふさがないようにしてください。

ドアを閉め切った場合は、Proximity は会議室の外では機能しませ ん。Proximity を使用するには、ビデオ エンドポイントの近くにデバイスを接 続する必要があります。

プライバシーを確保する必要がある 場合は、会議室のドアを閉め、盗聴され ないようにしてください。

<span id="page-36-0"></span>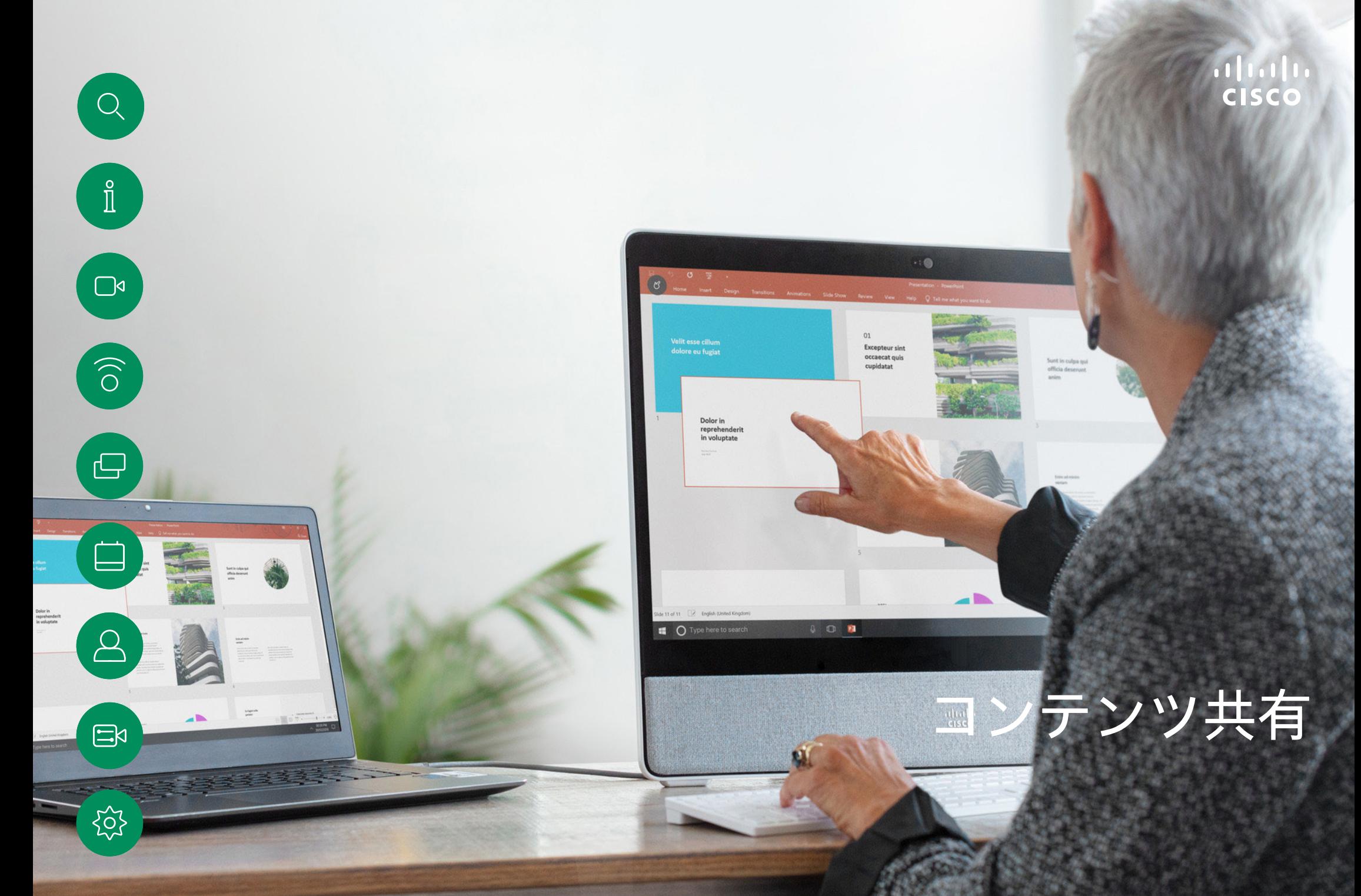

15513.02 Cisco Board と Desk シリーズユーザーガイド 2023 年 10 月 All contents © 2023 Cisco Systems, Inc. All rights reserved

<span id="page-37-0"></span>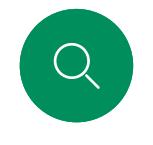

## ケーブルでコンテンツを共有する コンテンツ共有

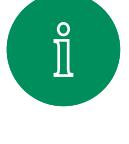

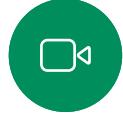

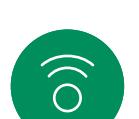

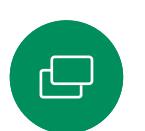

 $1 \quad 2$ 

ケーブルを使用する場合は、ソースを接続 し、スイッチがオンになっていることを確認し ます。画面をタップして呼制御を取得し、[共 有(Share)] ボタンをタップします。

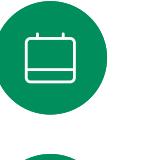

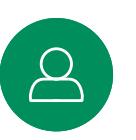

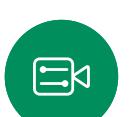

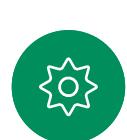

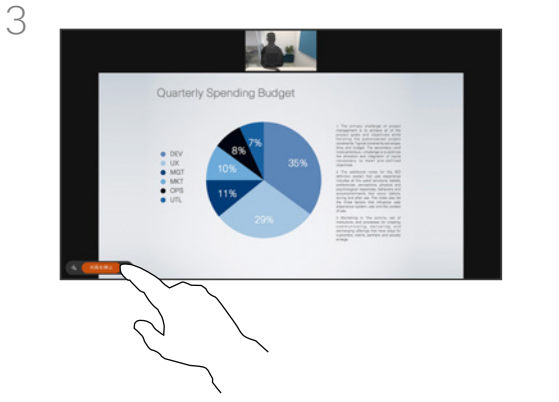

コンテンツの共有を停止するには、[共有を 停止 (Stop sharing) 1をタップします。

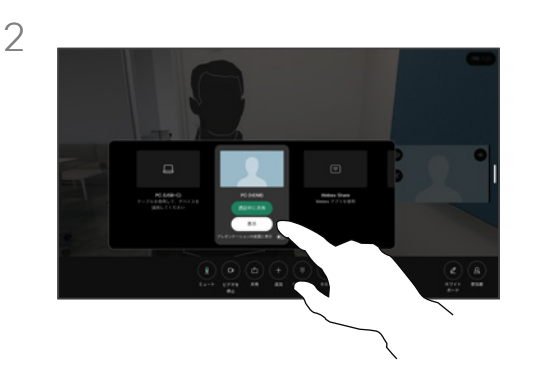

ソースを選択します。[表示] をタップしてプ レビューを表示します。まだ誰もコンピュー タの画面を表示できません。準備ができたら [共有] をタップします。または、[通話での共 有] をタップして、すぐに共有します。

#### コンテンツ共有について

USB-C または HDMI ケーブルで Cisco デバイ スに PC を接続することで、Cisco デバイス上の コンテンツとホワイトボードを共有します。また は、Webex アプリ、Cisco Proximity、Miracast®、ま たは AirPlay を使ってワイヤレスで共有することも できます。

ケーブルを使用して通話外で共有するには、送信元 を接続して、スイッチがオンに設定されている必要 があります。デバイスにコンピュータ画面が表示さ れます。共有を停止するには、デバイス画面の下部 から上にスワイプして別の画面を選択するか、ソー スを切断します。

カメラがオンの場合、会議室でプレゼンを行うよう に、コンテンツの前に自分を表示できます。ラップトッ プを HDMI または USB-C ケーブルで接続します。 コール制御で >[共有 (Share) ] ボタンをタップし ます。「プレゼンテーションの前面に表示] をオンに 切り替えて、[通話での共有] をタップします。画面上 で画像を任意の場所にドラッグ&ドロップし、画像をつ まんでズームしてサイズを変更します。

Miracast® が有効な場合、クライアントを使用せず にコンテンツをラップトップから Cisco デバイスに ワイヤレスで共有できます。通話中のときでも通話 中でないときでもこの機能は動作します。通話を共 有するには、まずコールを開始します。

AirPlay が有効になっている場合は、iPhone、iPad、 または Mac をワイヤレスに接続して、音声または ビデオコンテンツを共有、コラボレーション、再生で きます。

# <span id="page-38-0"></span> $\Omega$  .

 $\hat{\mathbb{I}}$ 

 $\Box$ 

 $\widehat{\bigcirc}$ 

# Webex アプリでコンテンツを共有する コンテンツ共有

Windows および Mac ラップトップの場合

- 1. Webex アプリでデバイス名をクリックし、「デバイスで共有 (Share on device)] をクリックします。
- 2. 共有する画面またはアプリを選択します。
- 3. 画面の上部に共有している内容のプレビューを表示するため、画 面上部のコントロールバーに移動し、下矢印をクリックします。
- 4. 設定が完了したら、[共有の停止(Stop Sharing)] をクリックし ます。

Webex アプリについて

超音波を有効にした後、同じ会議室に 入るとすぐにデバイスに自動的に接 続できます。これらのデバイスを使用 すると、同じ会議室内のユーザとコン テンツをワイヤレスで共有できます。

モバイル上の Webex アプリとコンテ ンツを共有する場合は、クラウドのペ アリングが必要であることに注意して ください。詳細については[、この項目](https://help.webex.com/en-us/article/pceb9t/Webex-App-%7c-Share-content-wirelessly-to-Cisco-devices) を参照してください。

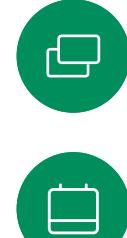

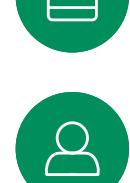

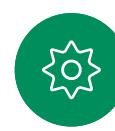

<span id="page-39-0"></span>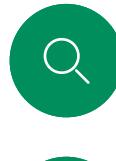

 $\int_{0}^{2}$ 

**)**d

 $\widehat{\bigcirc}$ 

 $\overline{\phantom{a}}$ 

# Miracast® でコンテンツを共有する コンテンツ共有

Windows ラップトップの場合

- 1. ラップトップで Windows+K を押すか、アクションセンターの アイコンをクリックしてから [接続(Connect)] をクリックしま す。Windows は Miracast レシーバーをスキャンします。
- 2. キャスト先の Board または Desk Series デバイスをクリック します。PIN がデバイスの画面に表示されます。
- 3. ラップトップに PIN を入力し、[接続(Connect)] をクリックし ます。
- 通話中は自動共有ポップアップが表示され、共有が開始される前 に 5 秒間のカウントダウンが表示されます。カウントダウン中は 共有をキャンセルできます。
- 通話外では、共有がすぐに開始されます。
- 4. 共有が開始します。

Android スマートフォンの場合

- 1. Samsung デバイスで [設定(Settings)] メニューを開い て、[スマートビュー(Smart View)] または [Dex] を選択 します。他の Android デバイスでは名前が異なることに注 意してください。
- 2. キャスト先の Board または Desk Series デバイスをクリックしま す。PIN がデバイスの画面に表示されます。
- 3. Android デバイスで PIN を入力します。
- 4. [接続(Connect)] をタップします。
- 通話中は自動共有ポップアップが表示され、共有が開始される前 に 5 秒間のカウントダウンが表示されます。カウントダウン中は 共有をキャンセルできます。
- 通話外では、共有がすぐに開始されます。
- 5. 共有が開始します。

 $\Xi$ k

Miracast について

Miracast は Wi-Fi Direct を使用し てラップトップから Cisco デバイス への直接ネットワーク接続を確立し、 コンテンツをワイヤレスで共有でき るようにします。通話中のときでも通 話中でないときでもこの機能は動作 します。通話を共有するには、まずコ ールを開始します。アクティブな共 有中に電話をかけたり受けたりする と、Miracast セッションが切断されま す。詳細については[、この項目を](https://help.webex.com/en-us/article/kfdwufb/Wireless-sharing-with-Miracast)参照 してください。

<span id="page-40-0"></span>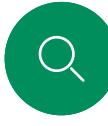

 $\hat{\mathbb{I}}$ 

 $\Box$ 

 $\widehat{\odot}$ 

# Airplay® でコンテンツを共有する コンテンツ共有

iPhone、iPad、Mac の場合

- 1. iPhone、iPad、または Mac 上で コントロールセンター】を開 きます。[スクリーンミラーリング(Screen Mirroring)] を選択 します。
- 2. キャスト先の Board または Desk Series デバイスを選択します。 パスコードがデバイスの画面に表示されます。
- 3. Apple デバイスでパスコードを入力し、[OK] を選択します。
- 4. 共有が開始します。

ホームスクリーンの下部から上にスワイプするとタスクスイッチ機 能が開き、別のアプリに移動できます。これで共有が終了します。

Airplay について

Cisco デバイスは AirPlay をサポート し、簡単で使い慣れた共有エクスペ リエンスを提供します。iPhone、iPad、 または Mac をワイヤレスに接続す ることで、画面の共有、コラボレーショ ン、音声やビデオコンテンツの再生 が簡単にできます。詳細については、 [この項目](https://help.webex.com/en-us/article/ndlsg3c/Wireless-sharing-with-AirPlay)を参照してください。

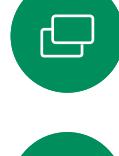

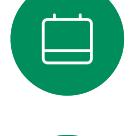

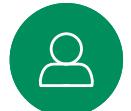

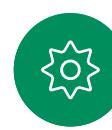

<span id="page-41-0"></span>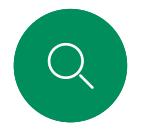

## 通話中に画面のレイアウトを変更する コンテンツ共有

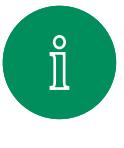

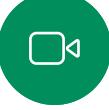

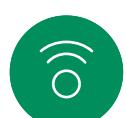

 $\ominus$ 

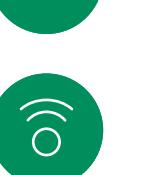

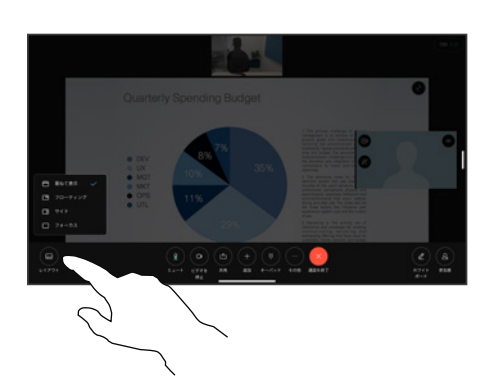

通話中に画面をタップして通話制御を取得 し、[レイアウト] ボタンをタップします。

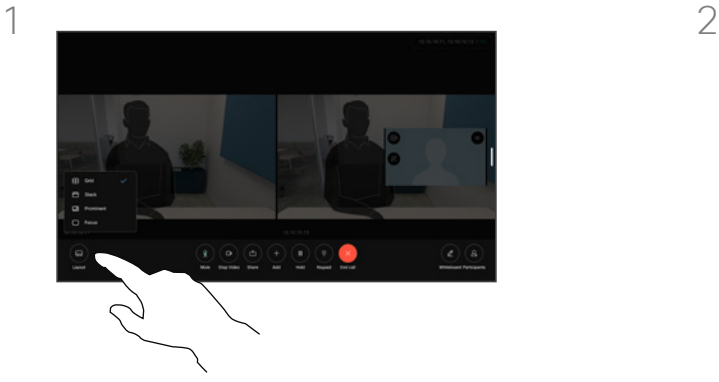

通話中に画面をタップして通話制御を取 得し、[レイアウト] ボタンをタップします。

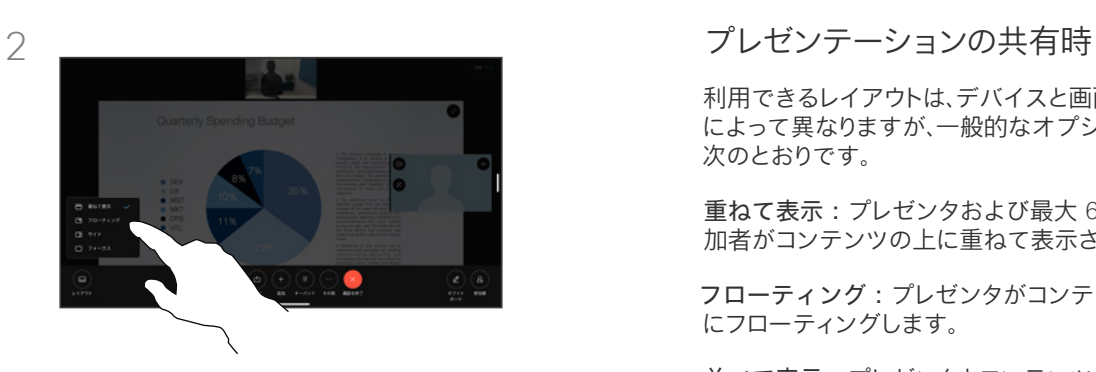

開いたメニューから優先レイアウトを選択します。

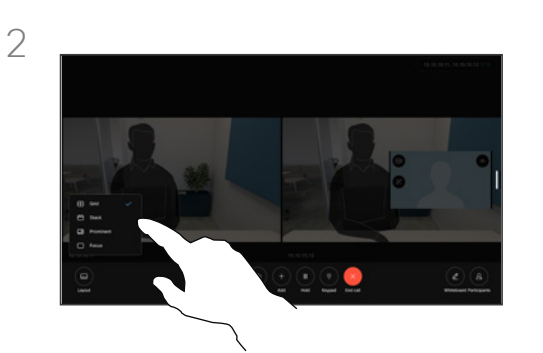

開いたメニューから優先レイアウトを選択します。

利用できるレイアウトは、デバイスと画面の数 によって異なりますが、一般的なオプションは 次のとおりです。

重ねて表示:プレゼンタおよび最大 6 人の参 加者がコンテンツの上に重ねて表示されます。

フローティング:プレゼンタがコンテンツの上 にフローティングします。

並べて表示:プレゼンタとコンテンツが画面 を共有します。

フォーカス:コンテンツが画面全体に表示さ れます。

#### 通話中に使用できるレイアウト

利用できるレイアウトは、デバイスと画面の数 によって異なりますが、一般的なオプションは 次のとおりです。

グリッド:最大 5 人の参加者のグリッドが表 示されます。グリッドは単一画面のデフォルトの レイアウトです。

スタック:参加者の最大 6 つのサムネイルが アクティブな発言者の上に表示されます。

拡大表示:発言者が画面の左上に表示され、 他の参加者は下部と右側に配置されます。

フォーカス:発言者が画面全体を占めます。

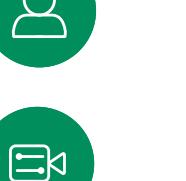

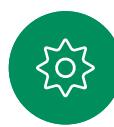

<span id="page-42-0"></span>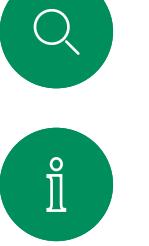

#### ホワイトボード機能 コンテンツ共有

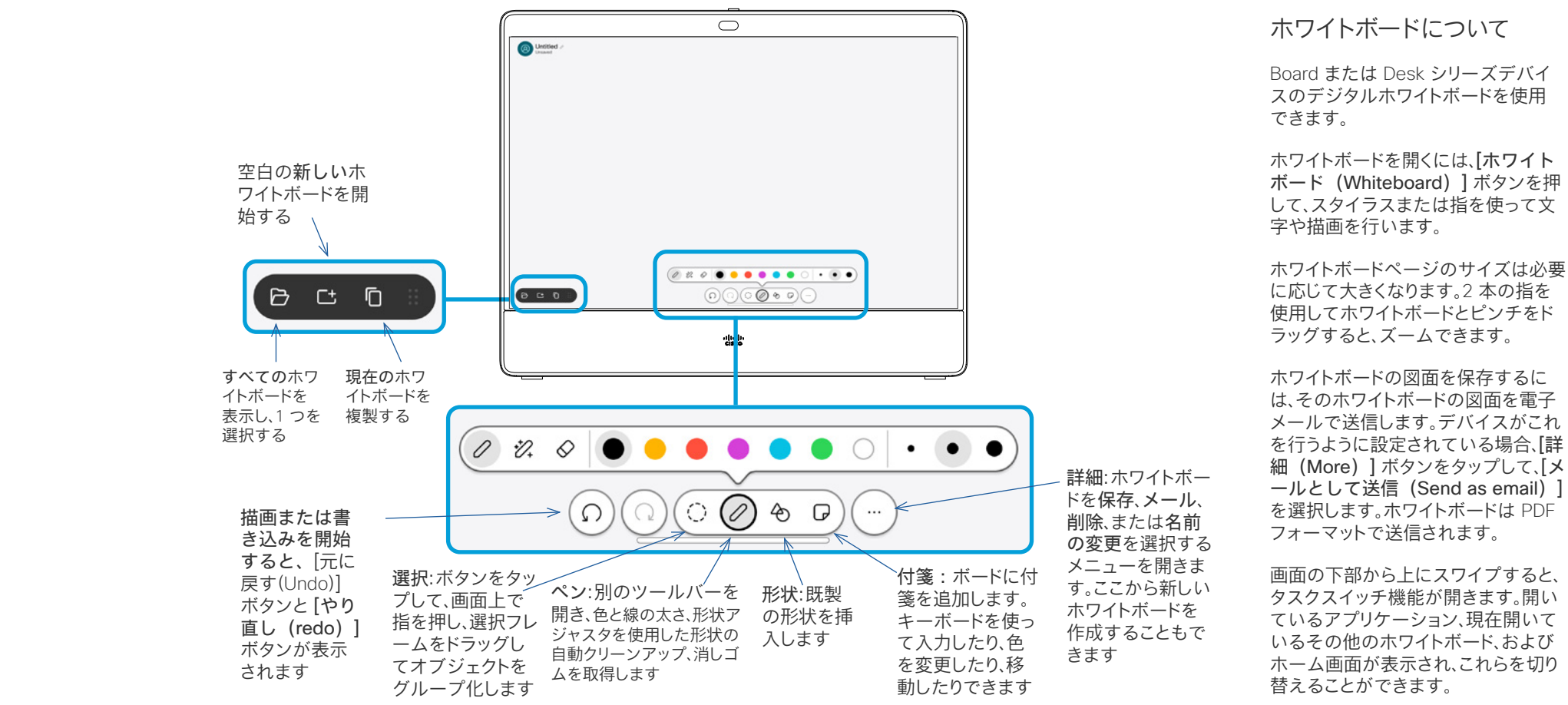

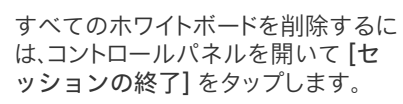

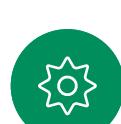

 $\Xi$ k

セッションを終了してデバイスをクリアする コンテンツ共有

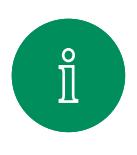

このテレイス上には「無礼」<br>ライトボーティ HHS データ<br>-

<span id="page-43-0"></span>Q.

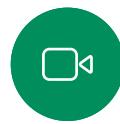

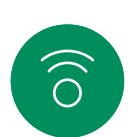

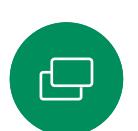

操作が終わったら、コントロールパネルを開 き、「セッションの終了 (End session) ] をタップします。ホーム画面で [掃除 (Clean up)] をタップすることもできます この通知は、アプリケーションを終了して個 人データを残した場合に表示されます。

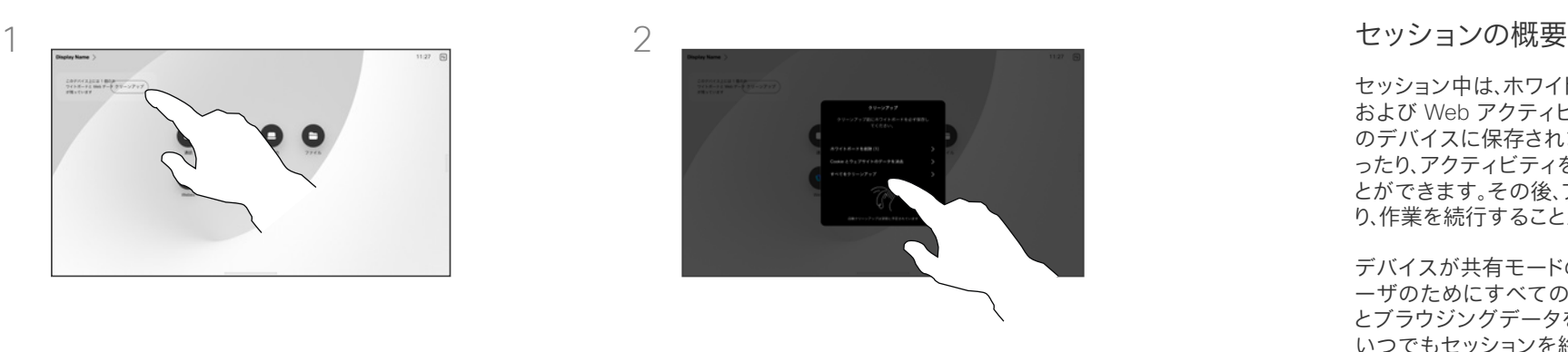

すべてのホワイトボード、すべてのウェブサイ トデータ、またはその両方をクリアするかど うかを決定します。ウェブサイトデータを削 除するオプションは、ウェブエンジンが有効 な場合にのみ表示されます。

セッション中は、ホワイトボード、注釈、 および Web アクティビティがお使い のデバイスに保存されます。休憩を取 ったり、アクティビティを切り替えるこ とができます。その後、ファイルに戻 り、作業を続行することができます。

デバイスが共有モードの場合、次のユ ーザのためにすべてのホワイトボード とブラウジングデータをクリアして、 いつでもセッションを終了できます。

デフォルトでは、ホワイトボードと Web データは毎日午前 0 時に自動 的に削除されます。自動クリーンアッ プが無効になっていたり、別の時間に 実行されるように設定されていたりし た場合は、システム管理者に確認して ください。

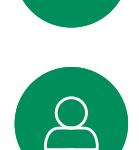

 $\Box$ 

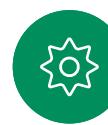

<span id="page-44-0"></span>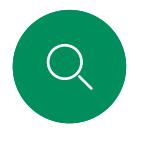

# 共有コンテンツに注釈を付ける コンテンツ共有

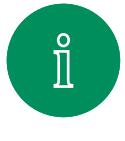

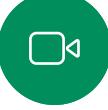

 $\widehat{\bigcirc}$ 

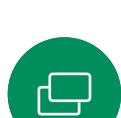

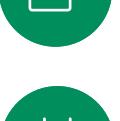

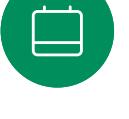

3 3

1

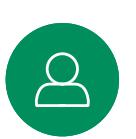

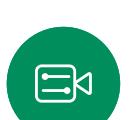

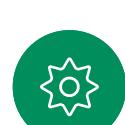

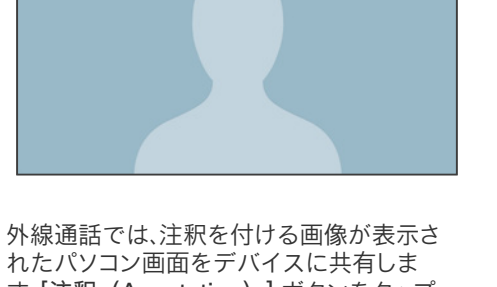

す。[注釈(Annotation)] ボタンをタップ します。

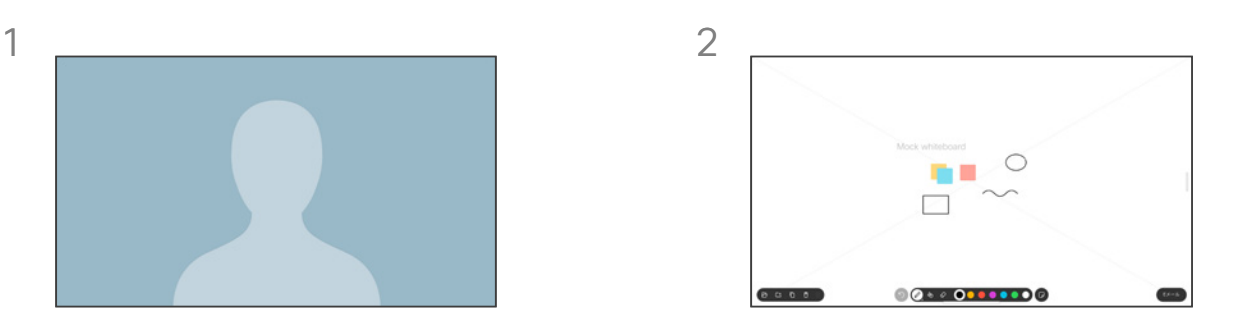

画面下部のツールを使用して注釈を作成し ます。プレゼンテーションを再開するか、ソー スを完全に切断することができます。

#### 注釈について

コール以外でプレゼンテーションに 注釈を付けることができます。

画像に注釈を付けるように選択すると、 その画像のスナップショットが生成さ れ、変更はプレゼンテーションに影響 を与えません。

終了すると、注釈付き画像がホワイト ボードとなります。プライバシーの確 保のために、ホワイトボードはデバイ スから削除されます。

注釈を保持するには、デバイスが設 定されている場合は、電子メールで送 信します。

注釈は PDF として送信されます。

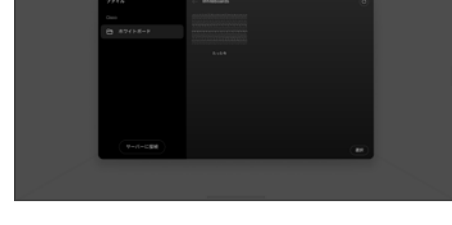

注釈付き画像はホワイトボードとして保存さ れます。上にスワイプすると、現在のすべての ホワイトボードが表示されます。別のホワイト ボードを追加したり、既存のホワイトボードを 削除したりすることができます。ホワイトボー ドは、セッションが終了すると削除されます。

<span id="page-45-0"></span>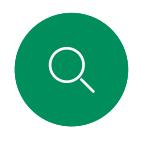

# 注釈または描画をメールで送信する コンテンツ共有

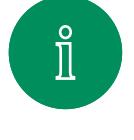

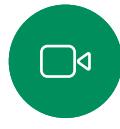

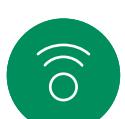

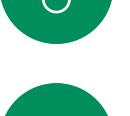

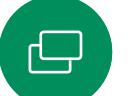

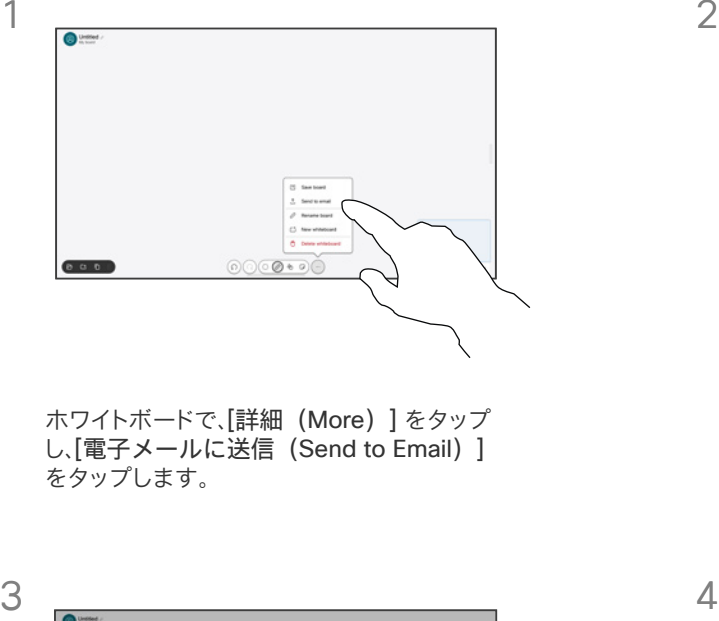

ホワイトボードで、[詳細(More)] をタップ し、[電子メールに送信(Send to Email)] をタップします。

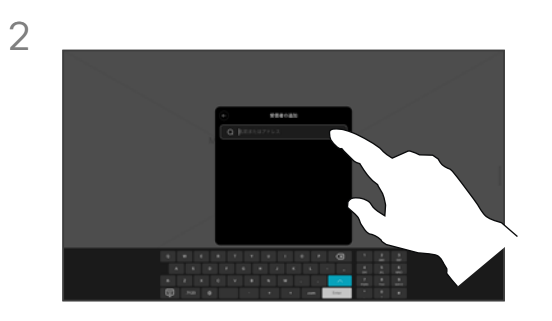

受信者の名前かアドレスを入力します。人を 選択し、右矢印をタップします。

#### 注釈について

デバイスが設定されている場合、1 つ 以上のホワイトボードを電子メールで 受信者に添付して送信できます。

ホワイトボードは PDF フォーマットで 送信されます。

共有デバイス上では、ホワイトボード セッションが終了した後、ホワイトボ ードを維持するにはこれが唯一の方 法です。

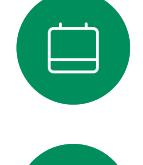

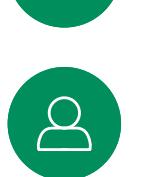

 $\Xi$ 

503

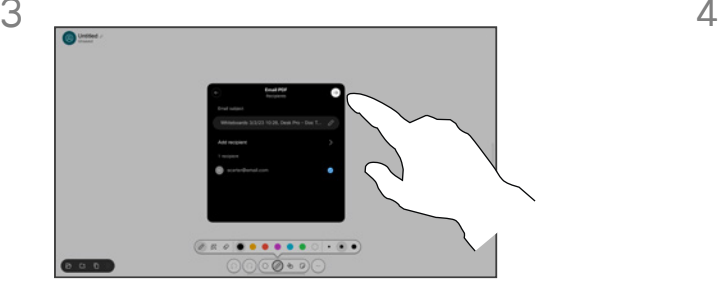

必要な場合さらに受信者を追加したら、白い 矢印をタップします。

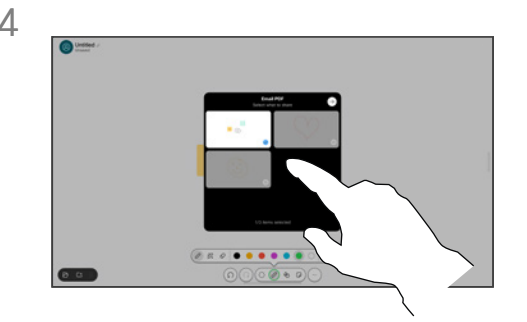

送信するホワイトボードを選択します。もう一 度白い矢印をタップすると、ホワイトボードが 送信されます。

# <span id="page-46-0"></span>有線タッチのリダイレクト コンテンツ共有

Cisco デバイス画面からラップトップを操作できます。Windows 10 ラップトップを HDMI ケーブルと USB-C ケーブルを使用して Desk デバイスに接続している場合、有線タッチリダイレクトが機能 します。この機能は、ドラッグアンドドロップ、描画プログラム、マップ を使用した作業に適しています。

通話のリダイレクト機能は、ローカルで共有している場合または通話 中に共有している場合に使用できます。

この機能は Windows 10 でテストおよび検証されます。基本機能は 別の OS でも機能する必要があります。

**(Board シリーズ)**メモ:この機能は S シリーズ Board および Board Pro でのみ利用できます。

#### 制限事項:

 $\int_{0}^{2}$ 

 $\Box$ d

 $\widehat{\odot}$ 

 $\Xi$ k

 $\circ$ 

- タッチリダイレクトを使用しているときは、共有している画面上で コメントを使用できません.
- タッチリダイレクトを使用しているときは、Cisco デバイスの音量 コントロールを使用できません。ラップトップの音量コントロール を使用します。
- (*Board* シリーズ)デバイスに Touch 10 または Room Navigator コントローラが接続されている場合は、USB-C ケー ブルが Board に接続されているときにセルフビューを動かすこと はできません。

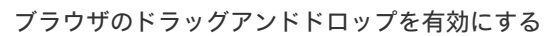

ブラウザでドラッグアンドドロップ操作のためにタッチリダイレクトを 使用するには、ブラウザ上でこれを有効にする必要があります。

- Chrome: chrome://flags/#touch-eventsに移動し、有効に設 定します。
- Firefox: 設定に移動してDom.w3c\_touch\_events.legacy\_ apis.enabled = trueを設定します。
- Edge: フラグに移動します。タッチイベントを有効にする = 常に オンに設定します。

Windows 10 ラップトップでタッチリダイレクトを使用する

- 1. タスクバーの日付と時刻の横にあるアクションセンターを選択し、 タブレットモードをオンにして、ラップトップをタブレットモード に切り替えます。
- 2. HDMI ケーブルと USB-C ケーブルを使用して、ラップトップを Cisco デバイスに接続します。USB-C-USB-C ケーブルまたは USB-C-USB-A ケーブルのいずれかを使用することができます。 メモ:より長いケーブルには USB-C-USB-A ケーブルがサポート されています。
- 3. デバイス画面で [共有(Share)] をタップして、[タッチリダイレク ト(Touch Redirect)] ボタンをクリックします。

タッチリダイレクトを使用している間にデバイス上の他のアクティビ ティに切り替える場合は、画面の下部から上にスワイプして別の画 面またはアプリを開きます。

<span id="page-47-0"></span>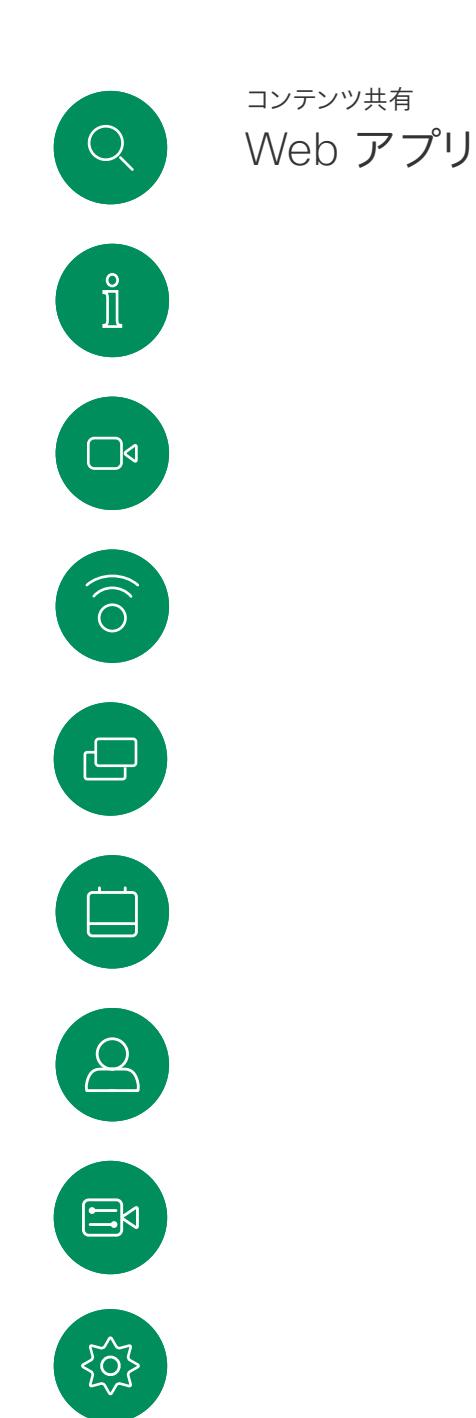

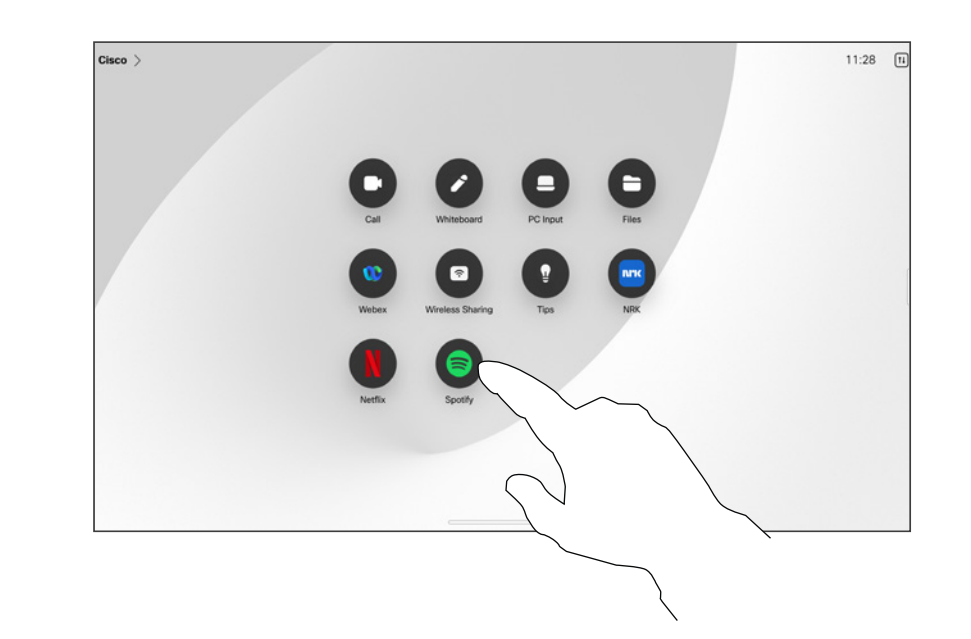

#### Web アプリについて

Web アプリとは、デバイスのホーム画面からア クセスできるウェブページまたはアプリケー ションを指します。ローカルで、または通話中に Web アプリを共有したり、Web アプリで作業し たりすることができます。

Web アプリは全画面で起動し、15 分間使用さ れないと時間切れとなります。Web アプリはイ ンタラクティブな場合があります。

通話中に Web アプリを開くと、その Web アプ リは自動的に共有されます。通話中に Web ア プリのプレビューを表示することはできません。

音声を再生するが、音量調節ができない Web アプリを提示する場合は、参加者と共有してい る音声を調整できません。キャッシュ、Cookie 、 ローカルストレージなどのデータは、セッション が終了すると自動的に消去されます。

Web アプリは、デバイスの設定メニューから直 接追加、削除、および編集できます。

コントロールパネルを開き、[デバイスの設定] をタップします。 [Web アプリの管理] までスク ロールしてタップします。Web アプリを追加し、 すでに存在するアプリを編集または削除でき ます。

UI 内線エディタで構成された Web アプリは、[ 外部管理 Web アプリ(Externally Managed Web Apps)] の下の Web アプリリストに表示さ れますが、デバイスから編集または削除するこ とはできません。

<span id="page-48-0"></span>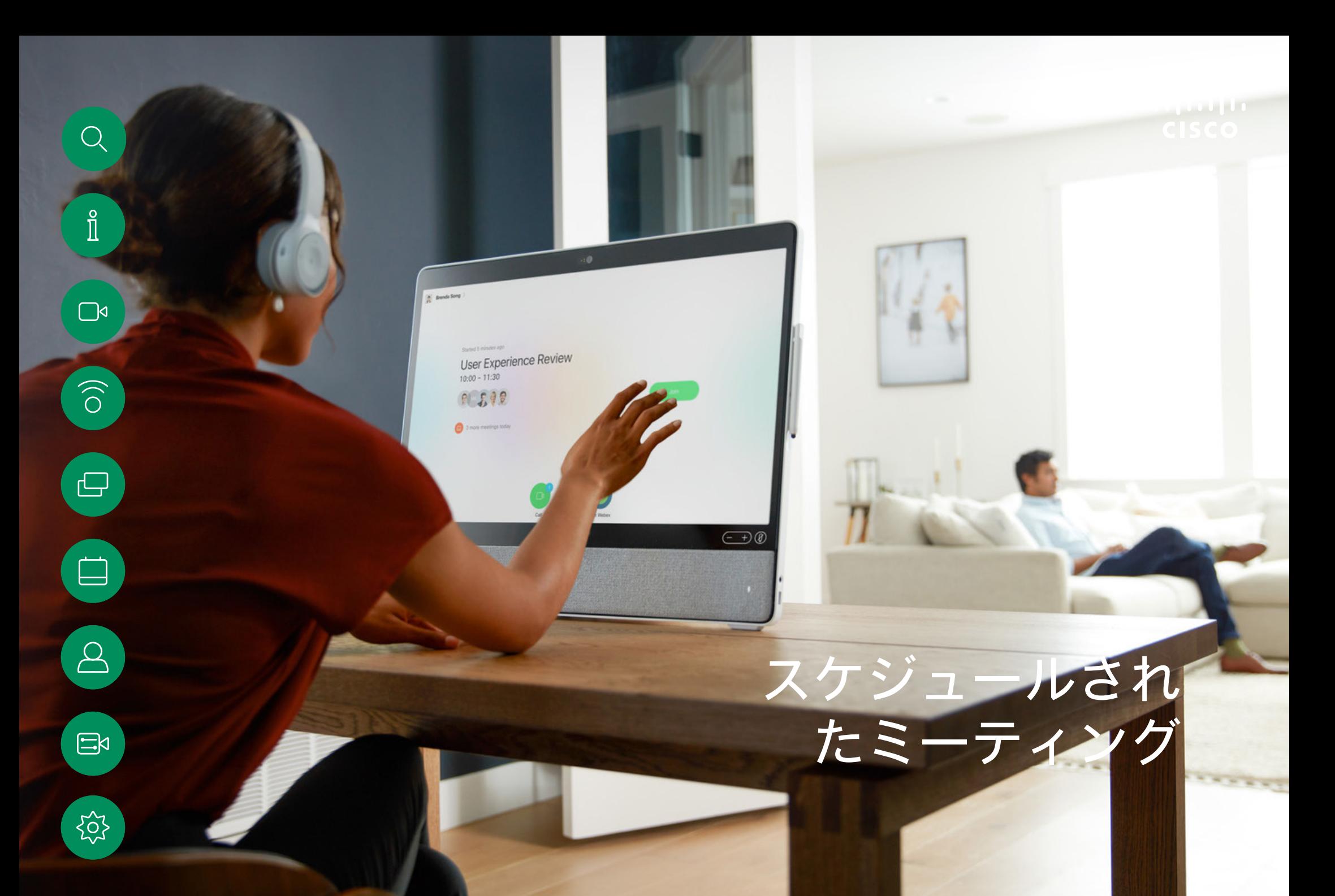

15513.02 Cisco Board と Desk シリーズユーザーガイド 2023 年 10 月 All contents © 2023 Cisco Systems, Inc. All rights reserved

スケジュールされたミーティングに参加する スケジュールされたミーティング

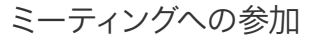

ビデオデバイスは、ビデオミーティン グをスケジュールできる管理システ ムに接続されている場合があります。 スケジュールされたミーティングは 左図のように表示されます。[デバイ ス] 画面にスケジュールされたミーテ ィングが表示されると、デバイスはス タンバイからウェイクアップします。

ミーティングに参加するには 参加を タップします。

ミーティングは開始時間の 5 分前に 表示されます。ミーティングがすでに 開始されている場合でも、いつでもミ ーティングに参加できます。

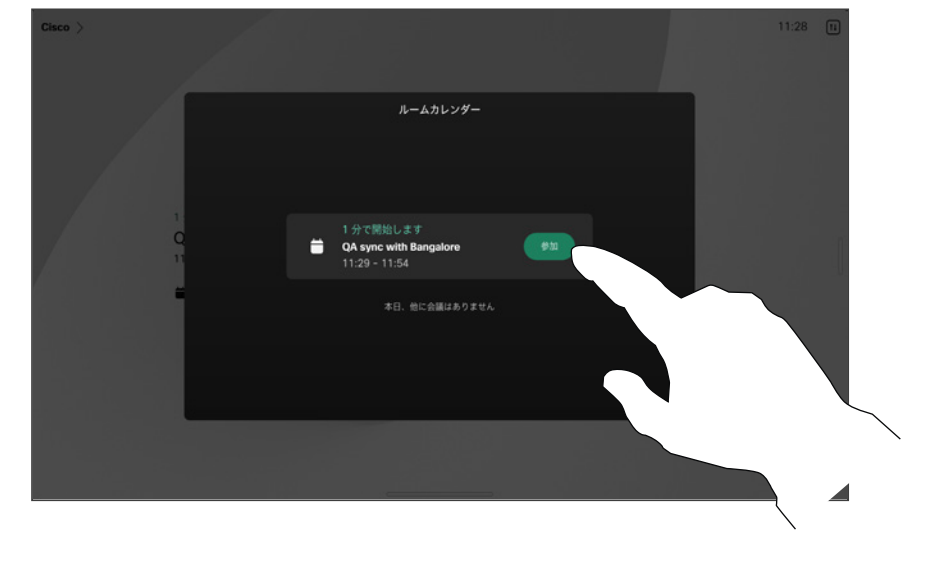

ミーティングが始まると、ミーティングへの参加を促す プロンプトが表示されます。[参加] をタップします。

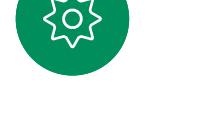

<span id="page-49-0"></span> $Q_{\cdot}$ 

 $\hat{\mathbb{I}}$ 

 $\Box$ 

 $\widehat{O}$ 

 $\bigoplus$ 

 $\qquad \qquad \Box$ 

 $\boxed{B}$ 

 $\Xi$ 

<span id="page-50-0"></span>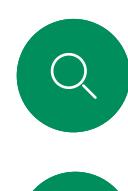

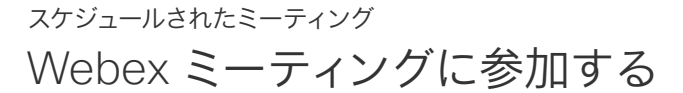

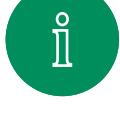

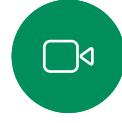

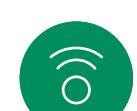

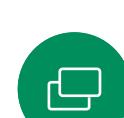

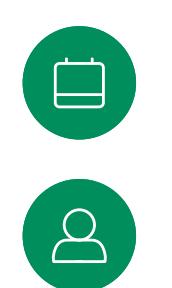

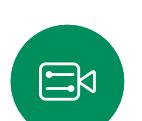

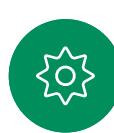

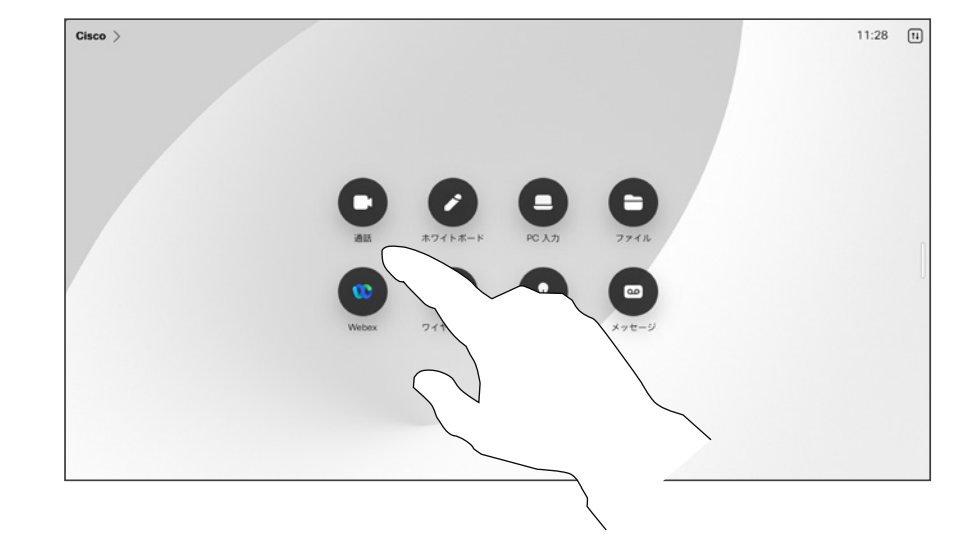

ミーティングへの参加

デバイスは、Webex に接続されてい る管理システムに接続されている場 合があります。

[Webex] をタップします。招待で受け取ったミーティン グ番号の入力を求めるメッセージが表示されます。参 加をタップしてミーティングに参加します。

<span id="page-51-0"></span>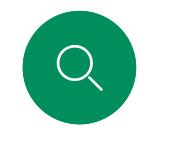

 $\hat{\mathbb{I}}$ 

 $\Box$ 

 $\widehat{O}$ 

 $\bigoplus$ 

 $\beta$ 

 $\Xi$ 

203

### サードパーティのミーティングに参加する スケジュールされたミーティング

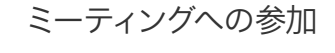

デバイスは、Zoom または Microsoft Teams に接続された管理システムに 接続されている可能性があります。

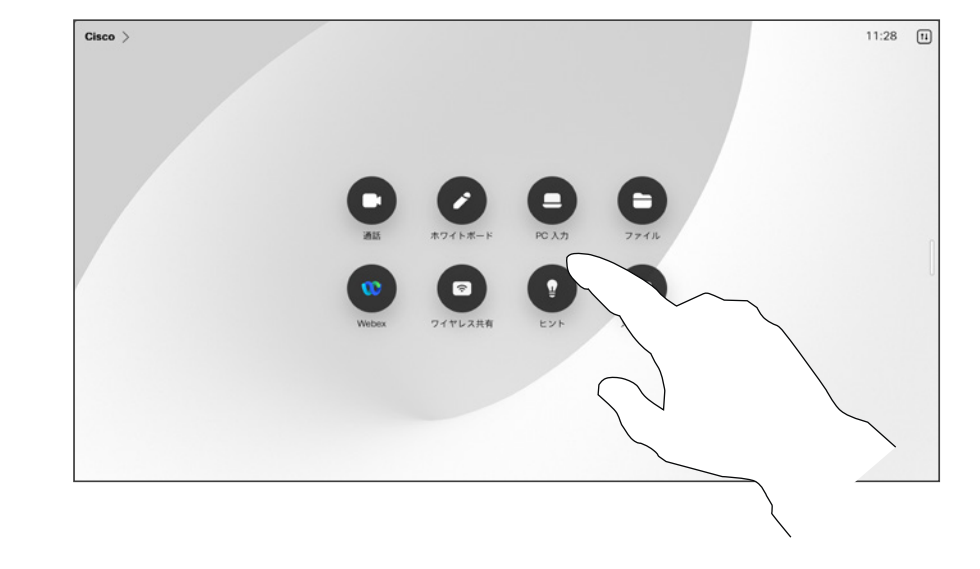

[Microsoft Teams]、または[Zoom] をタップします。招 -<br>待で受け取ったミーティング番号の入力を求めるメッ セージが表示されます。参加をタップしてミーティング に参加します。

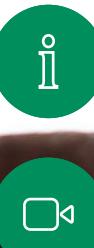

 $\widehat{\delta}$ 

 $\bigoplus$ 

 $\qquad \qquad \Box$ 

 $\beta$ 

 $E$ 

 $\{0\}$ 

<span id="page-52-0"></span>

15513.02 Cisco Board と Desk シリーズユーザーガイド 2023 年 10 月 All contents © 2023 Cisco Systems, Inc. All rights reserved

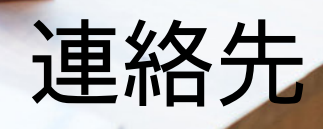

 $\frac{1}{2}$ 

<span id="page-53-0"></span>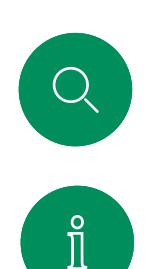

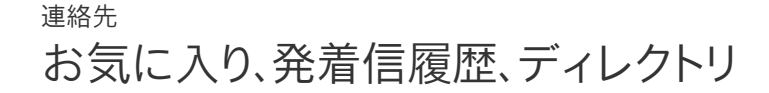

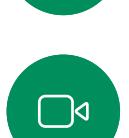

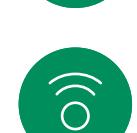

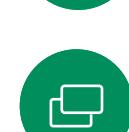

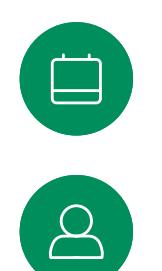

 $\Xi$ 

දිරිදි

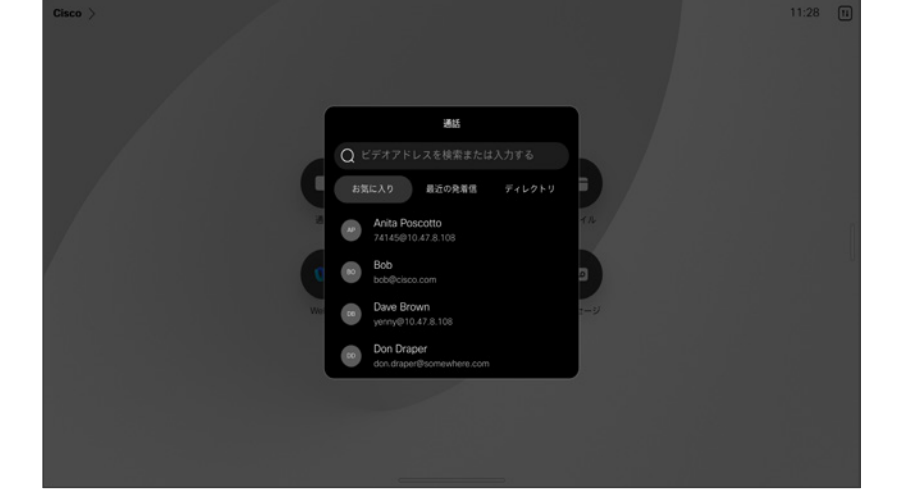

#### 連絡先リストについて

[通話] ボタンをタップして連絡先リス トを開きます。連絡先リストは、次の 3 つの部分から構成されています。

お気に入り。これらの連絡先はユー ザによって配置されています。これら のエントリは、頻繁にコールするか、ま たは迅速にアクセスする必要がある 場合に使用します。

ディレクトリは通常、ビデオサポート チームによってデバイスにインストー ルされた企業ディレクトリです。

最近は、発信、受信、不在着信のリスト です。

発着信履歴からのエントリの削除 は、Web インターフェイスでのみ行う ことができます。

<span id="page-54-0"></span>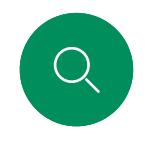

# 通話中に誰かをお気に入りに追加する 連絡先

 $1 \quad 2$ 

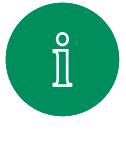

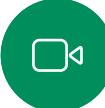

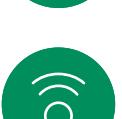

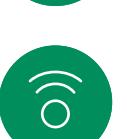

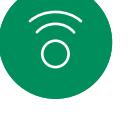

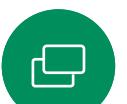

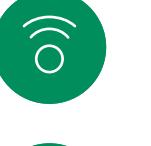

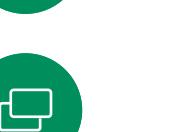

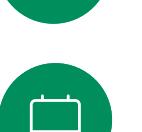

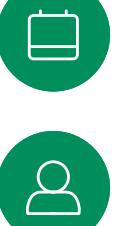

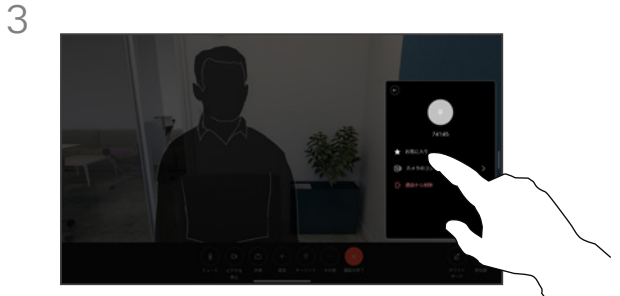

通話中に画面をタップして通話制御を取得 し、[参加者] ボタンをタップします。

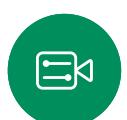

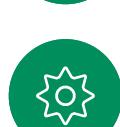

お気に入りをタップします。メニュー以外の 場所をタップしてメニューを閉じます。同じ方 法で、[お気に入り(Favorites)] からユーザー を削除します。

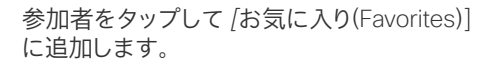

# <u>1 お気に入りについて</u>

お気に入りは、頻繁に通話する、また は簡単にアクセスしたい相手を含む 連絡先リストです。

お気に入りは、発着信履歴 または ディ レクトリリストから選択するか、手動で 入力します。

<span id="page-55-0"></span>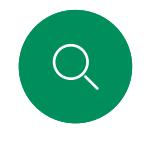

# 非通話時に誰かをお気に入りに追加する 連絡先

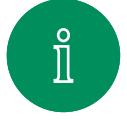

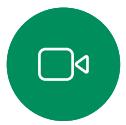

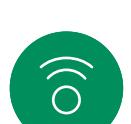

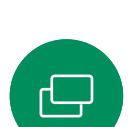

 $\qquad \qquad \Box$ 

 $\Delta$ 

 $\Xi$ 

203

通話中ではない場合は、[通話] をタップして連絡 先リストを開きます。[最近の履歴 (Recents)] または [ディレクトリ(Directory)] をタップ し、*[*お気に入り(*Favorites*)*]* に追加するエントリを 検索し、見つけたエントリをタップして連絡先カー ドを開きます。

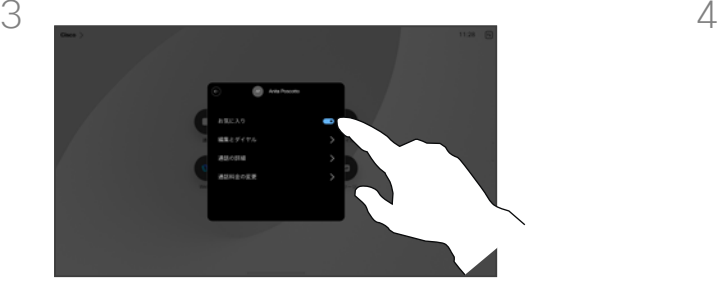

[お気に入り] をオンまたはオフに切り替え ます。メニュー以外の場所をタップして終了 します。

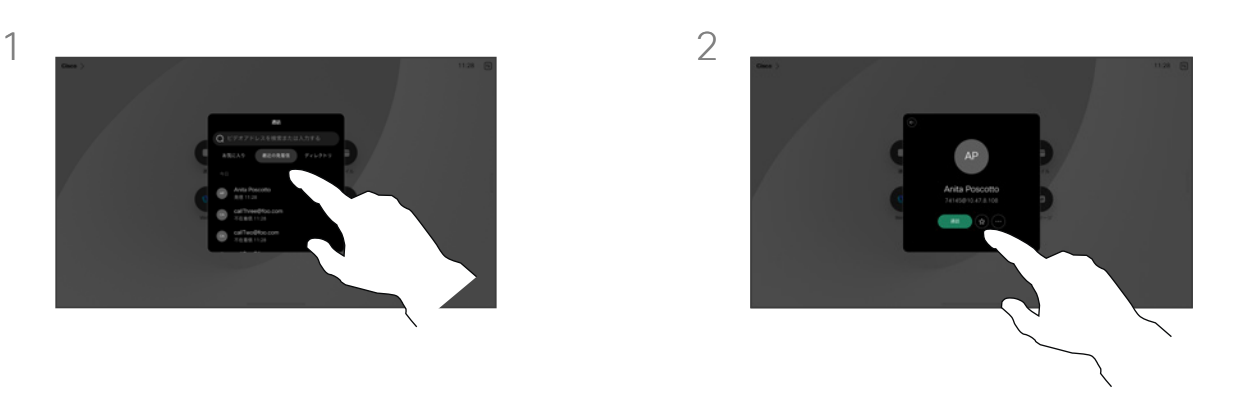

連絡先カードのスターボタンをタップすると、 その人が直ちにお気に入りに設定されます。 または、[詳細] ボタンをタップします。

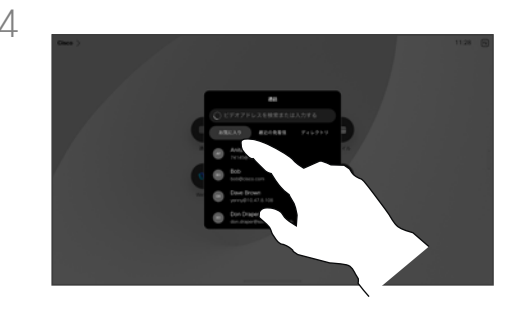

[お気に入り(Favorites)] からエントリを削 除するには、連絡先リストの [お気に入り (Favorites)] に移動して、この手順を繰り返 します。

#### お気に入りについて

お気に入りは、頻繁に通話する、また は簡単にアクセスしたい相手を含む 連絡先リストです。

[お気に入り] は、[発着信履歴] また は [ディレクトリ] リストから選択するか、 手動で入力します。

<span id="page-56-0"></span>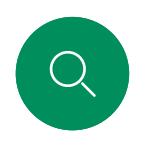

# お気に入りを編集する 連絡先

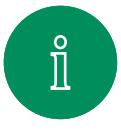

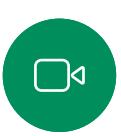

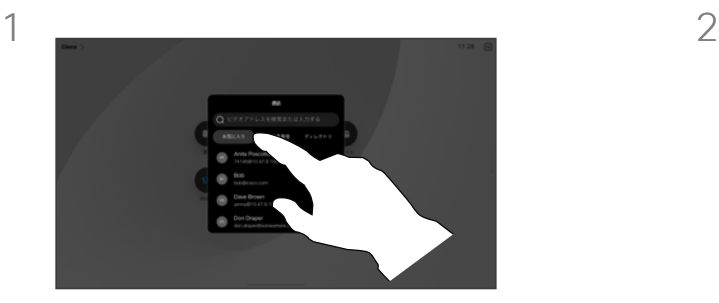

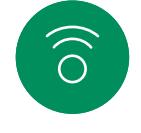

 $\bigoplus$ 

3

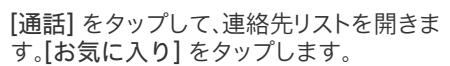

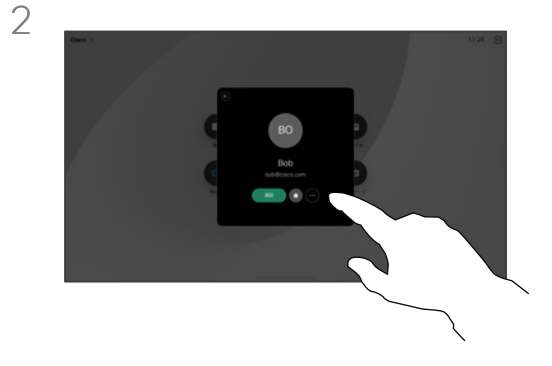

編集する人物をタップします。詳細をタップ します。

お気に入りについて

お気に入りの連絡先はいつでも更新 できます。

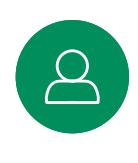

 $\qquad \qquad \Box$ 

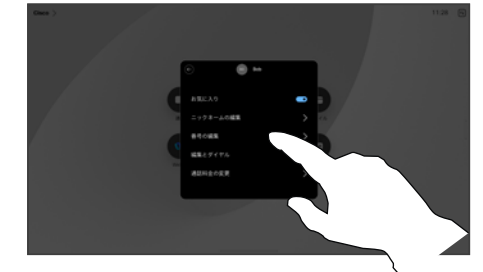

 $\Xi$ 

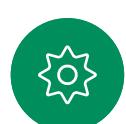

エントリを編集し、キーボードで [保存] をタッ プして終了します。それ以外の場合は、連絡 先カードの [戻る] 矢印をタップするか、カー ド以外の場所をタップして終了します。

<span id="page-57-0"></span>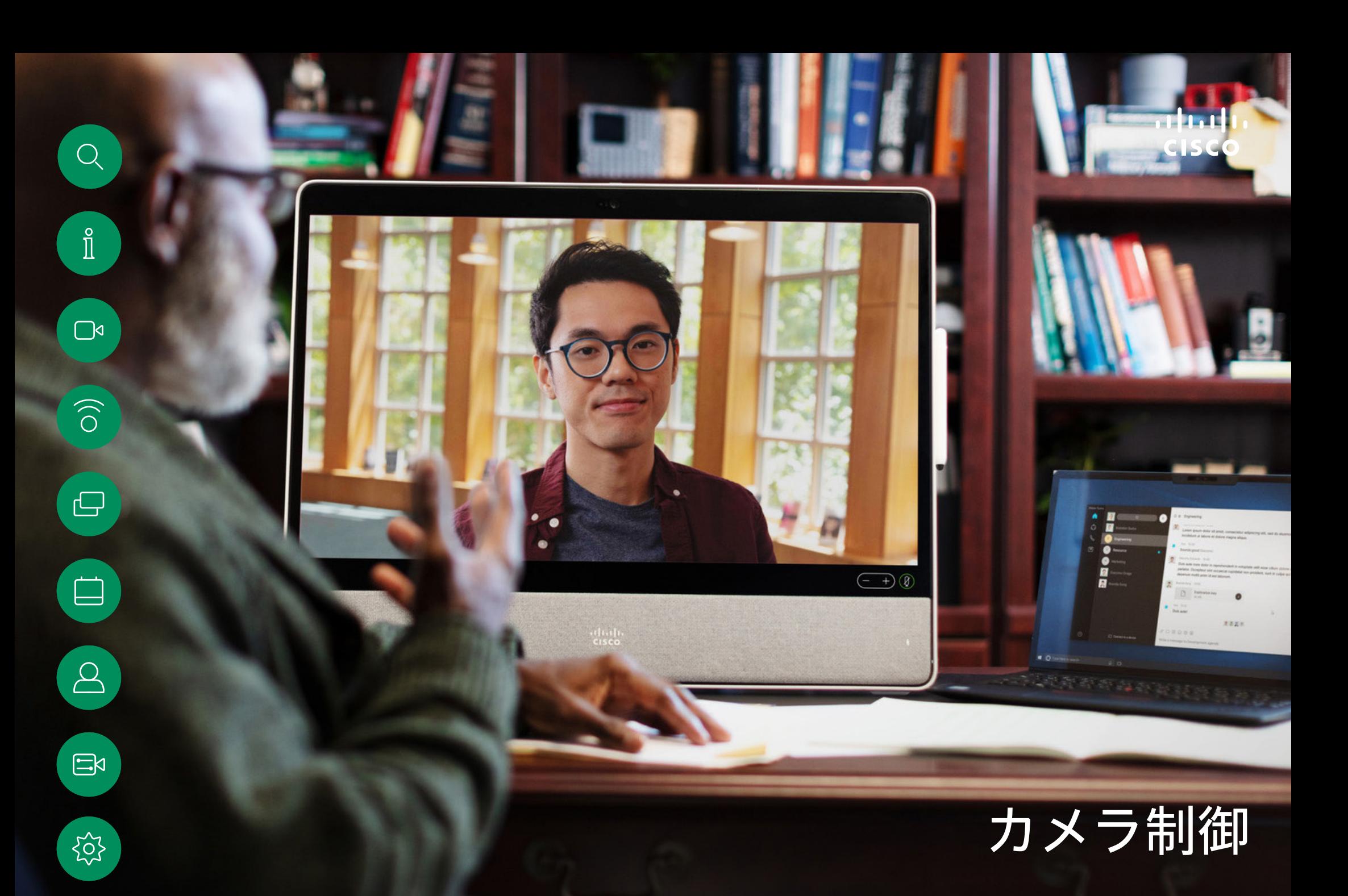

<span id="page-58-0"></span> $Q$ 

# カメラのオンとオフを切り替える カメラ制御

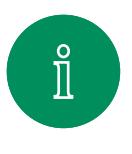

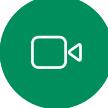

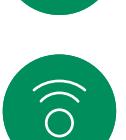

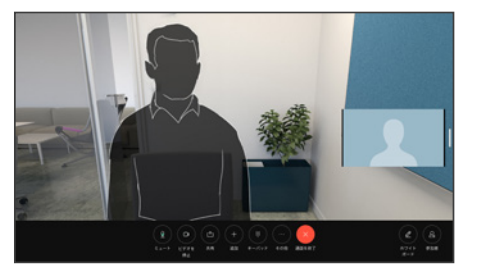

通話中に画面をタップして通話制御を取得 します。

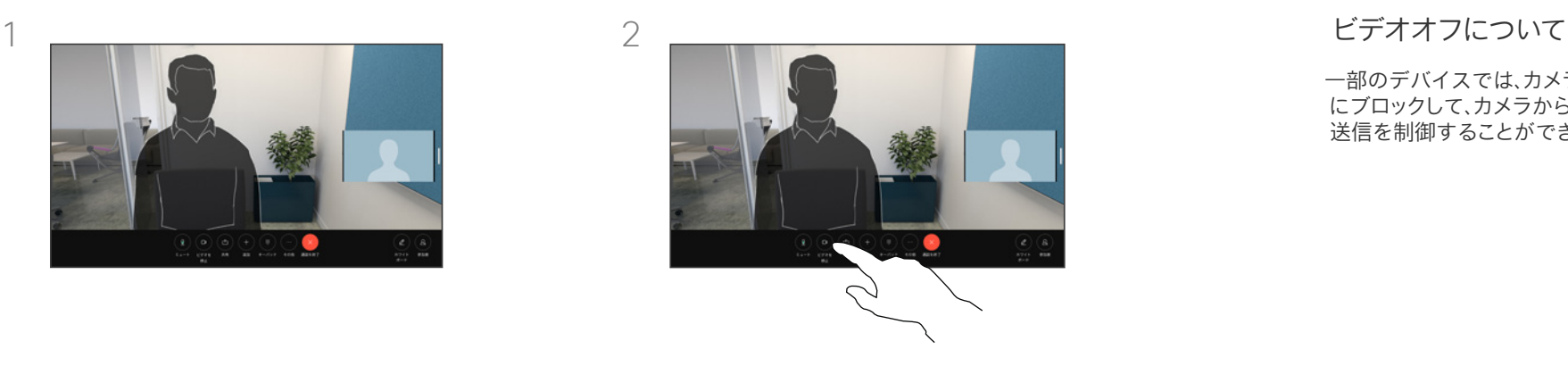

[ビデオの停止(Stop Video)] ボタンをタ ップします。[ビデオの開始(Start Video)] タ ップしてビデオの発信をオンに戻します。

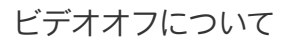

一部のデバイスでは、カメラを機械的 にブロックして、カメラからのビデオ 送信を制御することができます。

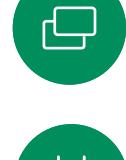

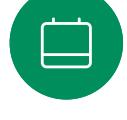

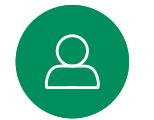

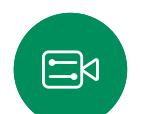

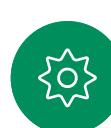

### 通話中または通話中以外のセルフビューへのアクセスと調整 カメラ制御

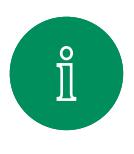

<span id="page-59-0"></span>Q.

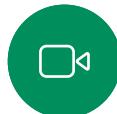

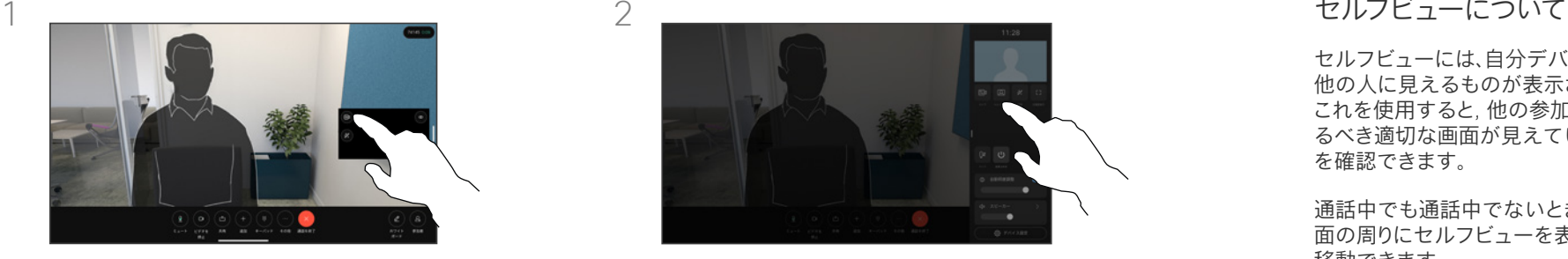

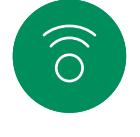

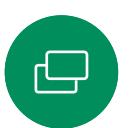

 $\frac{1}{\sqrt{2}}$ 

 $\Xi$ k

 $\rm \ddot{\circ}$ 

カメラの電源が入っていることを確認してくださ い。通話中に画面をタップすると、その通話の上 にセルフビューが開きます。その後、セルフビュ ーの右上隅のボタンをタップし、[非表示]、[通話 中に表示]、または [常に表示する] に表示設定 を変更します。

通話中、または通話を終了した状態でコントロー ルパネルを開き、[セルフビュー] ボタンをタップ すると、同じ設定を行うことができます。

非表示を選択しても、セルフビューはコントロ ールパネルに表示され、そこで同じオプショ ンを利用できます。

セルフビューには、自分デバイスから 他の人に見えるものが表示されます。 これを使用すると, 他の参加者に見せ るべき適切な画面が見えていること を確認できます。

通話中でも通話中でないときでも、画 面の周りにセルフビューを表示、調整、 移動できます。

任意のタイミングでセルフビューを確 認するには、コントロールパネルを開 きます。カメラが開いている/オンの場 合は、その場所にセルフビューが表示 され、必要に応じて全画面に展開でき ます。全画面を終了するには、コントロ ールパネルを開き、もう一度 [全画面] をタップします。

セルフビューを非表示、通話中に表示、 または常に表示に設定するには、コン トロールパネルの [セルフビュー] ボ タンをタップします。

<span id="page-60-0"></span>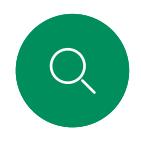

# セルフビューを移動する カメラ制御

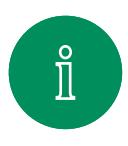

 $\Box$ 

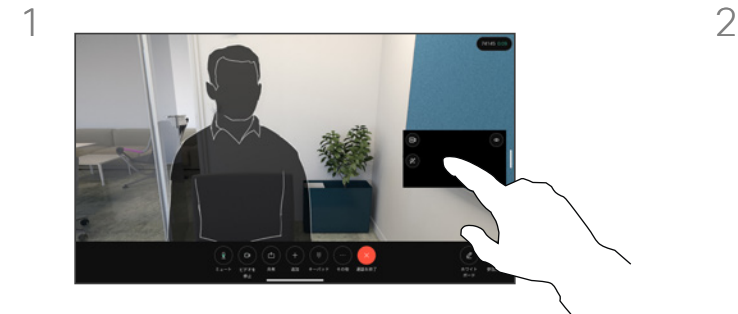

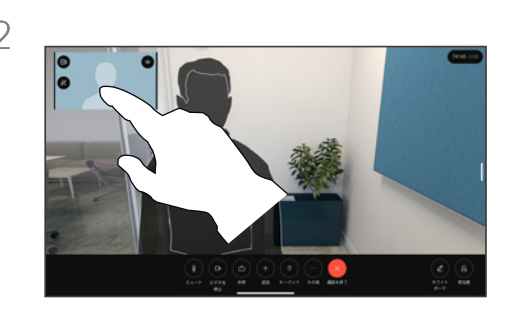

#### セルフビューについて

セルフビューには、デバイスから他の 人に見えるものが表示されます。これ を使用すると, 他の参加者に見せる べき適切な画面が見えていることを 確認できます。

通話中でも通話中でないときでも、 画面の周りにセルフビューを表示、調 整、移動できます。

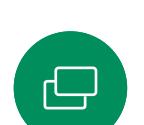

 $\begin{bmatrix} 1 \\ 1 \\ 2 \\ 3 \\ 4 \\ 1 \\ 1 \\ 2 \\ 1 \\ 2 \\ 1 \\ 2 \\ 3 \\ 1 \\ 3 \\ 4 \\ 1 \\ 4 \\ 1 \\ 4 \\ 1 \\ 4 \\ 1 \\ 4 \\ 1 \\ 4 \\ 1 \\ 4 \\ 1 \\ 4 \\ 1 \\ 4 \\ 1 \\ 4 \\ 1 \\ 4 \\ 1 \\ 4 \\ 1 \\ 4 \\ 1 \\ 4 \\ 1 \\ 4 \\ 1 \\ 4 \\ 1 \\ 4 \\ 1 \\ 4 \\ 1 \\ 4 \\ 1 \\ 4 \\ 1 \\ 4 \\ 1 \\ 4 \\ 1 \\ 4 \\ 1 \\ 4 \\ 1 \\ 4 \\ 1 \\ 4 \\ 1 \\ 4 \\ 1 \\ 4 \\ 1 \\$ 

 $\widehat{O}$ 

セルフビュー画像をタップして長押しします。 画面の新しい位置にドラッグアンドドロップ します。

指を離すと、新しい場所に画像が表示されます。

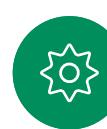

<span id="page-61-0"></span>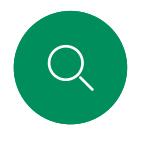

仮想背景(*Desk* シリーズ) カメラ制御

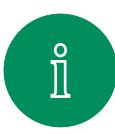

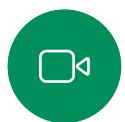

 $\widehat{\odot}$ 

 $\ominus$ 

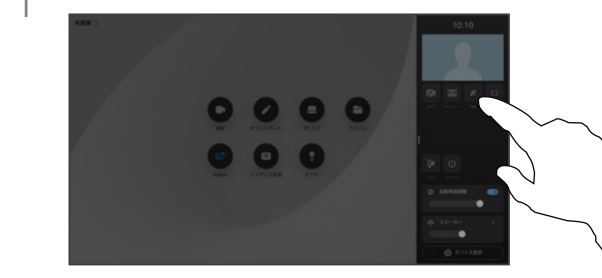

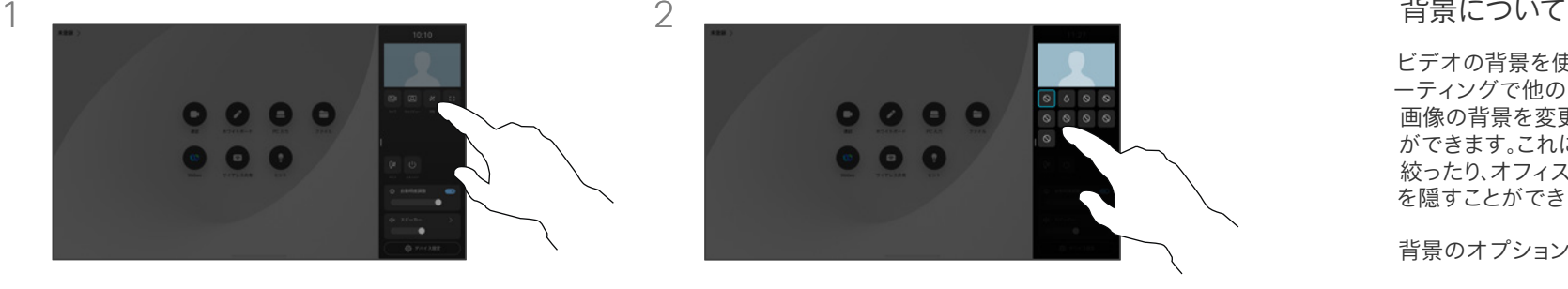

コントロールパネルを開いて [背景 (Background)] ボタンをタップするか、 セルフビューの画像をタップしてから [背景 (Background)] ボタンをタップします。

背景のオプションが開き、選択することがで きます。操作が終わったら、コントロールパネ ルまたはセルフビュー以外の場所をタップ します。

ビデオの背景を使用すると、ビデオミ ーティングで他のユーザに表示される 画像の背景を変更したり、ぼかすこと ができます。これにより、画像の焦点を 絞ったり、オフィスにいる煩雑な背景 を隠すことができます。

背景のオプション:

- バックグラウンドのぼかし
- 背景としてのコンピュータ画面共 有(デスクデバイスに接続されてい る場合)
- 標準背景画像
- カスタム背景画像 (カスタム画像が 管理者によってアップロードされて いる場合)

メモ:背景のばかしは完全には適用 されない場合があります。また、ビデオ ミーティングの他のユーザーにも機 密情報が表示される可能性があります。

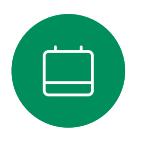

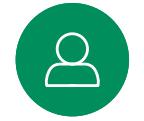

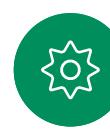

<span id="page-62-0"></span>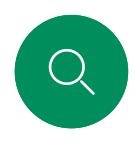

# カメラを手動で制御する カメラ制御

1  $\frac{1}{2}$ 

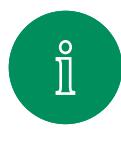

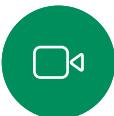

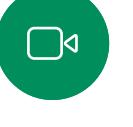

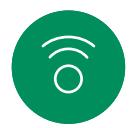

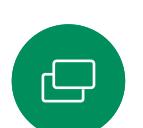

通話中、または通話を終了した状態で、コント ロールパネルを開いて [カメラ] ボタンをタ ップします。または、セルフビューの画像をタ ップし、[カメラ] ボタンをタップします。

 $\begin{array}{ccc} \circ & \circ & \circ & \circ \end{array}$ 

 $\bullet$   $\bullet$   $\bullet$ 

カメラモードで [手動(Manual)] を選択 します。

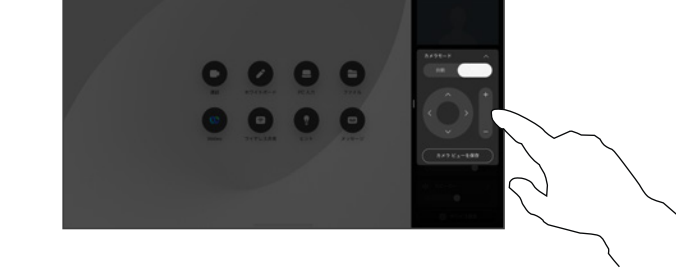

コントロールを使用して、カメラのパン、チル ト、ズームを行います。画面の他の場所をタッ プして終了します。

手動カメラ制御について

Desk デバイスは、自動的に「最適表示 (Best view)] でユーザーをフレーム構成します。デ バイスの状況によっては、フレームを調整する必 要がある場合があります。

通話中でも通話中でないときでも、カメラのズー ム、パン、チルトを手動で制御できます。

(*Board* シリーズ)カメラを手動で調整する場 合、気に入ったビューがあれば保存して再度使 用できます。定義済みのズームおよびカメラ 方向でカスタムビューを作成して保存するに は、Board に接続されたタッチコントローラを使 用する必要があります。Board にタッチコントロ ーラが接続されている場合は、『*RoomOS 11.1 Room Series* ユーザーガイド』を参照してくだ さい。

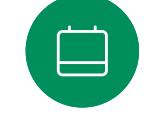

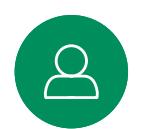

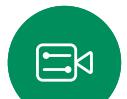

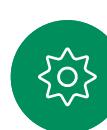

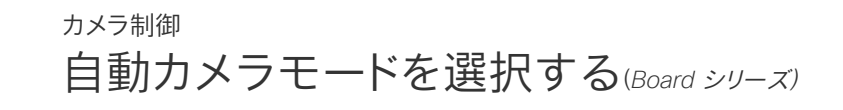

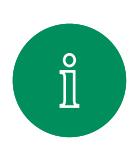

<span id="page-63-0"></span>Q.

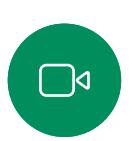

 $\widehat{O}$ 

 $\ominus$ 

 $\equiv$ 

 $\overline{\mathcal{L}}$ 

 $\Xi$ 

လ

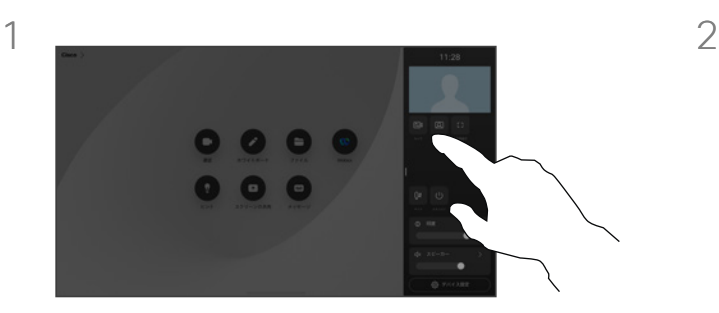

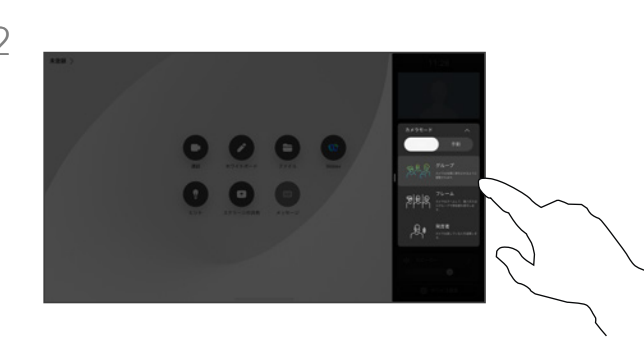

通話中、または通話を終了した状態で、コント ロールパネルを開いて [カメラ] ボタンをタ ップします。カメラモードで [自動 (Auto) ] を選択します。

カメラモードを選択します。コントロールパネ ルの外をタップして終了します。

#### カメラモードについて

自動カメラモードを選択すると、ミーティング中 に手動でカメラを操作することなく、デバイスと ミーティングを最適に表示できます。通話中かど うかに関係なく、カメラモードを変更できます。

使用可能な自動モードは、管理者が設定した設 定によって異なります。

- グループ。カメラは、調整してすべての人を表 示します。
- フレーム。参加者の周りの不要なスペースを 切り取り、最大 4 つのフレームで、人物がより 近くに同じ大きさで同じ目線に見えるよう構 成します。
- スピーカー。カメラは、話している人物に追従 します。スピーカートラッキングが動作する最 大距離は 7.5 m です。

お使いの Board に Touch 10 または Room Navigator を接続している場合は、いずれかを 使用してカメラの表示を制御することもできます。

<span id="page-64-0"></span>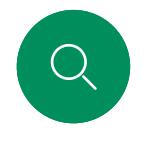

### 遠端カメラ制御 カメラ制御

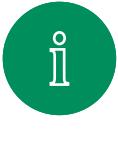

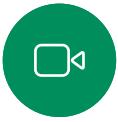

 $\widehat{O}$ 

 $\bigoplus$ 

 $\qquad \qquad \Box$ 

 $\boxed{\Delta}$ 

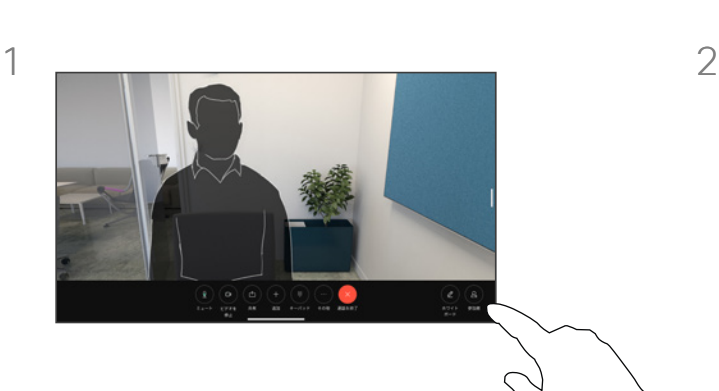

通話中に画面をタップして通話制御を取得し ます。次に、[参加者(Participants)] ボタン をタップします。

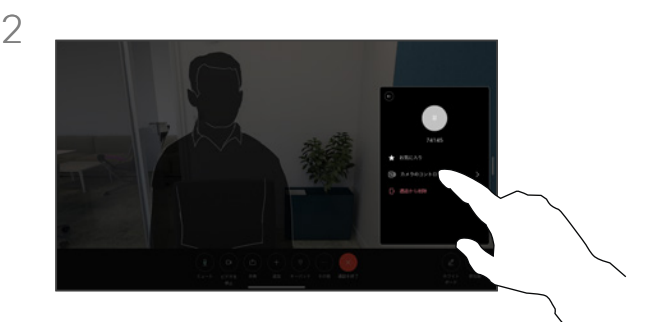

カメラを制御する参加者をタップし、[カメラ 制御] をタップします。

#### 遠端カメラについて

ビデオコール中に、他のデバイスにリ モート制御可能なカメラが 1 台以上 ある場合、自分のデバイスからそれら のカメラを制御できます。

遠端デバイスによって、カメラが発言 者に追従するスピーカーモードを有 効にしているか、または最適表示を使 .....<br>用している場合、カメラをリモートで 制御できません。

カメラプリセットにリモートアクセスす ることはできません。

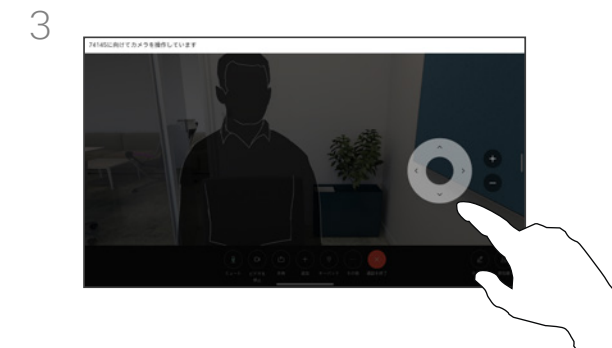

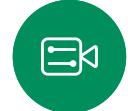

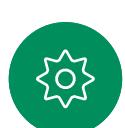

リモートカメラのチルト、パン、ズームをカメ ラ制御ボタンで調整します。完了したらカメ ラ制御以外の場所をタップします。

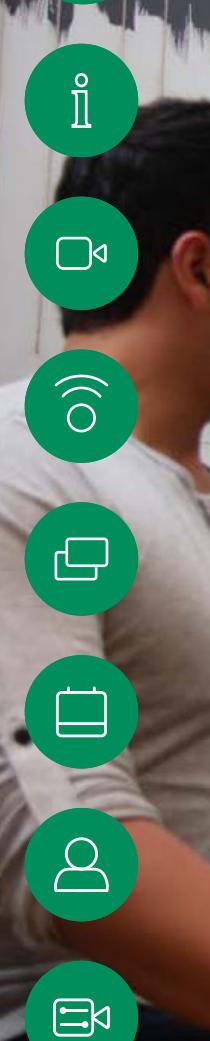

 $\frac{1}{202}$ 

<span id="page-65-0"></span> $\overline{\mathrm{Q}}$ 

15513.02 Cisco Board と Desk シリーズユーザーガイド 2023 年 10 月 All contents © 2023 Cisco Systems, Inc. All rights reserved

設定

**PART** 

alulu.<br>CISCO

<span id="page-66-0"></span>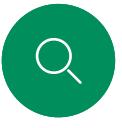

 $\hat{\mathbb{I}}$ 

 $\Box$ 

 $\widehat{\bigcirc}$ 

 $\ominus$ 

 $\Xi$ k

 $\overline{O}$ 

### コントロールパネルとデバイス設定 設定

[設定] メニューで、デバイスの情 報を確認したり、設定をいくつか変 更したりすることができます。

- 概要 ビデオアドレス情報、IP および MAC アドレス、SIP プ ロキシ、および現在のソフトウェ アのバージョンを提供する
- 問題と診断
- Bluetooth を有効/無効にする
- 着信音を選択してボリュームを 設定する
- 音楽モードをオン/オフにする。
- 電話サービスを選択する
- 有線またはワイヤレス(Wi-Fi) 接続から選択する
- デバイスを再起動する
- 工場出荷時リセットを実行して、 工場出荷時のデフォルト設定に 戻します。これを行うと、現在の 登録が失われます。工場出荷時 の状態へのリセットを元に戻す ことはできません

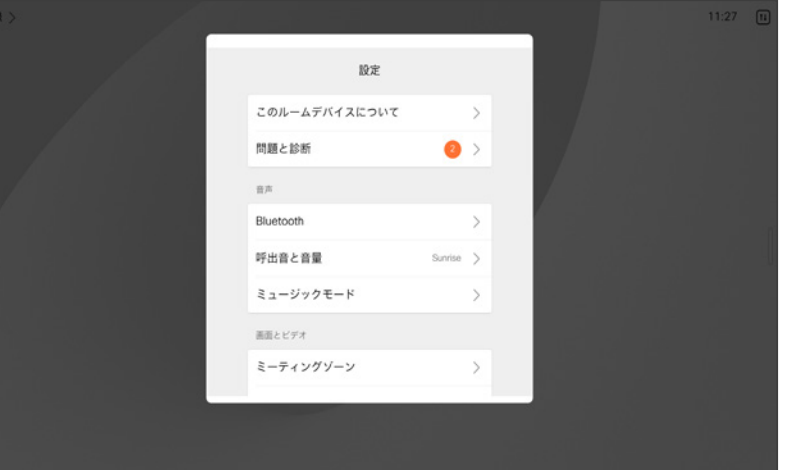

#### 設定へのアクセス

コントロールパネルを開くには、画面 の右側からスワイプするか、または ホーム画面の右上隅にあるボタンを タップします。カメラが開いている場 合は、上部のパネルに自分が見えま す。コントロールパネルに次の情報が 表示されます。

- カメラ制御
- 自画面
- (*Desk* シリーズ)背景
- マイクのオプション
- Standby
- 画面の明るさ
- デバイスの音量/スピーカー
- デバイス設定へのアクセス
- セッションの終了(ホワイトボード または注釈を作成している場合)

[設定] メニューを開くには、コントロー ルパネルを開きます。次に、[デバイス 設定] をタップします。メニューが開 き、スクロールできます。通話中の場 合、メニューが通話の上にダイアログ として開きます。

使用可能な設定は、管理者によって制 限されている場合があります。

#### almha **CISCO**

北中南米本部 Cisco Systems, Inc. San Jose, CA

アジア太平洋本部 Cisco Systems (USA) Pte.Ltd. Singapore

ヨーロッパ本社<br>Cisco Systems International BV Amsterdam, オランダ

シスコは世界各国 200 箇所にオフィスを開設しています。各オフィスの住所、電話番号、FAX 番号はシスコのウェブサイト([www.cisco.com/go/offices](http://www.cisco.com/go/offices))をご覧ください。

Cisco および Cisco ロゴは、シスコまたはその関連会社の米国およびその他の国における商標または登録商標です。シスコの商標の一覧については、[www.cisco.com/jp/go/trademarks](http://www.cisco.com/go/trademarks) をご覧ください。 記載されているサードパーティの商標は、それぞれの所有者に帰属します。「パートナー」という用語の使用はシスコと他社との間のパートナーシップ関係を意味するものではありません。(1110R)